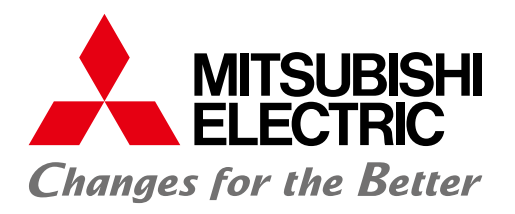

Open Field Network CC-Link Troubleshooting Guidance

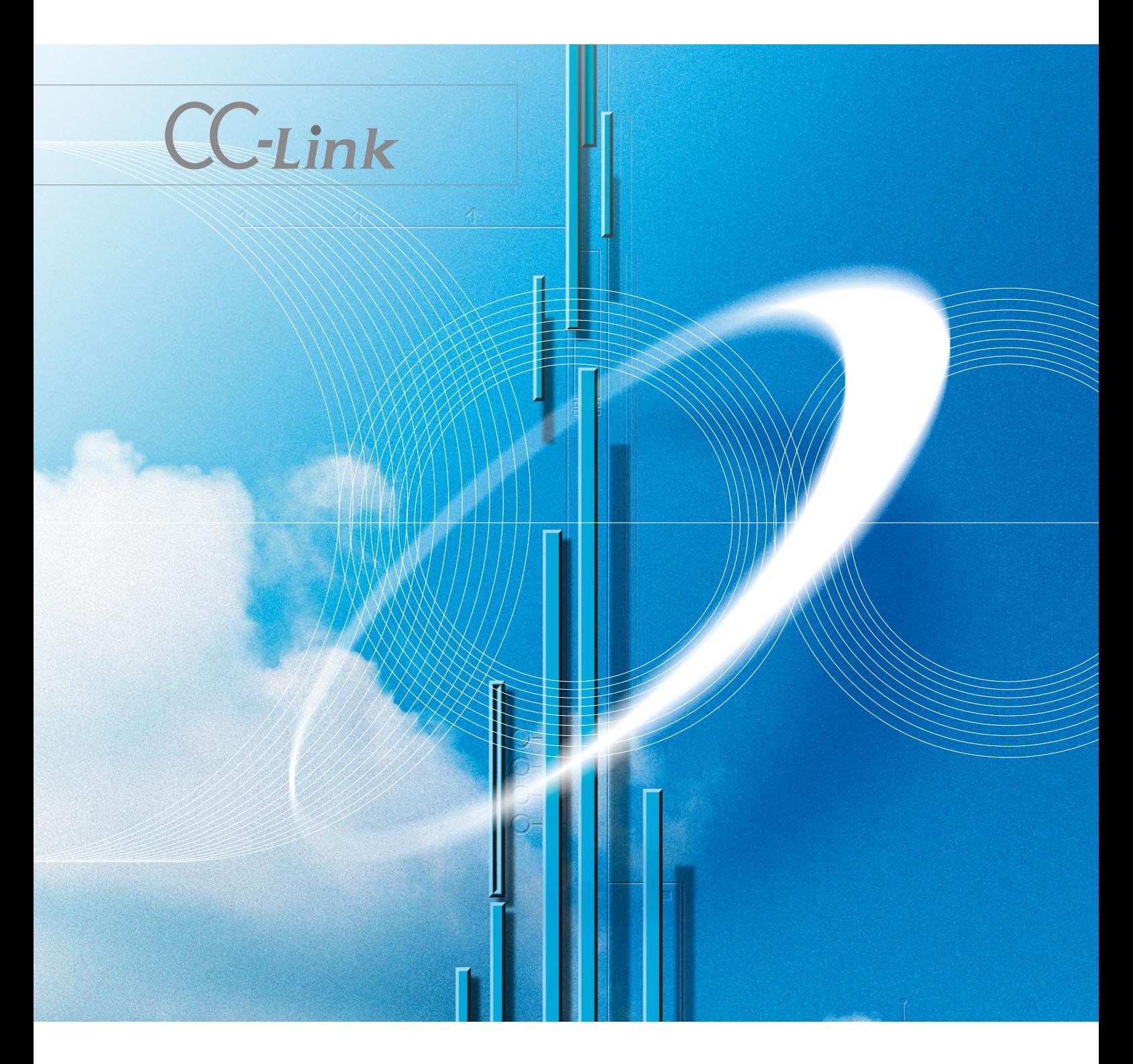

# Table of Contents

**CC-Link** 

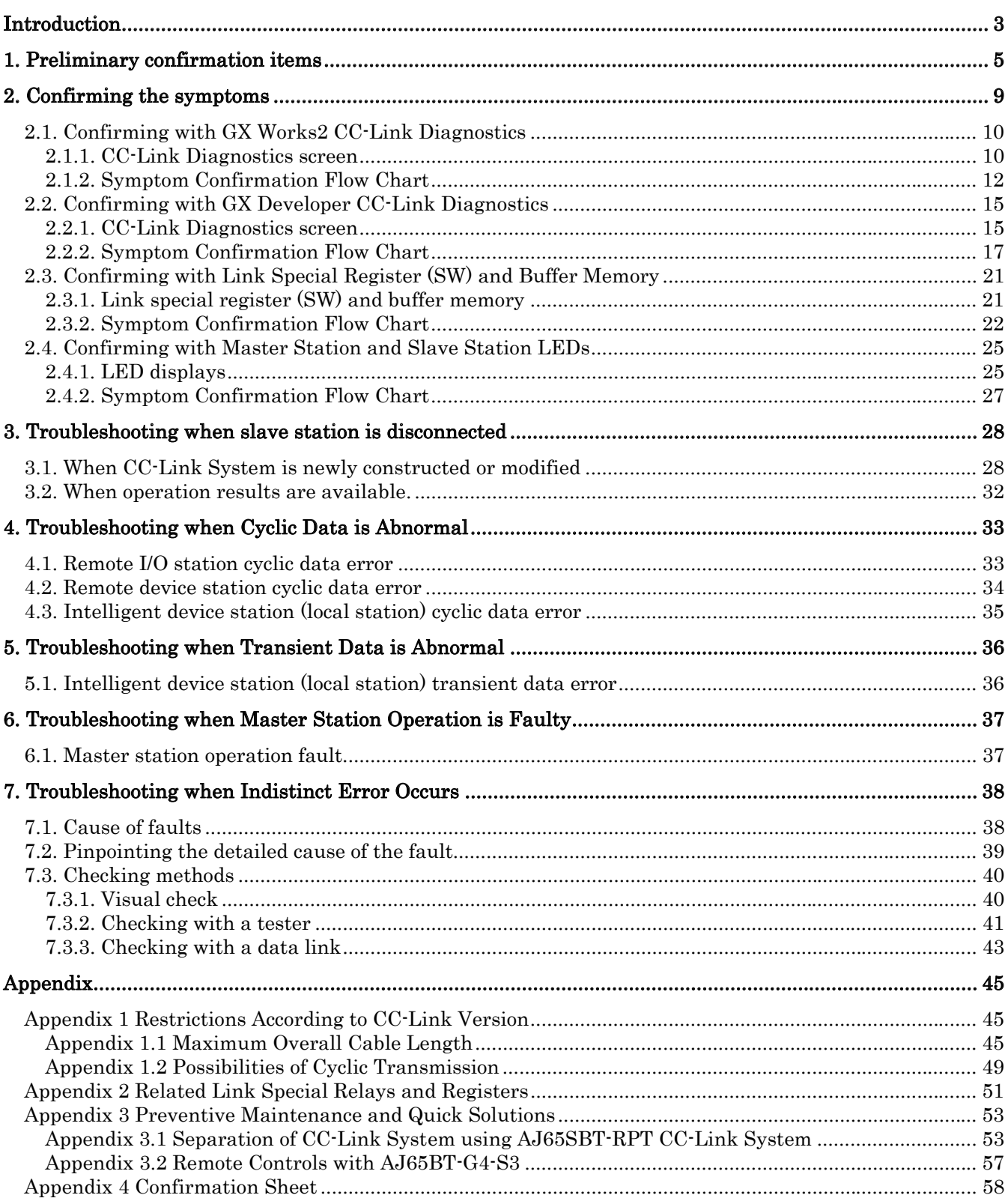

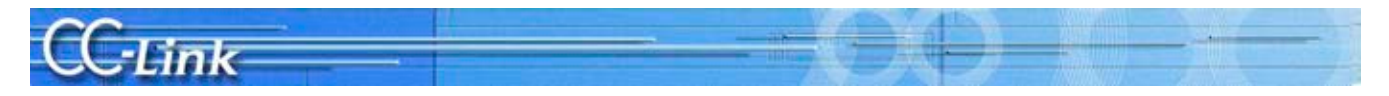

### Introduction

Use of CC-Link has increased in FA fields with its outstanding high-speed and stable performance. The release of products compatible with "CC-Link Ver. 2", having increased data volume, has made it possible to support various needs.

We have prepared this Troubleshooting Guidance as reference for CC-Link users. Follow the procedures below when troubleshooting.

This guide includes the preliminary confirmation items, such as the system configuration, and the methods for confirming the trouble symptoms, to further clarify the troubleshooting procedures. CC-Link diagnosis using GX Works2/GX Developer is an easy way to confirm the symptoms. The methods for confirming with the link special register (SW) and buffer memory, and simple confirmation methods based on the LED status are also explained for situations when CC-Link diagnosis cannot be used.

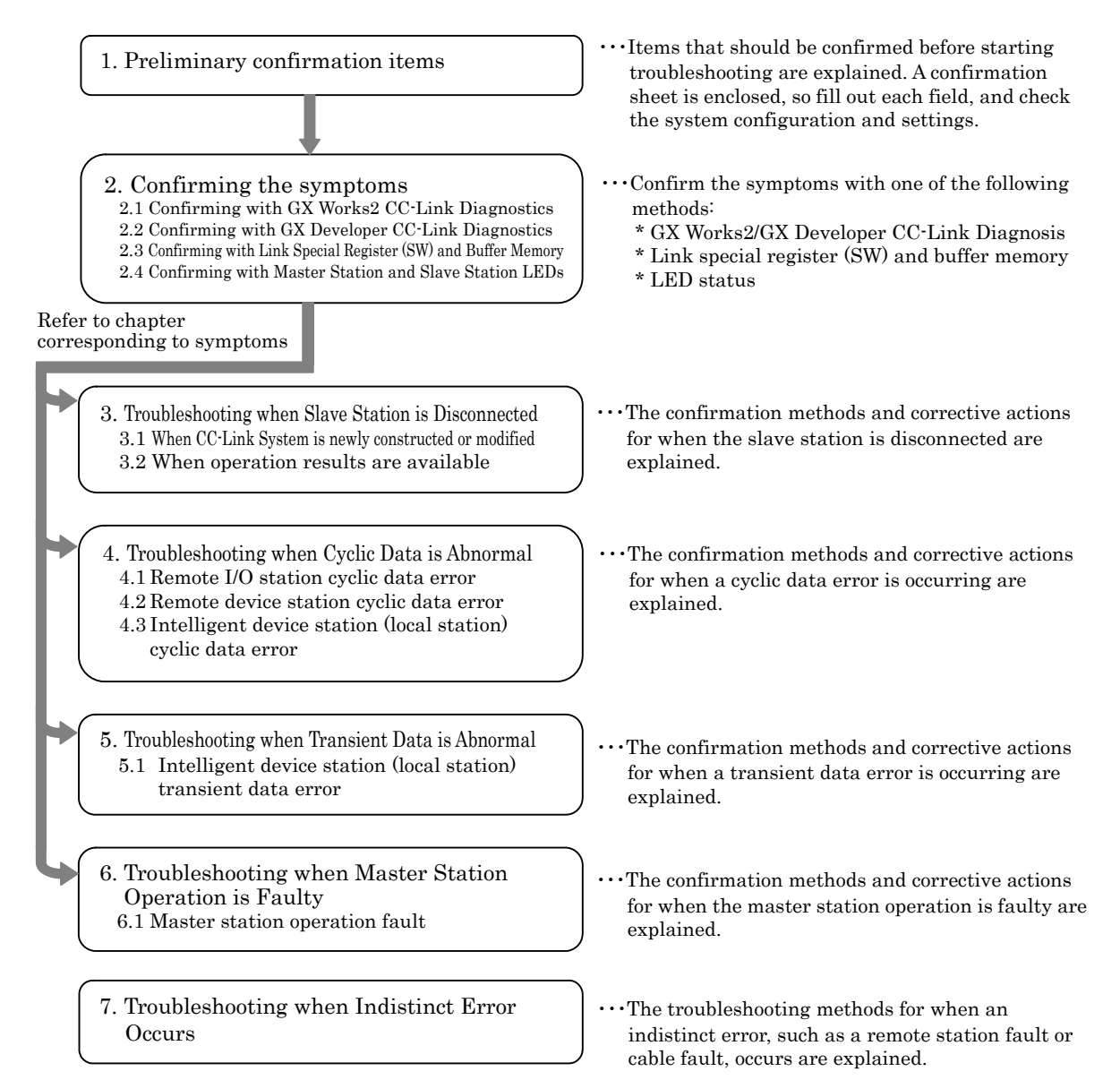

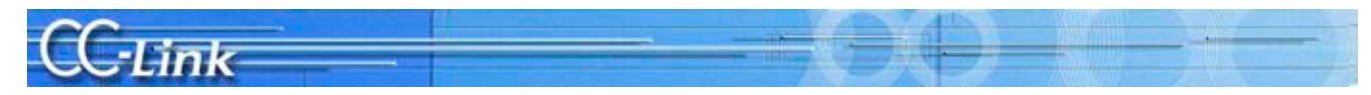

#### Related Manuals

Always prepare the manual for the applicable master module when troubleshooting so that the CC-Link specifications, error codes, and link special relay and register contents can be confirmed.

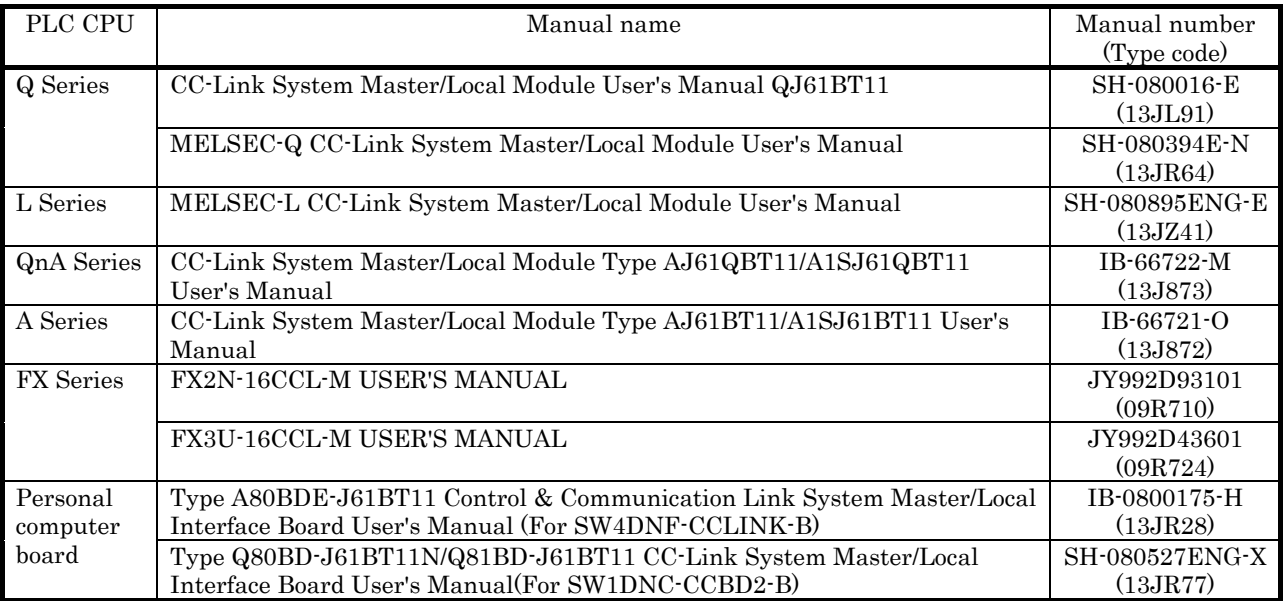

The master module manuals are listed below.

Refer to the respective slave station manuals as necessary.

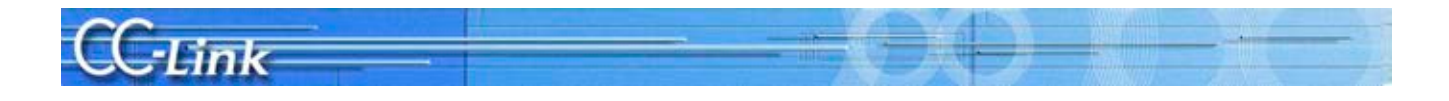

## 1. Preliminary confirmation items

This section explains the items that should be confirmed with the designs before starting troubleshooting.

Fill in each item following the confirmation items given in Appendix 4. Confirmation sheet. GX Works2 has a Wizard function for preparing the confirmation sheet.

Refer to section 2.1 GX Works2 CC-Link diagnosis for details.

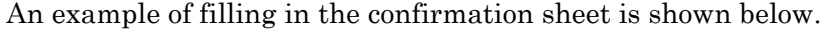

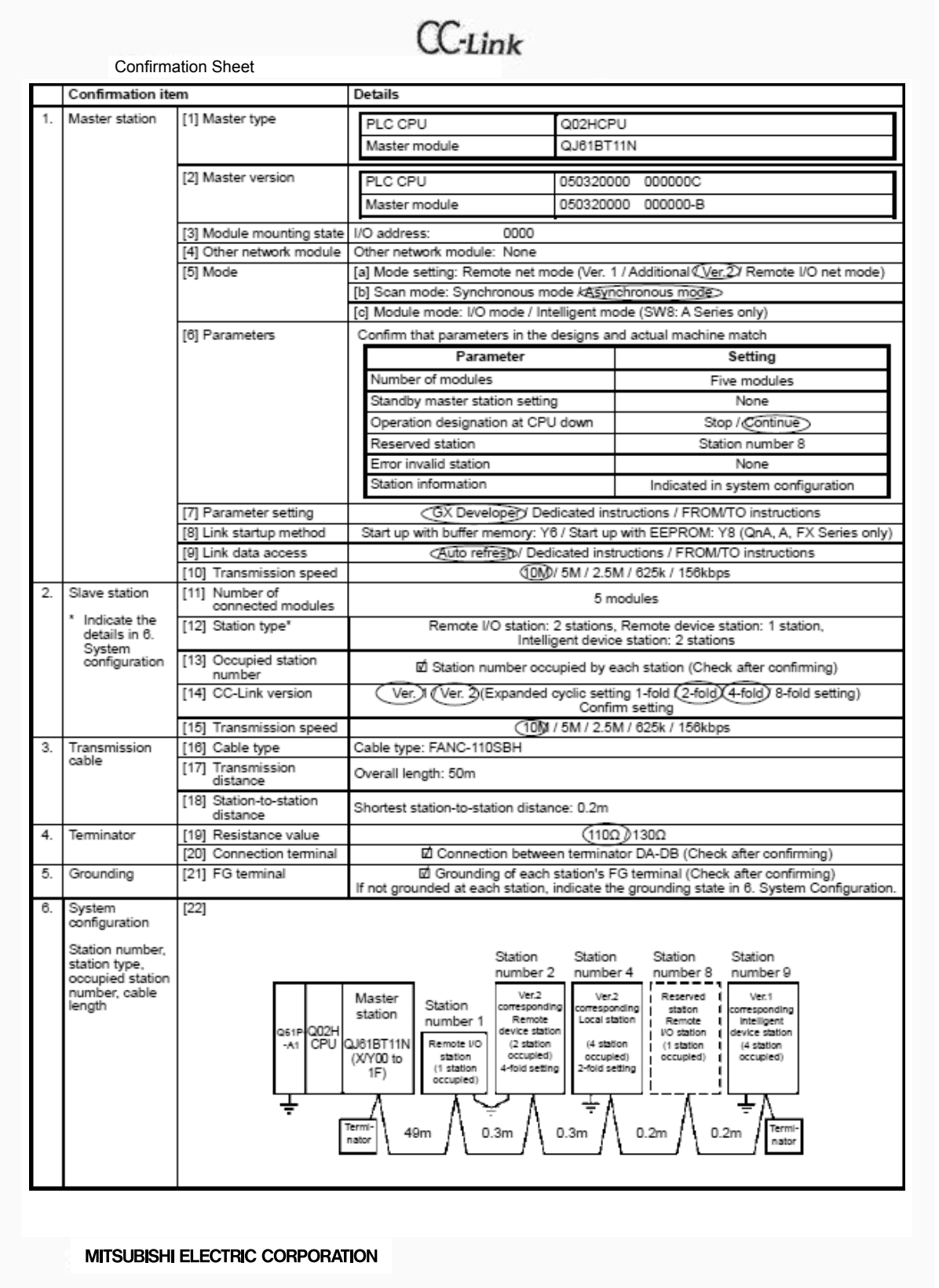

## Explanation of each Confirmation Sheet Item

[1] Master type: Confirm the PLC CPU and master module types.

The number of connectable master modules is restricted by the PLC CPU.

[2] Master version: Confirm the PLC CPU and master module version

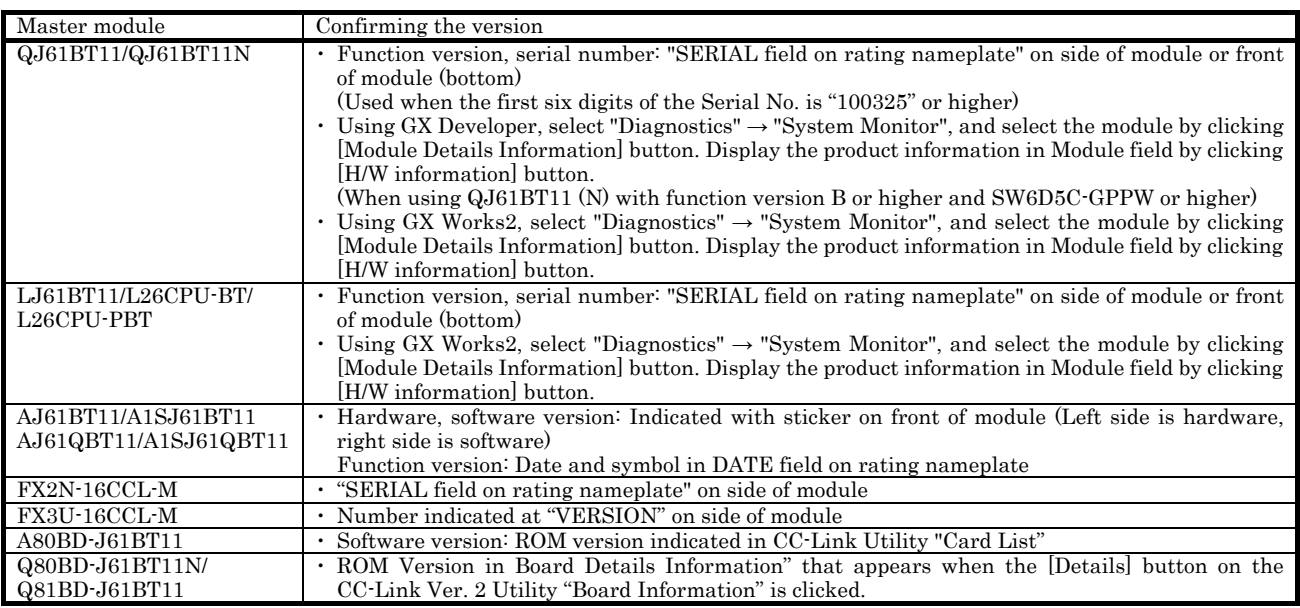

The functions may not be compatible depending on the master module version.

[3] Module mounting state: Confirm the layout (I/O address) of the master modules on the PLC base. This is required when setting the parameters or designating the master module in the program.

[4] Other modules: Confirm the mounting state of other special modules.

The number of mountable special modules is restricted.

#### [5] Mode:

[a] Mode setting: Confirm the network parameter or switch settings. (RemoteNet mode (Ver 1. mode / Additional mode / Ver. 2 mode) / Remote I/O net mode) The Ver. 1 master station cannot be linked with the Ver. 2 slave station. Slave stations other than the remote I/O station cannot be linked to with the remote I/O net mode.

[b] Scan mode: Confirm the parameters.

When using the synchronous mode, make sure that the link scan time does not exceed the allowable range.

[c] Module mode: Confirm the SW8 switch settings (I/O mode / intelligent mode) (A PLC)

When using an intelligent device station such as GOT, the mode must be set to the intelligent mode.

[6] Parameters: Confirm that the parameters in the designs and actual machine match, and record the setting values.

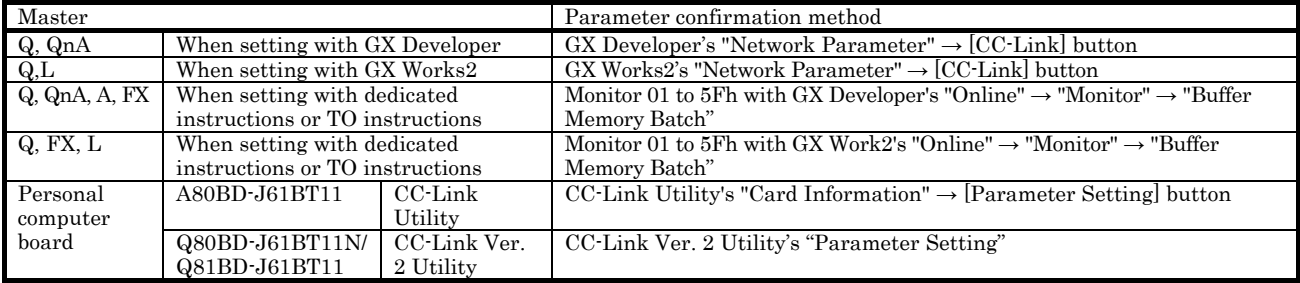

Correct operation will not take place if the parameters are inconsistent.

[7] Parameter settings: Confirm whether the parameters are set with the GX Works2/GX Developer network parameters, dedicated instructions, or FROM/TO instructions.

Various restrictions apply according to the setting method.

- [8] Link startup method: Confirm the link start program (QnA, A, FX PLC) For Y6 and Y8, the CC-Link Diagnostics screen will not open properly unless the station information is in order of station numbers.
- [9] Link data access: Confirm which link data access method, auto refresh, dedicated instruction or FROM/TO instruction, is in use. The auto refresh area must not overlap the area for other processes in the program.
- [10] Communication speed: Check the master station's communication speed switch setting. Set all stations to the same communication speed.
- [11] Number of connected modules: Confirm the number of mounted modules The number of connectable modules is restricted by the station type, number of occupied stations, and version (Ver. 2 expanded cyclic setting).
- [12] Station type: Confirm the number of remote I/O station, remote device station and intelligent device station (local station) modules. (Record each station's type in 6. System configuration.) This item includes the reserved stations.
- [13] Number of occupied stations: Confirm the occupied station number listed in the instruction manual for each station. (Record the number of-station occupation by each station in 6. System configuration.)

**MITSUBISHI ELECTRIC CORPORATION** 

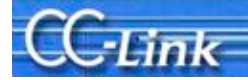

- [14] CC-Link Version: Confirm that the parameter settings match with the "CC-Link" when using the Ver. 1.10 compatible product, and with the "V2" logo when using the Ver. 2. compatible product. (Record the version of each station in 6. System configuration.)
- [15] Transmission speed: Confirm the transmission speed set for each slave station
- [16] Cable type: Record the cable type. Confirm the cable's compatible version (Ver. 1.00/1.10), and whether the cable is a dedicated, high-performance or movable section type. The station-to-station distance and cable integration (Ver. 1.00 compatible products cannot be used as a rule) are restricted according to the cable type.
- [17] Transmission distance: Confirm the transmission distance (overall length) The distance may be restricted according to the transmission speed, etc.
- [18] Station-to-station distance: Confirm the shortest cable length within the station-to-station distances. The length may be restricted according to the CC-Link version, etc.
- [19] Resistance value: Confirm the terminal resistance value (110Ω, 130Ω).
- [20] Connection terminal: Confirm that the terminator is connected between the DA-DB connectors at both ends of the CC-Link system.
- [21] Grounding: Confirm that each station's FG is grounded. (Record in 6. System configuration if each station is not grounded). Connect the CC-Link dedicated cable's shield wire to "SLD" on each module, and ground both ends with Class D grounding (Class 3 grounding) via "FG".
- [22] System configuration: Illustrate the system configuration. Indicate the station number, station type, occupied station number and cable length.

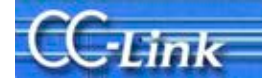

Points for setting the parameters

There are various items that must be set for the parameters. The head I/O number, number of connected modules, and station information settings are mandatory. A setting error will not occur if these mandatory items are set correctly.

The parameter settings for the Q Series PLC are shown in the following setting example. The setting methods differ for the other PLC CPUs, but the corresponding items must be set in the same manner.

The parameters enclosed with a bold line below are the mandatory items.

(Example) Network Parameters Setting the CC-Link list screen

#### Items set on Network Parameters Setting the CC-Link list screen

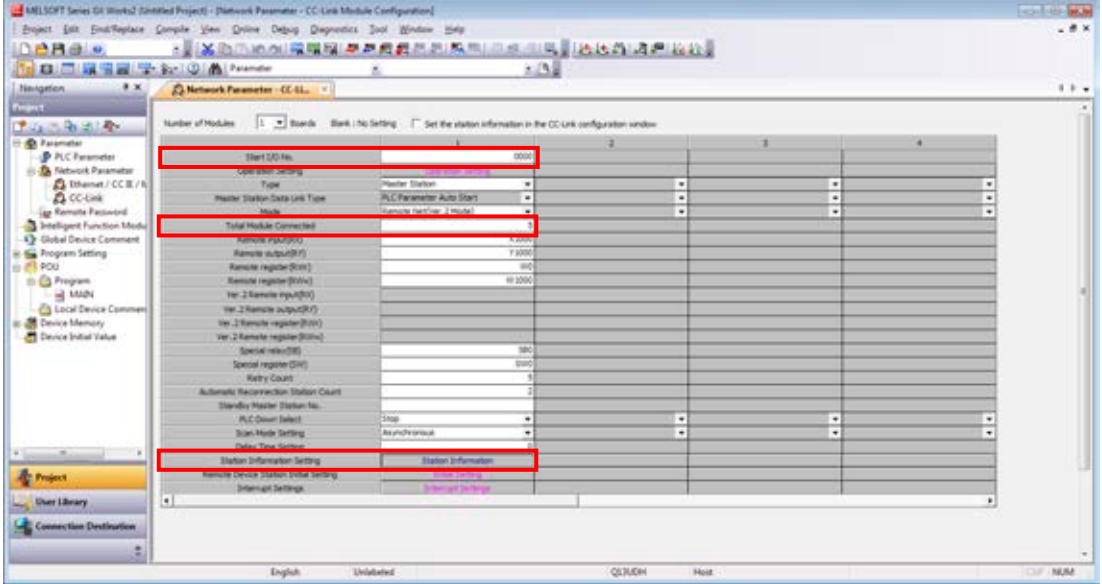

#### Items set on Station information setting screen

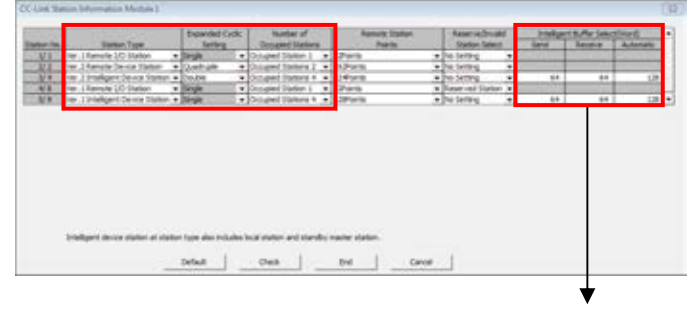

When using transient transmission with the intelligent device station (local station), set these fields according to the transmission amount.

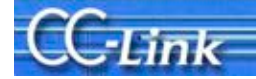

## 2. Confirming the symptoms

GX Works2/GX Developer's CC-Link Diagnostics function is a convenient method to confirm the symptoms when trouble occurs.

When using a PLC CPU, such as the FX PLC, which is incompatible with the GX Works2/GX Developer CC-Link Diagnostics function, or when using GPPA or GPPQ for the peripheral device, use the method that monitors with the link special register and buffer memory. If a peripheral device cannot be prepared, confirm the symptoms with a simple method by checking the LED ON state. These following three methods are explained below.

#### Confirmation method 1. GX Works2/GX Developer CC-Link Diagnostics

Start up GX Works2/GX Developer (SW3D5C/F-GPPW or above) with the personal computer connected to the master station, and execute CC-Link Diagnostics.

In addition to CC-Link diagnostics, check the symptom with the LED ON status and the link data communication status.

Confirmation method 2. Monitoring with the link special register (SW) and buffer memory Connect a peripheral device compatible with the buffer memory's monitor function to the master station, and monitor the master module's link special register and buffer memory.

A confirmation, equivalent to CC-Link Diagnostics, can be made by monitoring the link special register and buffer memory corresponding to CC-Link Diagnostics.

In addition to link special register and buffer memory, check the symptom with the LED ON status and link data communication status.

#### Confirmation method 3. LED status

Check the link status by the ON state of the master station and slave station LEDs. A simple confirmation can be made with the LED status when a peripheral device is not available.

Confirmation method **Peripheral device** Master module Reference section CC-Link **Diagnostics** When compatible with GX Works2/GX Developer's CC-Link Diagnostics  $GX Works2/GX Development Q, L, QnA, A PLC$ Section 2.1 Section 2.2 Monitoring the SW and buffer memory When incompatible with GX Works2/GX Developer CC-Link Diagnostics, or When GX Works2/GX Developer is not available Peripheral device capable of monitoring SW and buffer memory (GPPA, GPPQ, etc.) FX PLC Section 2.3 QnA, A PLC Utility Personal computer board LED status When peripheral device is not available All master modules  $\blacksquare$  Section 2.4

The peripheral devices and master modules corresponding to the confirmation methods are shown below.

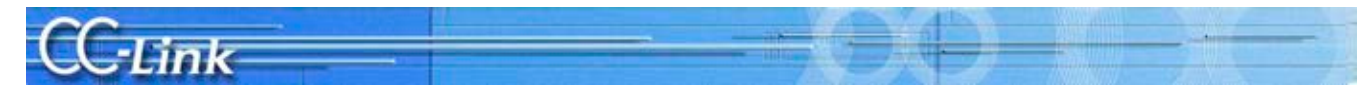

#### 2.1. Confirming with GX Works2 CC-Link Diagnostics

This section explains the GX Works2 CC-Link Diagnostics screen (section 2.1.1) and the Symptom Confirmation Flow Chart (section 2.1.2).

Users familiar with the CC-Link Diagnostics screen should proceed to section 2.1.2 Symptom Confirmation Flow Chart.

#### 2.1.1. CC-Link Diagnostics screen

This section explains the CC-Link Diagnostics screen used to confirm the symptoms.

(1) CC-Link Diagnostics

GX Works2 operating procedure

 $[Diagnostics] \rightarrow [CC-Link / CC-Link/LT Diagnostics]$ 

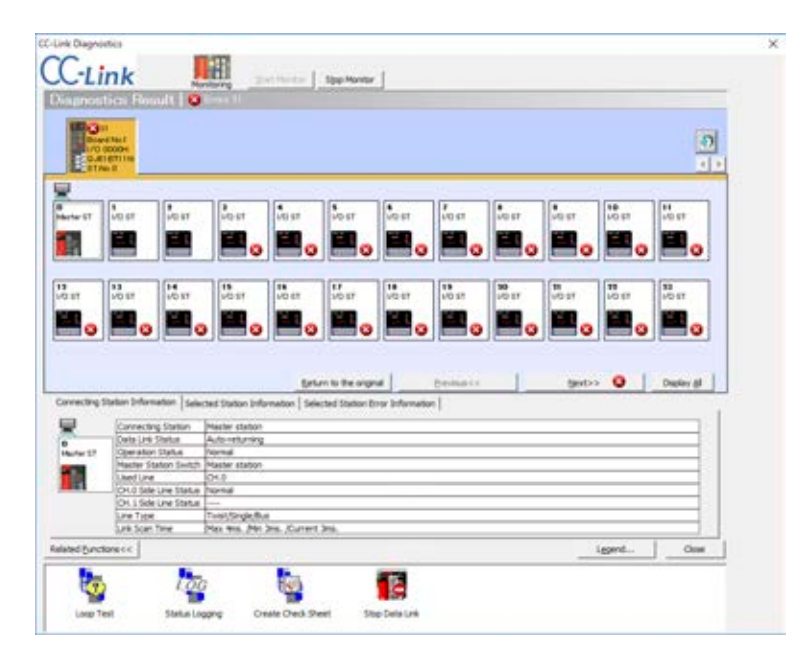

#### Explanation of items

【1】 Diagnosis results

The number of all errors and warnings occurring in the master and local modules is displayed.

【2】 Module List/Diagnosis Target selection

A list of master and local modules is displayed. The number of errors occurring (errors, warnings) is also displayed.

The diagnosis target can be changed by clicking on a module.

- **D**: Updates the list.
- :Switches the displayed modules in lots of 8.
- 【3】 List of stations

The stations that configure the CC-Link system are listed with icons.

When displaying the details, use  $\frac{\Delta x}{\Delta y}$  to display the 24th and following stations.

Switch the displays with / . When all stations are displayed, the information for all stations can be confirmed on one screen.

The icons can be moved and freely arranged with drag & drop.

Use Return to the original to return the icon layout to the station order.

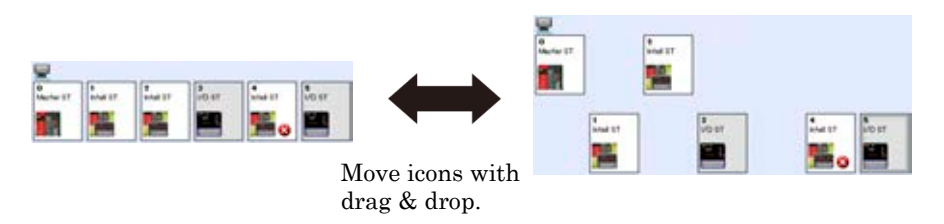

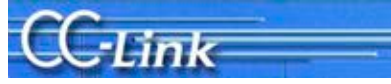

#### 【4】 Connected station information

The station number, etc., of the station (other station) selected from the list of stations is displayed. With this troubleshooting, the symptoms are confirmed with the shaded items. The other items are not used.

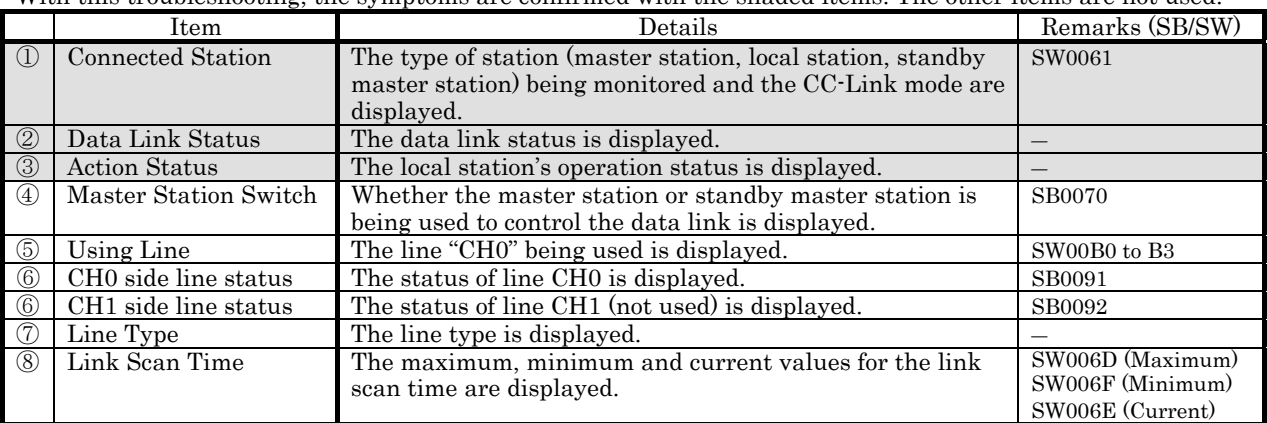

#### 【5】 Selected station information

The station number, etc., of the station (other station) selected from the list of stations is displayed.

Connecting Station Information Selected Station Information Selected Station Error Information Station No kunden rvot<br>Kumber of Occupied Station<br>Itation Type  $\boxed{\frac{1-2}{\text{Intel ST}}}$ MITSUBISHI ELECTRIC CORPORATION Company **Connecting Module** PLC

#### 【6】 Selected station error information

The error information of the station selected from the list of stations is displayed.

Connecting Station Information | Selected Station Information | Selected Station Error Information | y double-clicking each error shown below, the details and corrective actio **18** Data link error

#### 【7】 Related functions

Select whether to show or hide the icons for related functions.

With this troubleshooting, the symptoms are confirmed with the shaded items. The other items are not used.

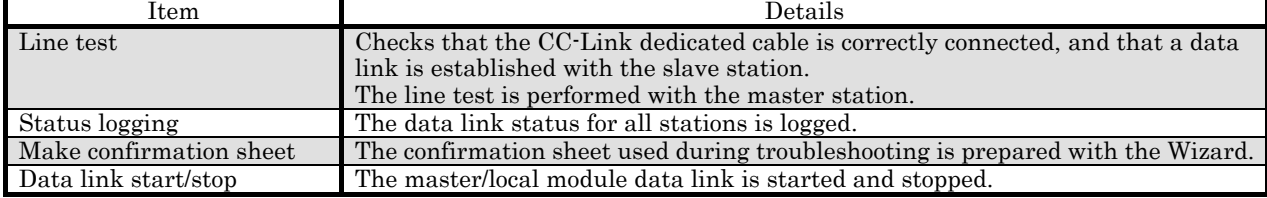

#### [8] Legend...

Explanations on the icons displayed on the Diagnostics screen are displayed.

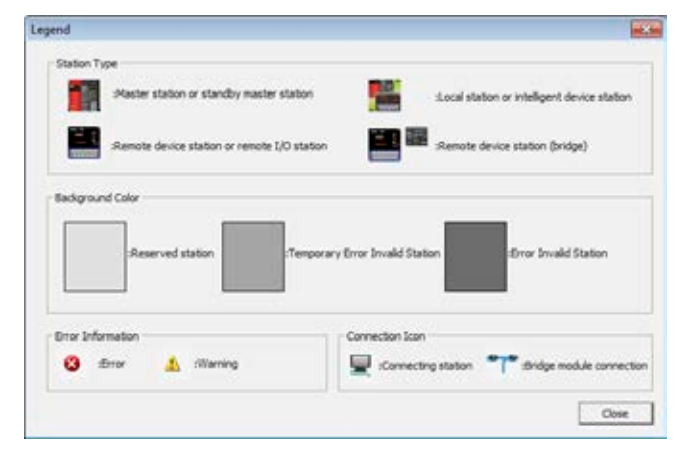

Point

\* Updating the number of errors/warnings in the "Diagnosis Results"

When monitoring, only the number of errors and warnings occurring in the system of the module selected with "List of Modules/Diagnostics Target Selection" are updated.

To update the number of errors and warnings in the other module, press  $\vert \cdot \vert$  to update the list of modules.

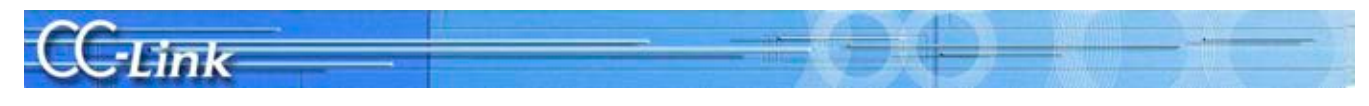

#### 2.1.2. Symptom Confirmation Flow Chart

This section explains the procedures for confirming the symptoms when the GX Works2 CC-Link Diagnostics screen is executed using a peripheral device connected to the master station. Confirming the symptoms with the following flow chart will lead to the number of a confirmation item in Chapters 3 to 5. Check the cause of the trouble with the confirmation method indicated with the corresponding confirmation item number, and take appropriate actions. The flow chart is divided according to the details displayed in the shaded section of the screen.

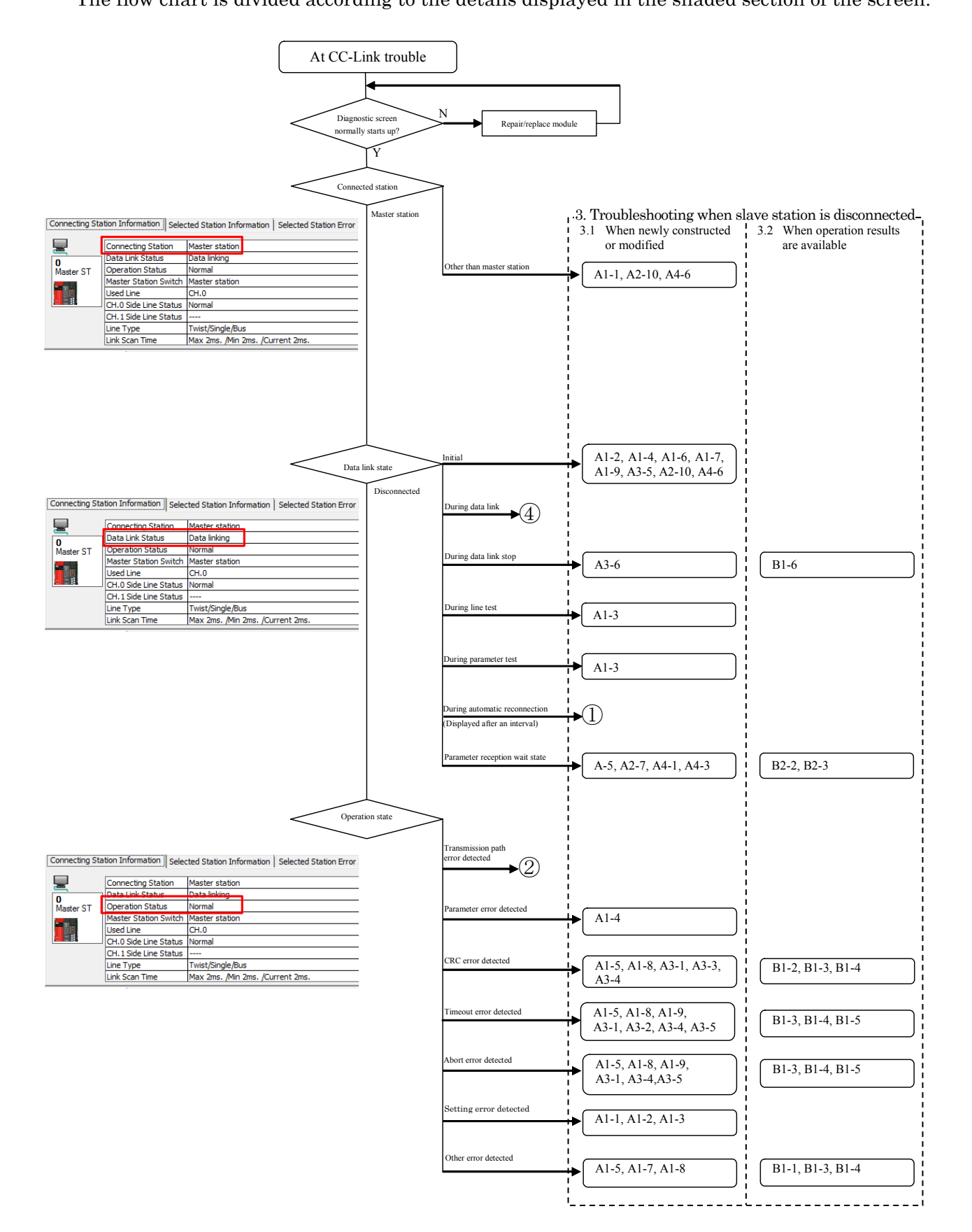

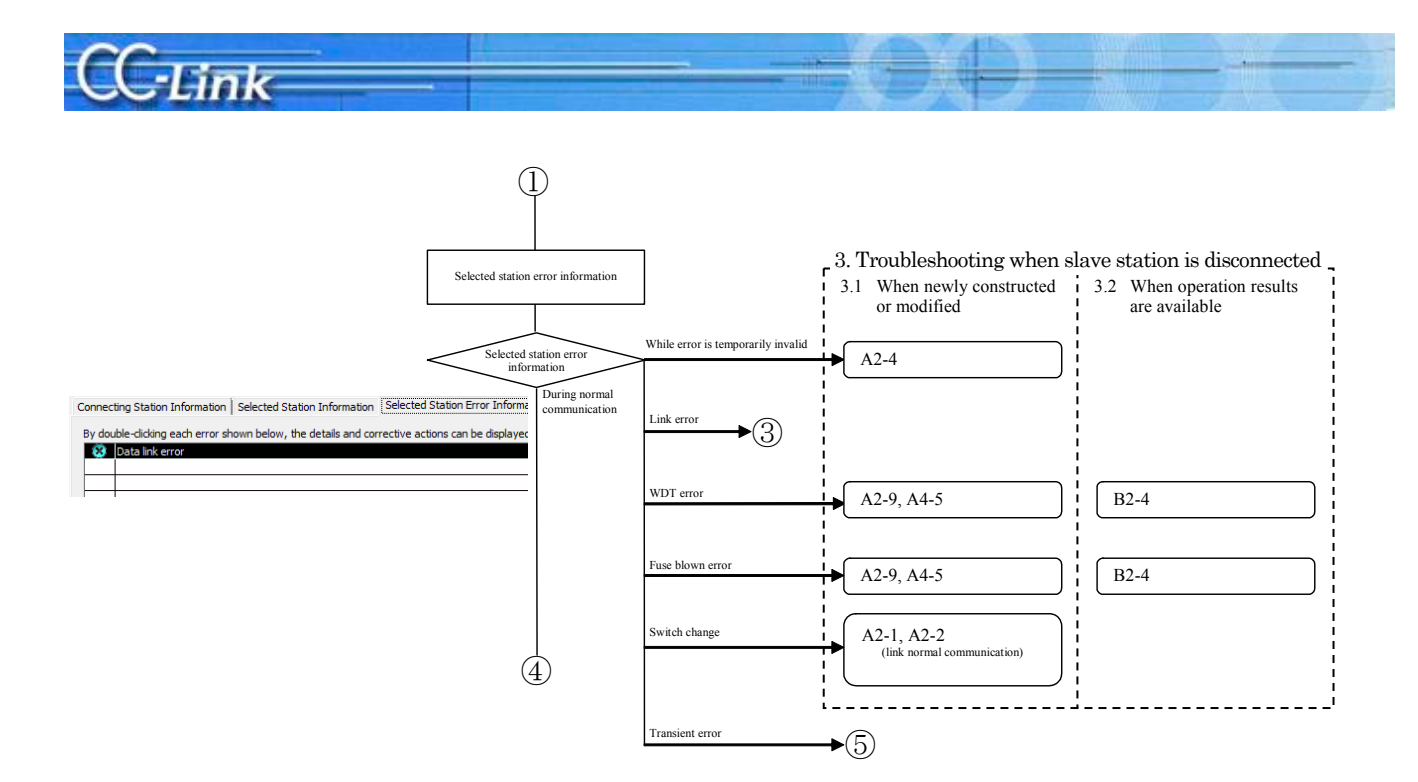

Judge the following states with the LED ON status.

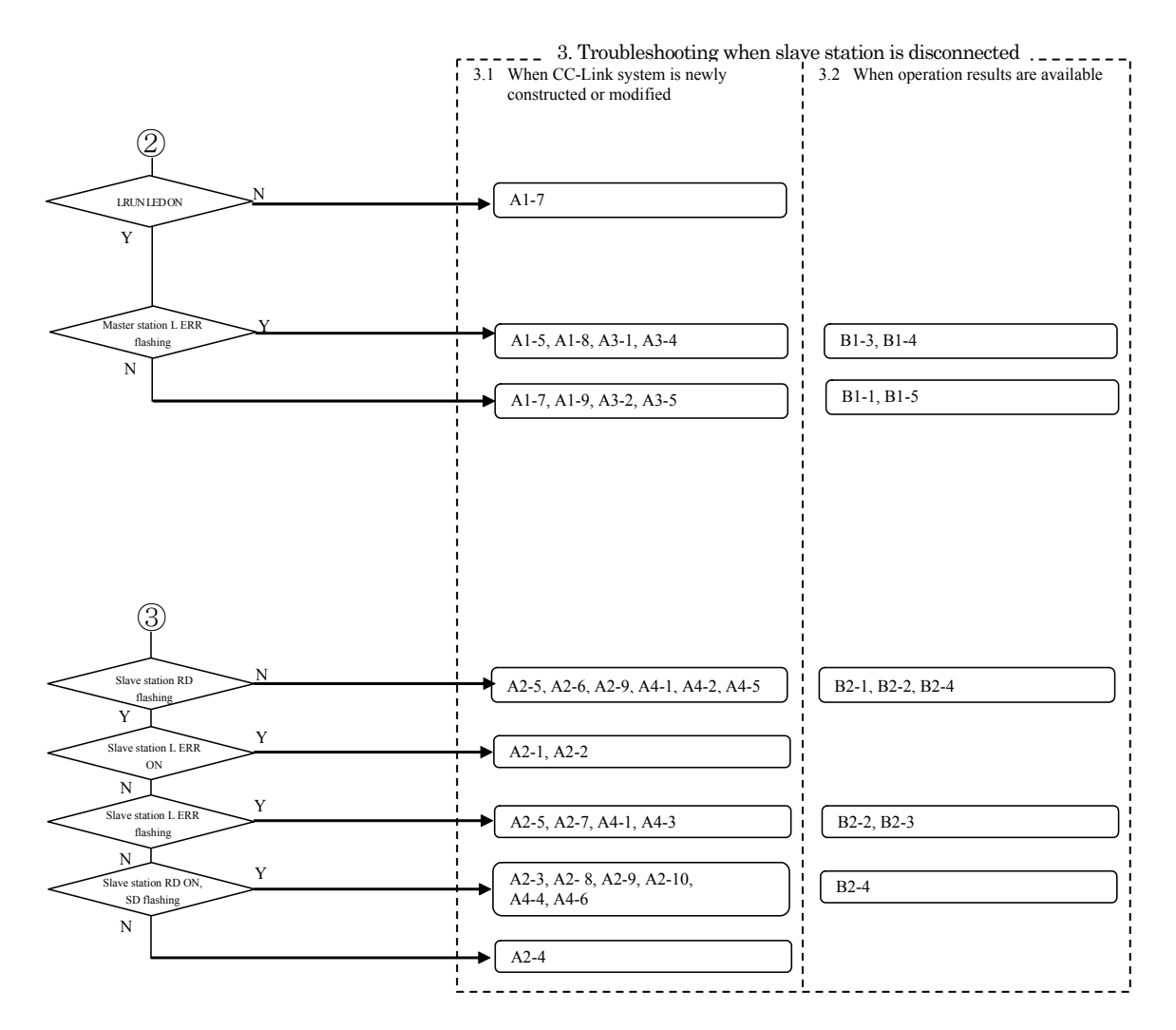

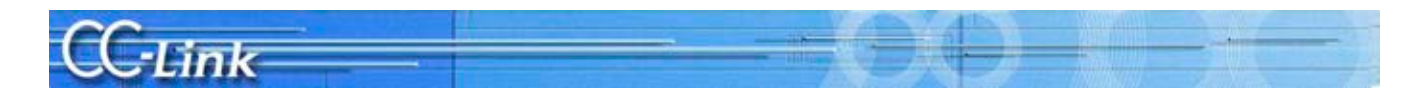

Judge the following states with the link data communication state.

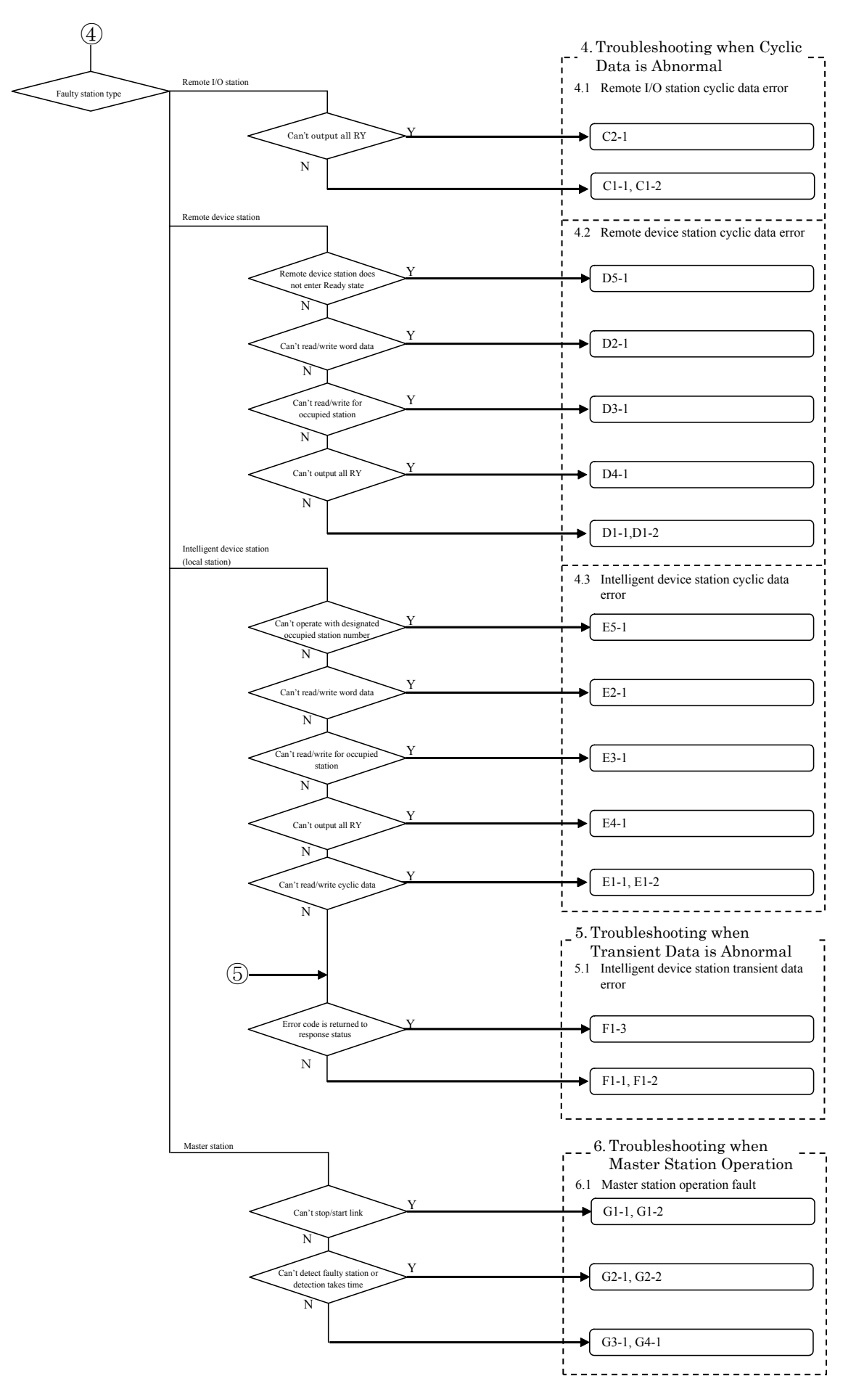

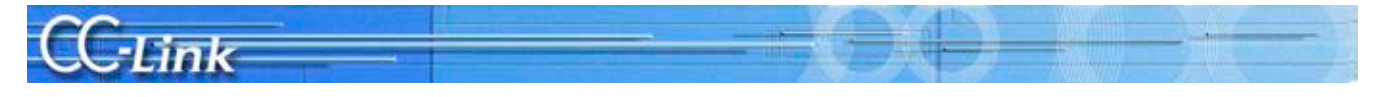

#### 2.2. Confirming with GX Developer CC-Link Diagnostics

This section explains the GX Developer CC-Link Diagnostics screen (section 2.1.1) and the Symptom Confirmation Flow Chart (section 2.1.2).

Users familiar with the CC-Link Diagnostics screen should proceed to section 2.1.2 Symptom Confirmation Flow Chart.

#### 2.2.1. CC-Link Diagnostics screen

This section explains the CC-Link Diagnostics screen used to confirm the symptoms.

- (1) CC-Link Diagnostics
	- GX Developer operation procedures
		- [Diagnostics]→[CC-Link / CC-Link/LT Diagnostics]
		- 1. Select "CC-Link" for "Module Setting".
		- 2. Designate the module to be monitored by the host station using "Module No." or "I/O Address".
		- 3. Click the Start Monitoring button.

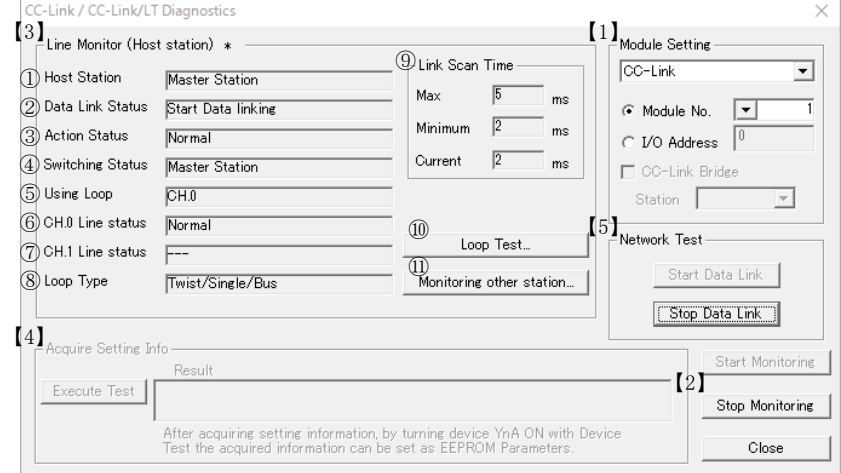

#### Explanation of each item

#### 【1】 Module Setting

Select the "CC-Link" to be monitored.

Module No.

Designate the CC-Link master module to be monitored.

I/O Address No.

- Designate the I/O address of the CC-Link master module to be monitored.
- 【2】 Start/Stop monitoring buttons
- Use these buttons to start or stop the host station monitoring.
- 【3】 Host Station Monitor

This indicates the status of the Host station.

With this troubleshooting, the symptoms are confirmed with the shaded items. The other items are not used.

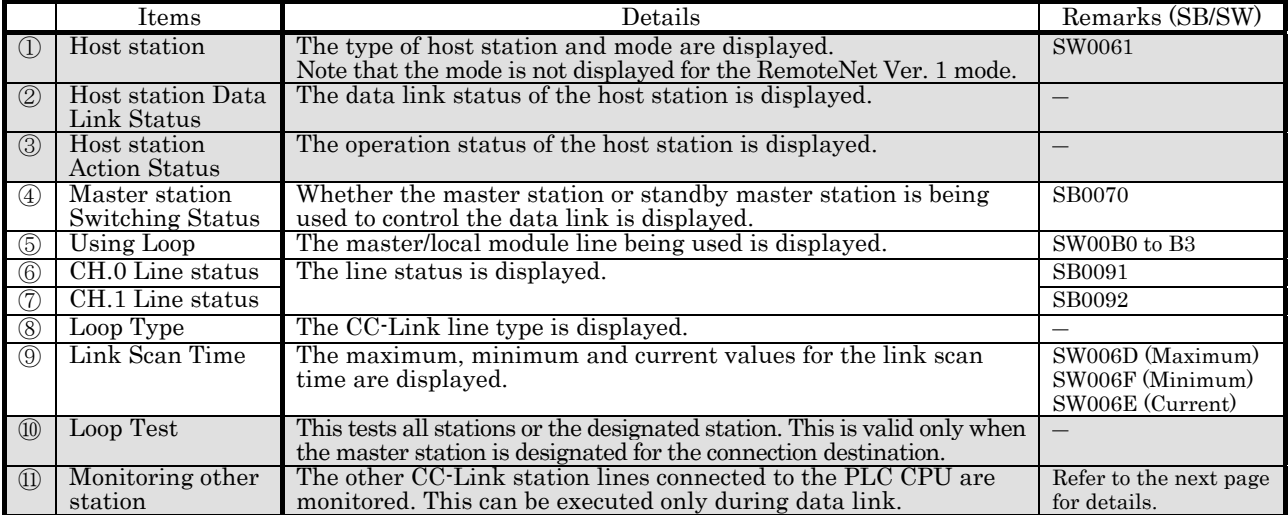

【4】 Acquire Setting Info (A/QnA Series only): Not used with this troubleshooting.

When this item is executed, the CC-Link mounting state will be set to the CC-Link module work area.

【5】 Network Test: Not used with this troubleshooting.

The data link is started and stopped for the CC-Link module set with Module Setting.

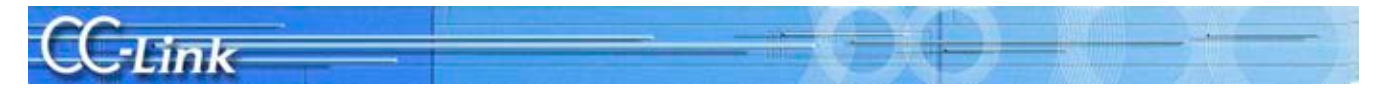

#### (2) Monitoring other station

- GX Developer operation procedures
	- [Diagnostics] →[CC-Link / CC-Link/LT Diagnostics]
	- 1. Select "CC-Link" for "Module Setting".
	- 2. Designate the master module to be monitored by the other station using "Module No." or "I/O Address".
	- 3. Click the Start Monitoring button.
	- 4. Click on the Monitoring other station button.

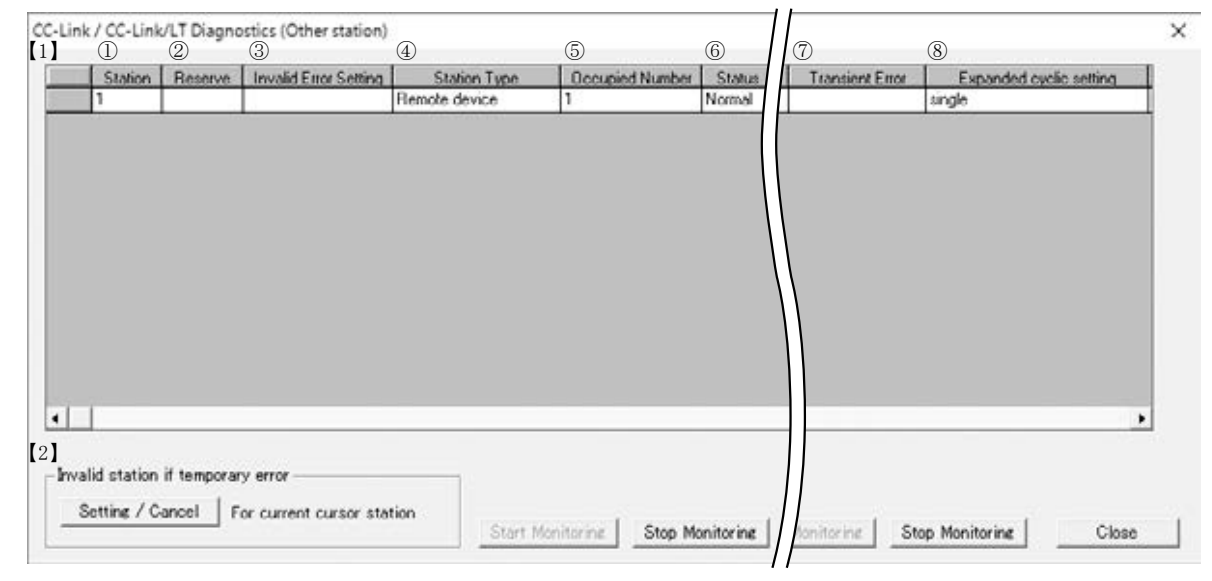

#### Explanation of each item

【1】 List of other station information

Information on the other station is displayed.

With this troubleshooting, the symptoms are confirmed with the shaded items. The other items are not used.

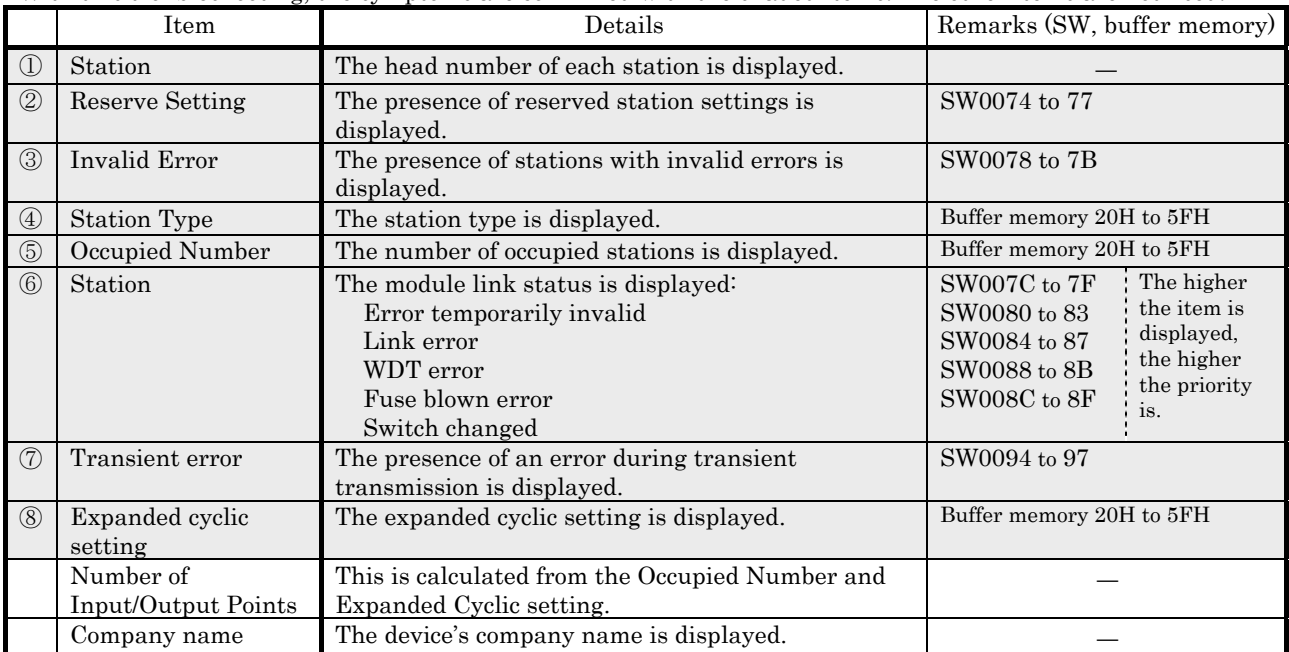

【2】 Temporary error invalid station: Not used with this troubleshooting.

To set a temporary error invalid station, select the station number with the cursor.

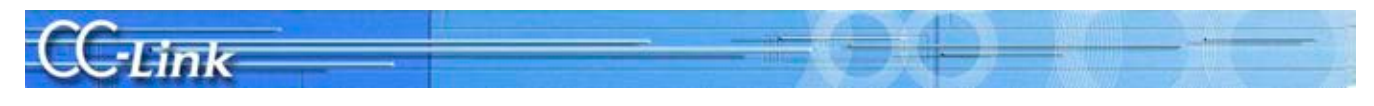

#### 2.2.2. Symptom Confirmation Flow Chart

This section explains the procedures for confirming the symptoms when the GX Developer CC-Link Diagnostics screen is executed using a peripheral device connected to the master station. Confirming the symptoms with the following flow chart will lead to the number of a confirmation item in Chapters 3 to 5. Check the cause of the trouble with the confirmation method indicated with the corresponding confirmation item number, and take appropriate actions. The flow chart is divided according to the details displayed in the shaded section of the screen.

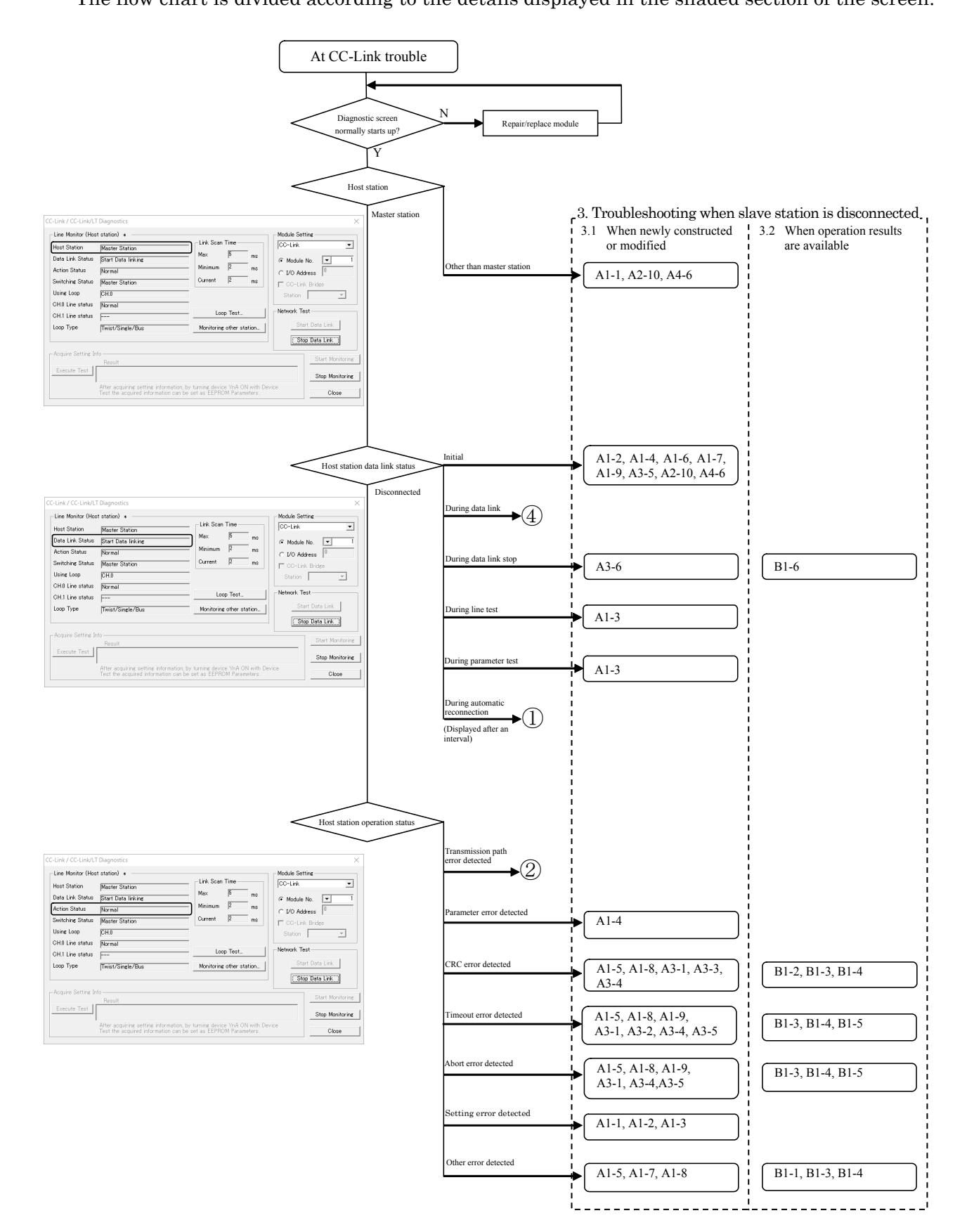

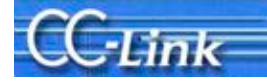

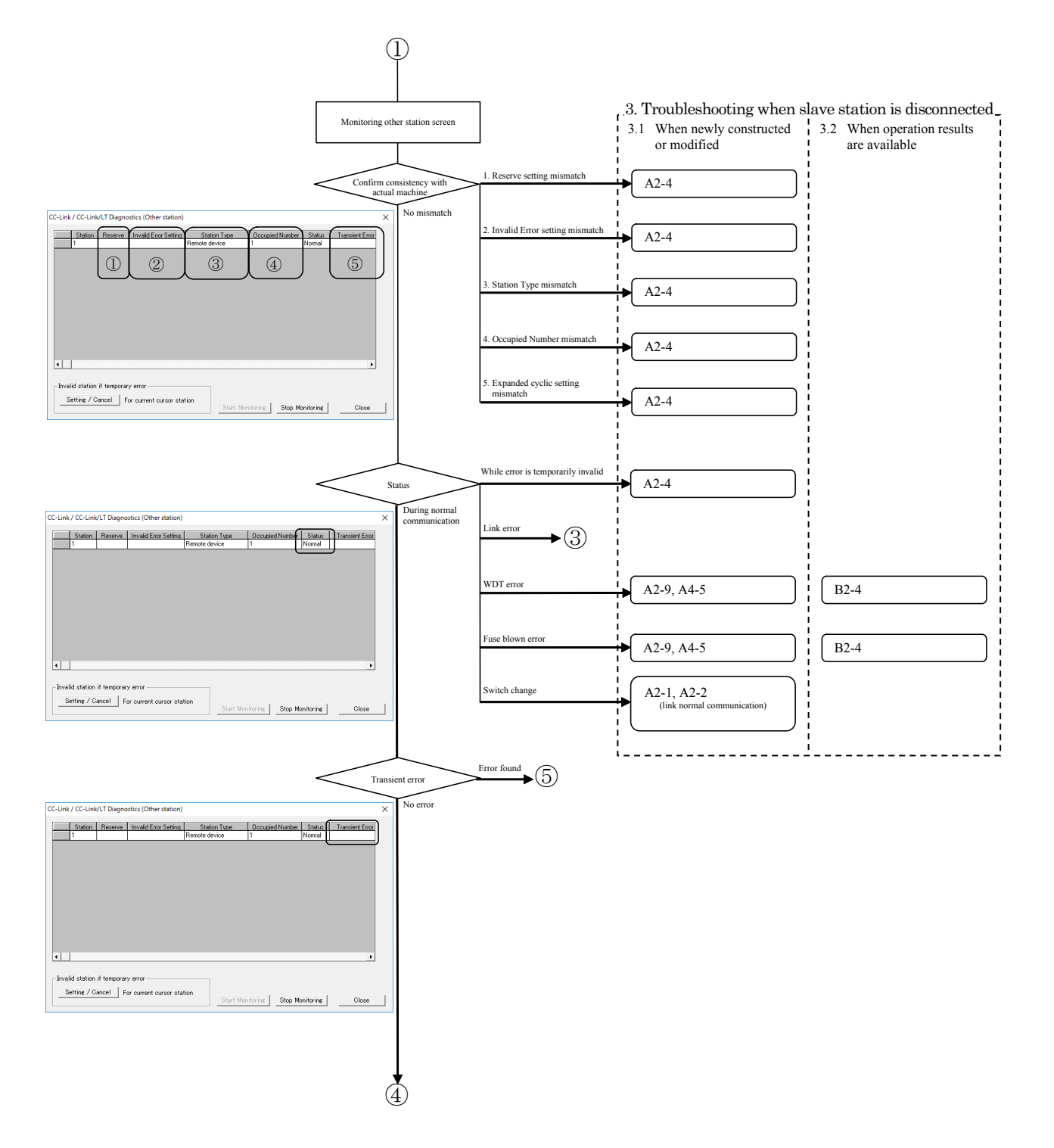

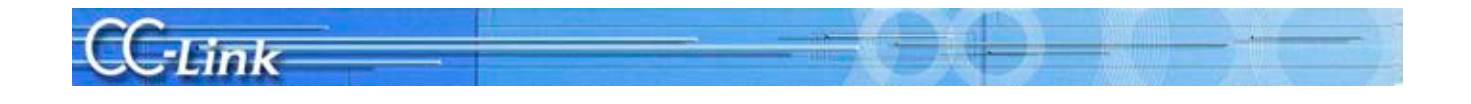

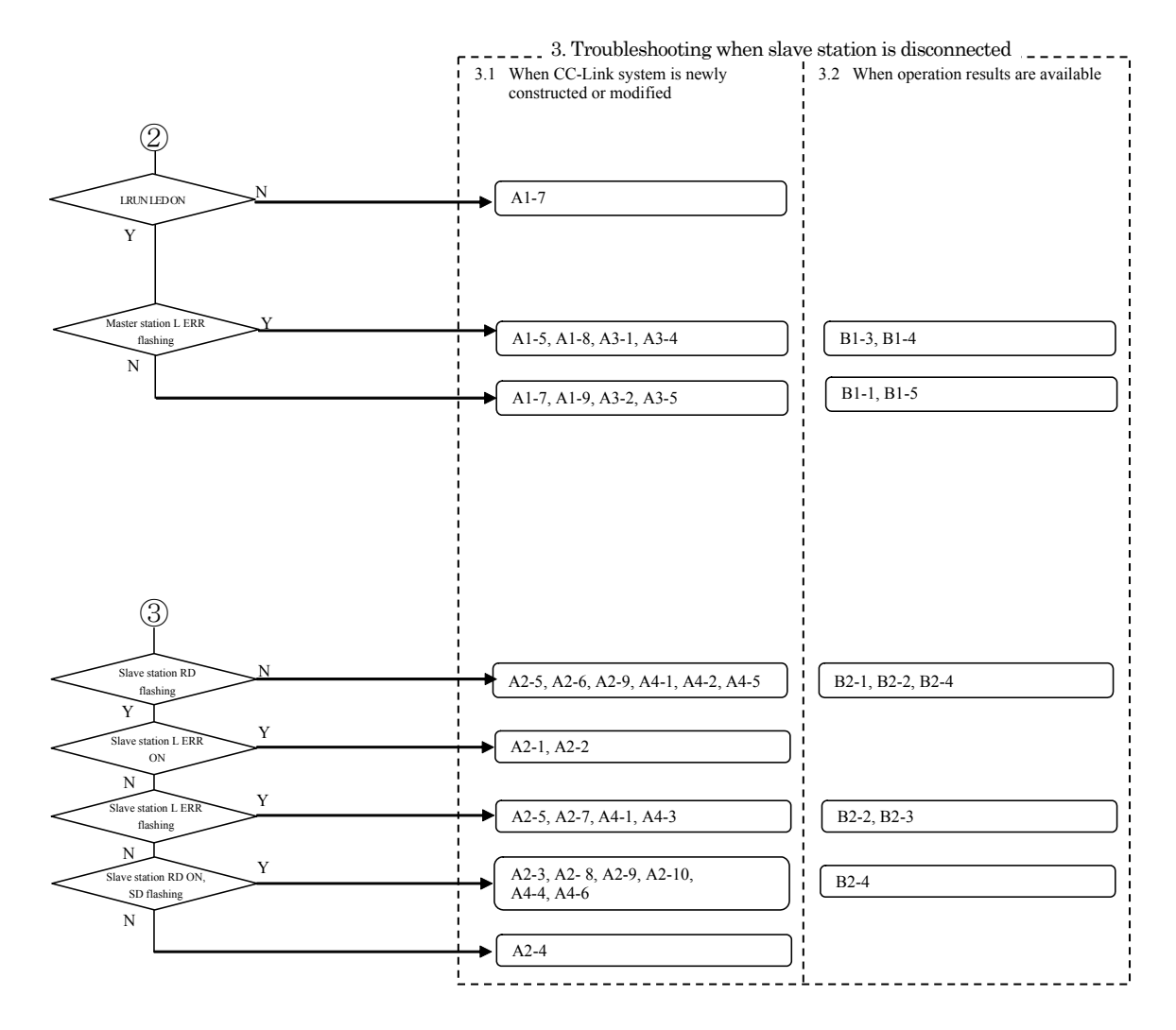

Judge the following states with the LED ON status.

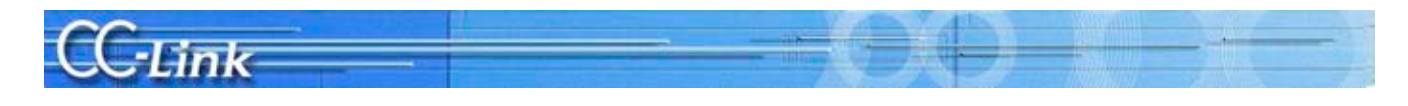

Judge the following states with the link data communication state.

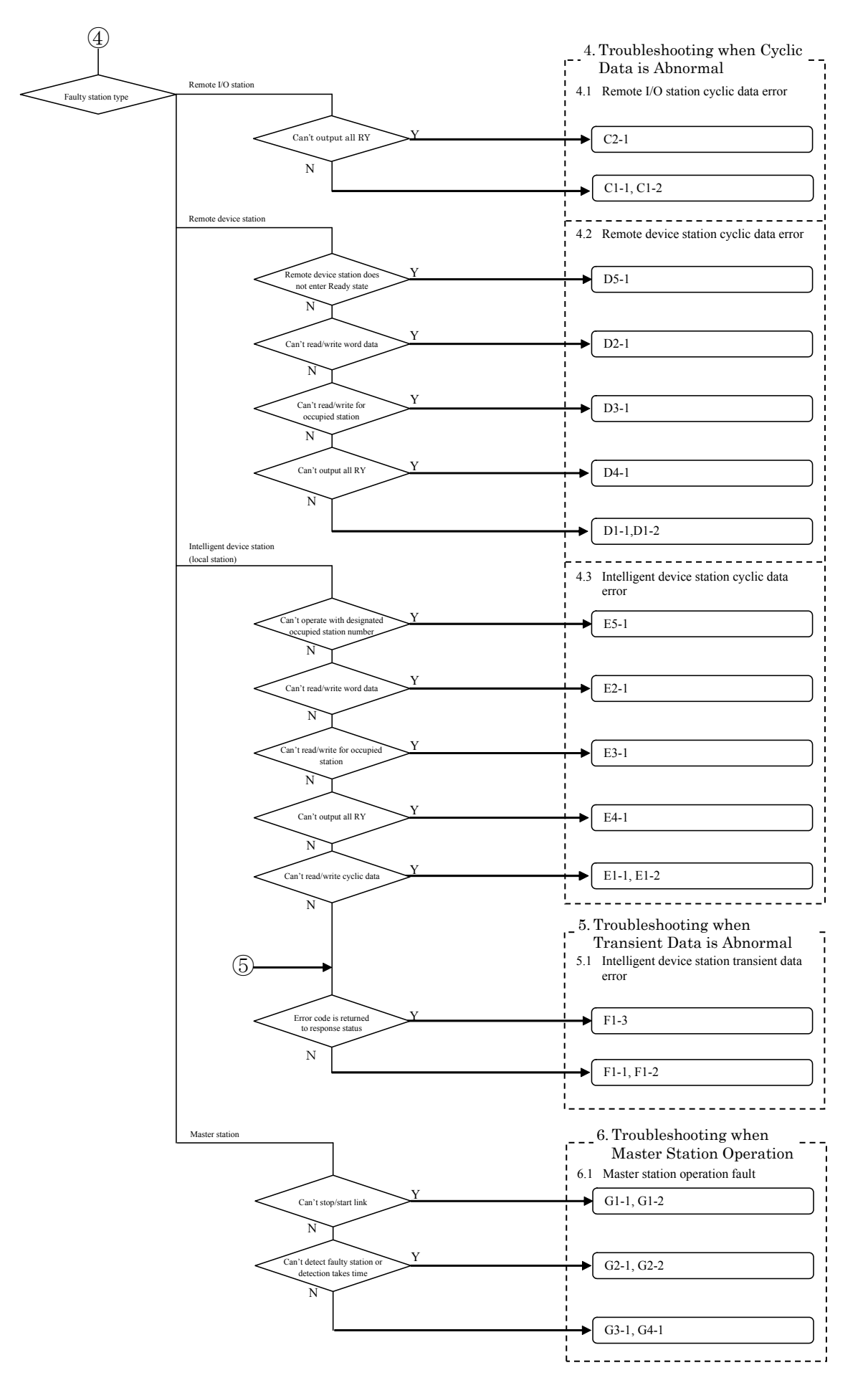

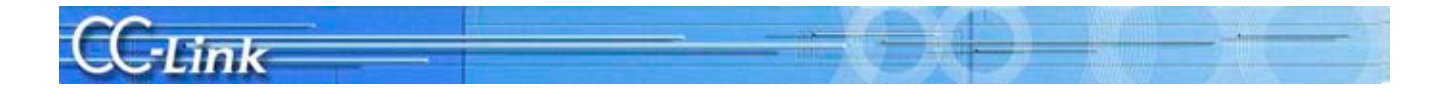

### 2.3. Confirming with Link Special Register (SW) and Buffer Memory

Use this confirmation method when the GX Developer CC-Link Diagnostics function cannot be used. Confirmation, equivalent to CC-Link Diagnostics, can be made by monitoring the link special register and buffer memory corresponding to each item of the CC-Link Diagnostics function.

#### 2.3.1. Link special register (SW) and buffer memory

The link special register (SW) and buffer memory used to confirm the symptoms are explained below. Refer to the master module's manual for details on the link special register (SW) and buffer memory.

(1) Host monitor

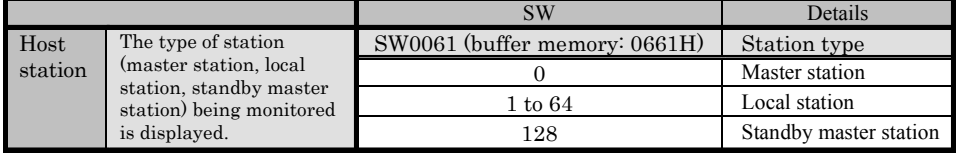

#### (2) Other station monitor

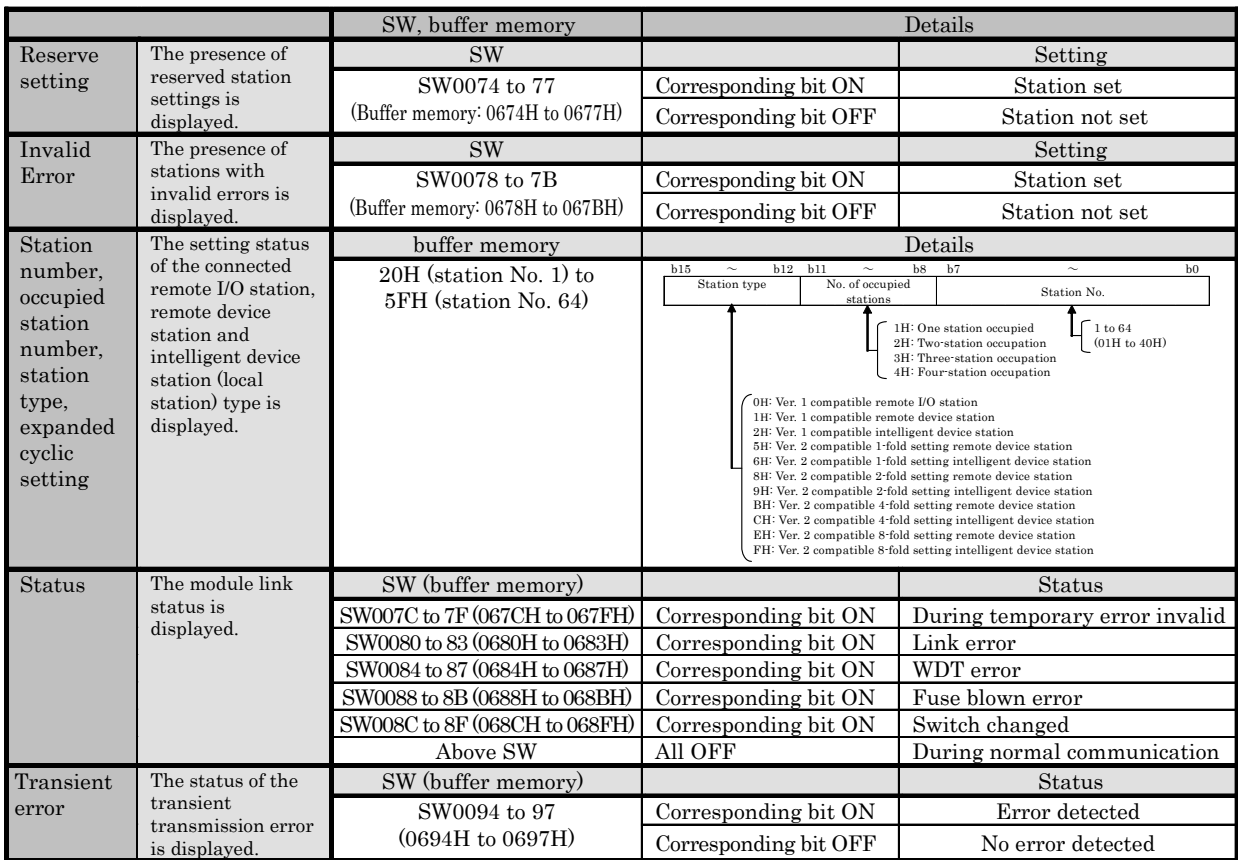

The link special register switch assigns one bit per station.

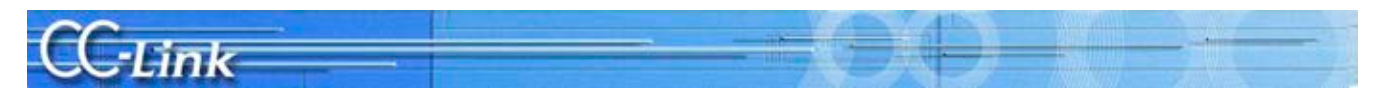

#### 2.3.2. Symptom Confirmation Flow Chart

This section explains the procedures for confirming the symptoms when the link special register (SW) and buffer memory are monitored using a peripheral device connected to the master station. Confirming the symptoms with the following flow chart will lead to the number of a confirmation item in Chapters 3 to 5. Check the cause of the trouble with the confirmation method indicated with the corresponding confirmation item number, and process the state.

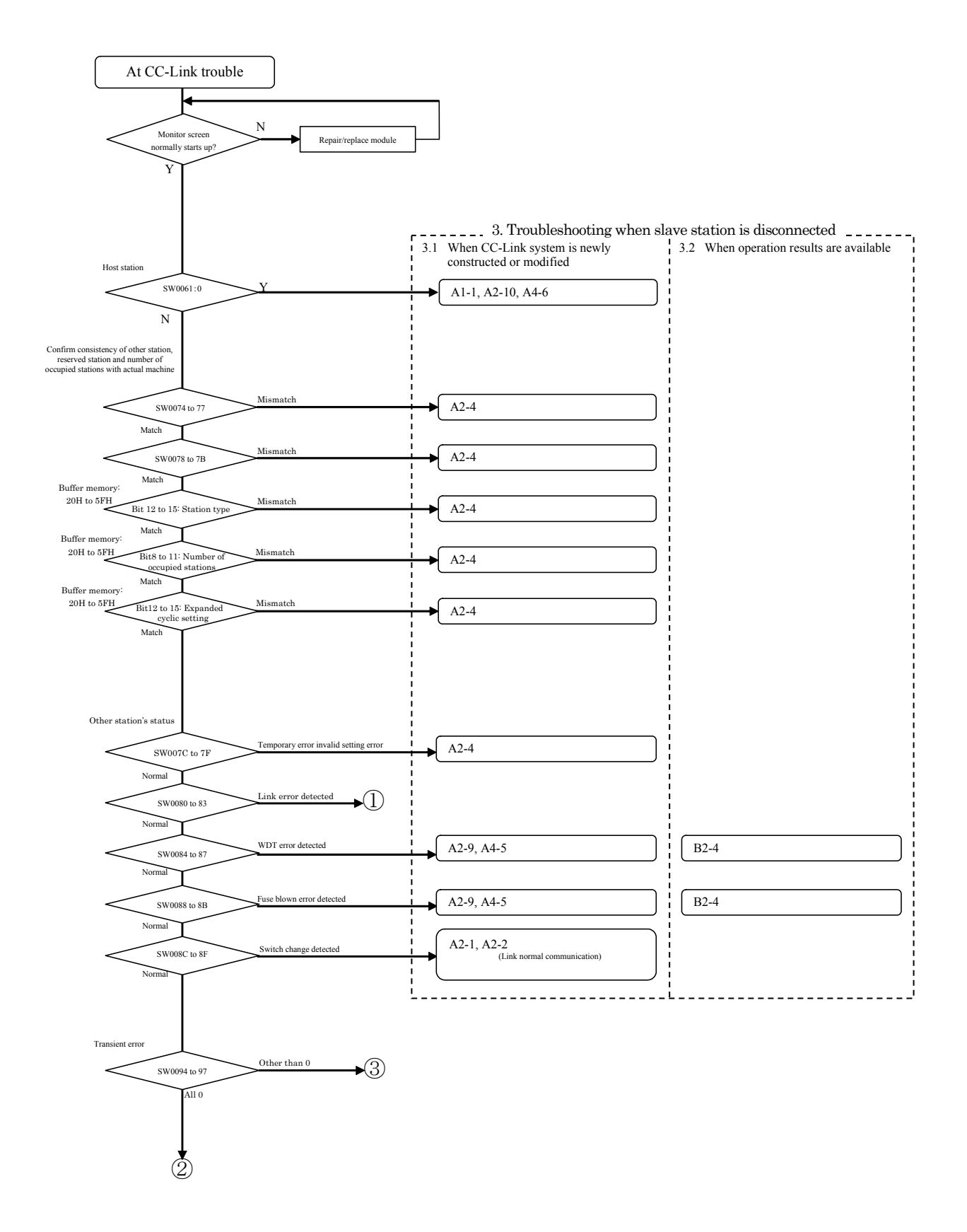

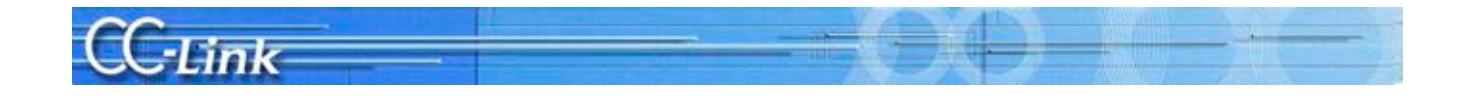

Judge the following states with the LED ON status.

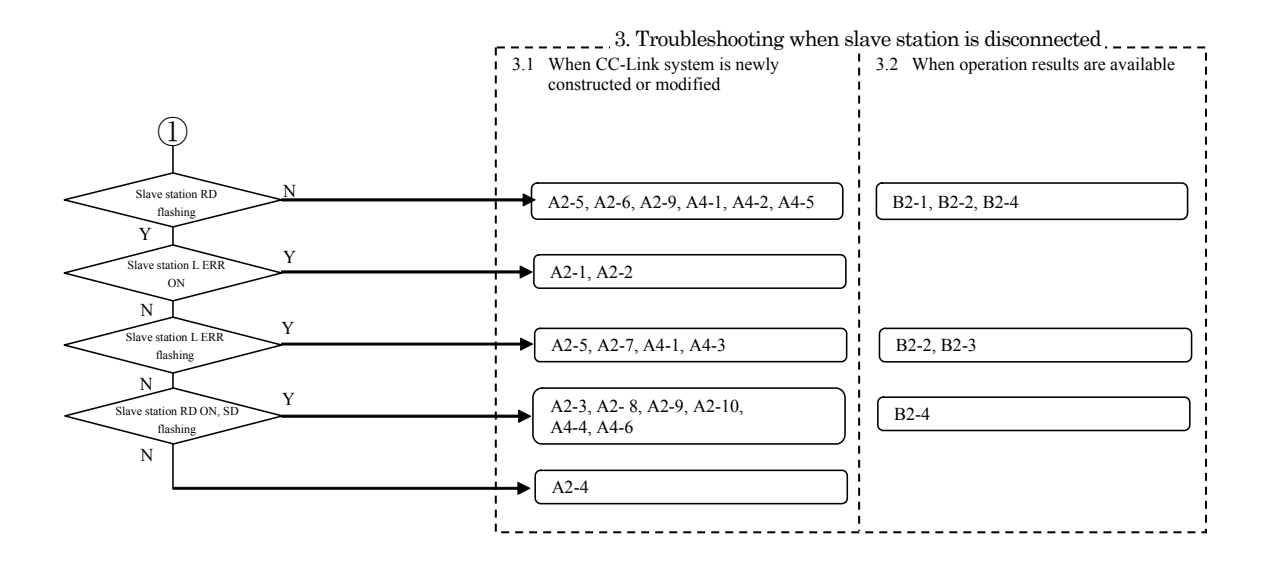

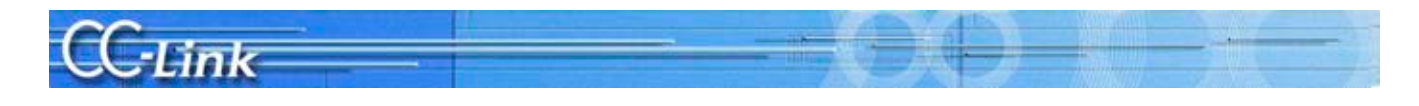

Judge the following states with the link data communication state.

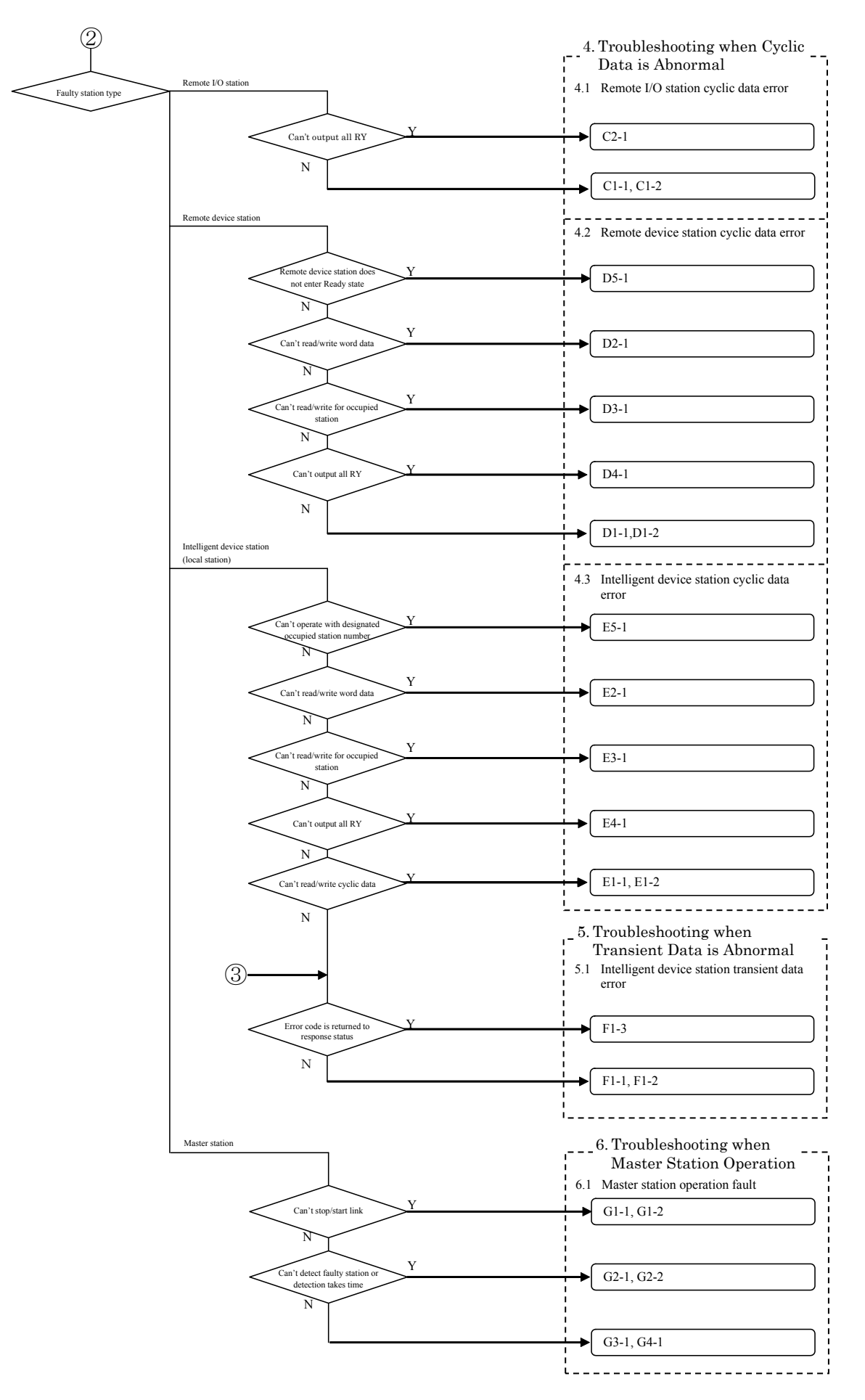

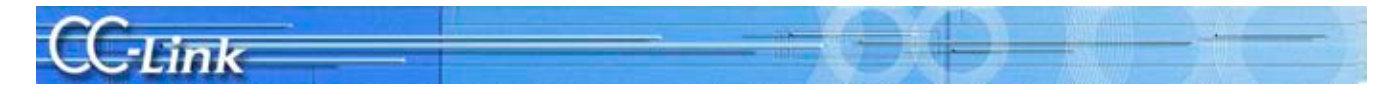

#### 2.4. Confirming with Master Station and Slave Station LEDs

A peripheral device such as GX Developer is required to complete troubleshooting when the parameter setting or communication data is faulty. When the cable, etc., is faulty, the symptoms can be easily confirmed with the LED ON status even if a peripheral device cannot be prepared. The procedures are explained below.

### 2.4.1. LED displays

An LED is mounted on the master module and slave station. Basic examples of the LED mounted on each master module and slave station are shown below.

Refer to the manual of each device for details.

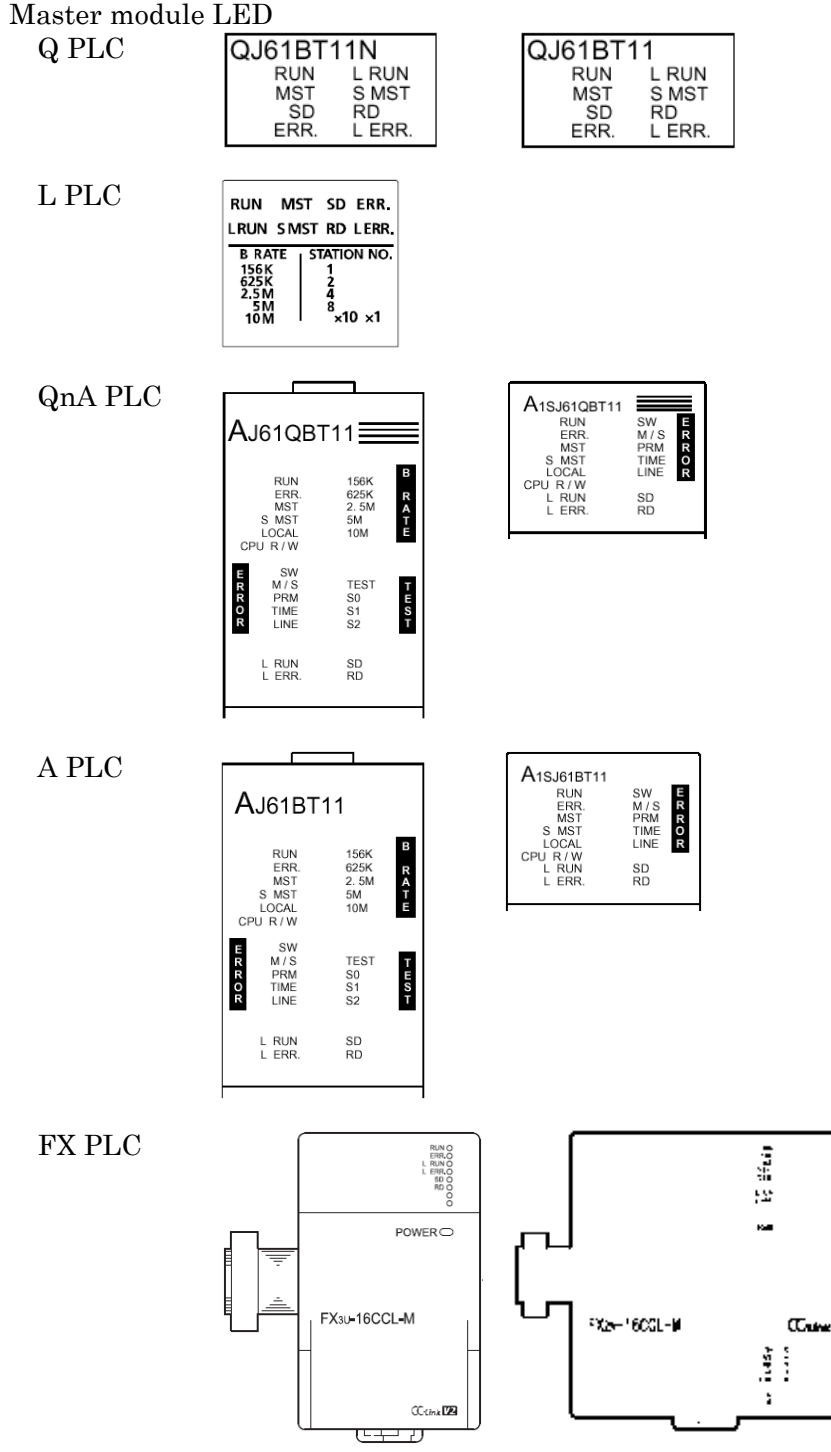

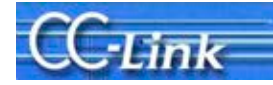

#### Slave station LED

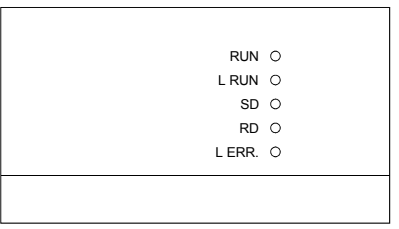

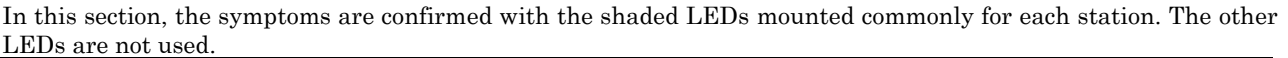

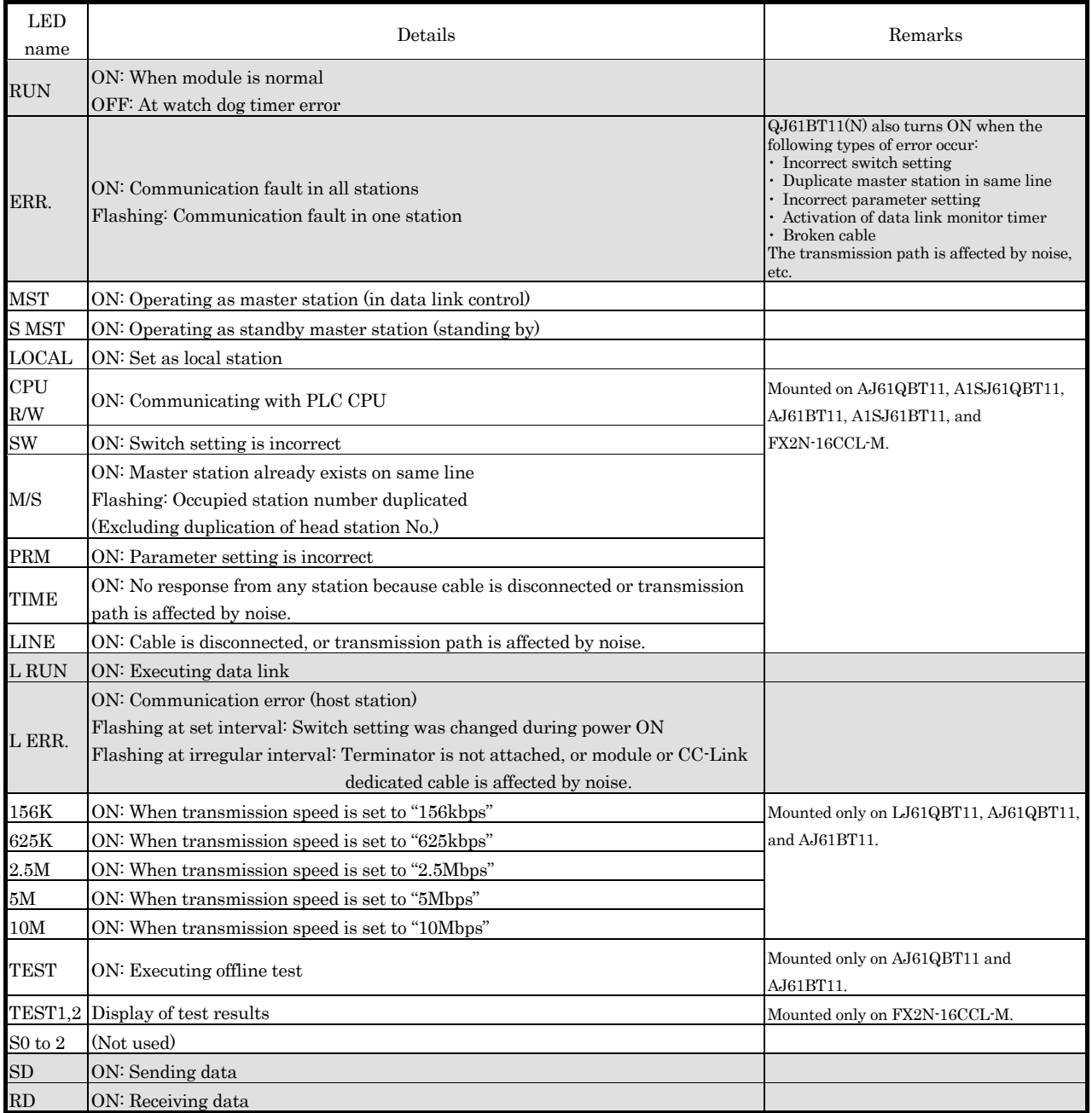

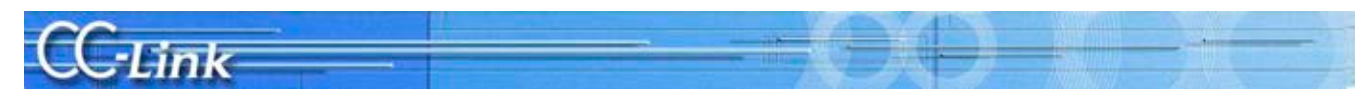

#### 2.4.2. Symptom Confirmation Flow Chart

This section explains the procedures for confirming the symptoms with the master station and slave station LEDs. Confirming the symptoms with the following flow chart will lead to the number of a confirmation item in Chapters 3 to 5. Check the cause of the trouble with the confirmation method indicated with the corresponding confirmation item number, and process the state. Confirmation item numbers in parentheses in the flow chart require a peripheral device such as GX Works2/GX Developer to confirm the trouble.

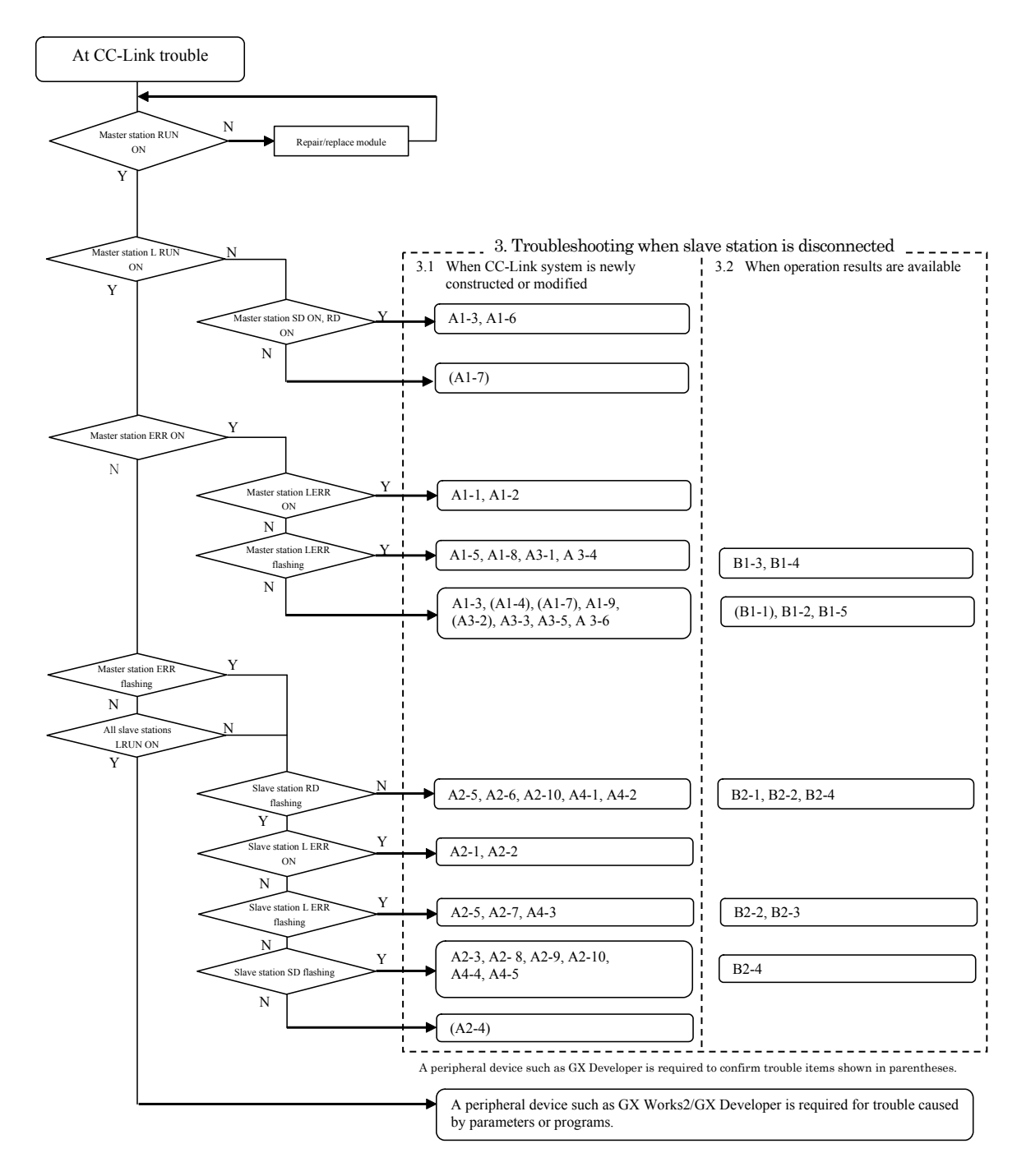

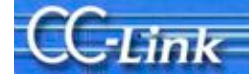

## 3. Troubleshooting when slave station is disconnected

This section explains the troubleshooting methods for when the slave station is disconnected. The Details to Check, Confirmation Method, and Actions correspond to the confirmation item number found with the Symptom Confirmation Flow Chart in Chapter 2.

The methods are divided into section 3.1 When CC-Link system is newly constructed or modified, and section 3.2 When operation results are available.

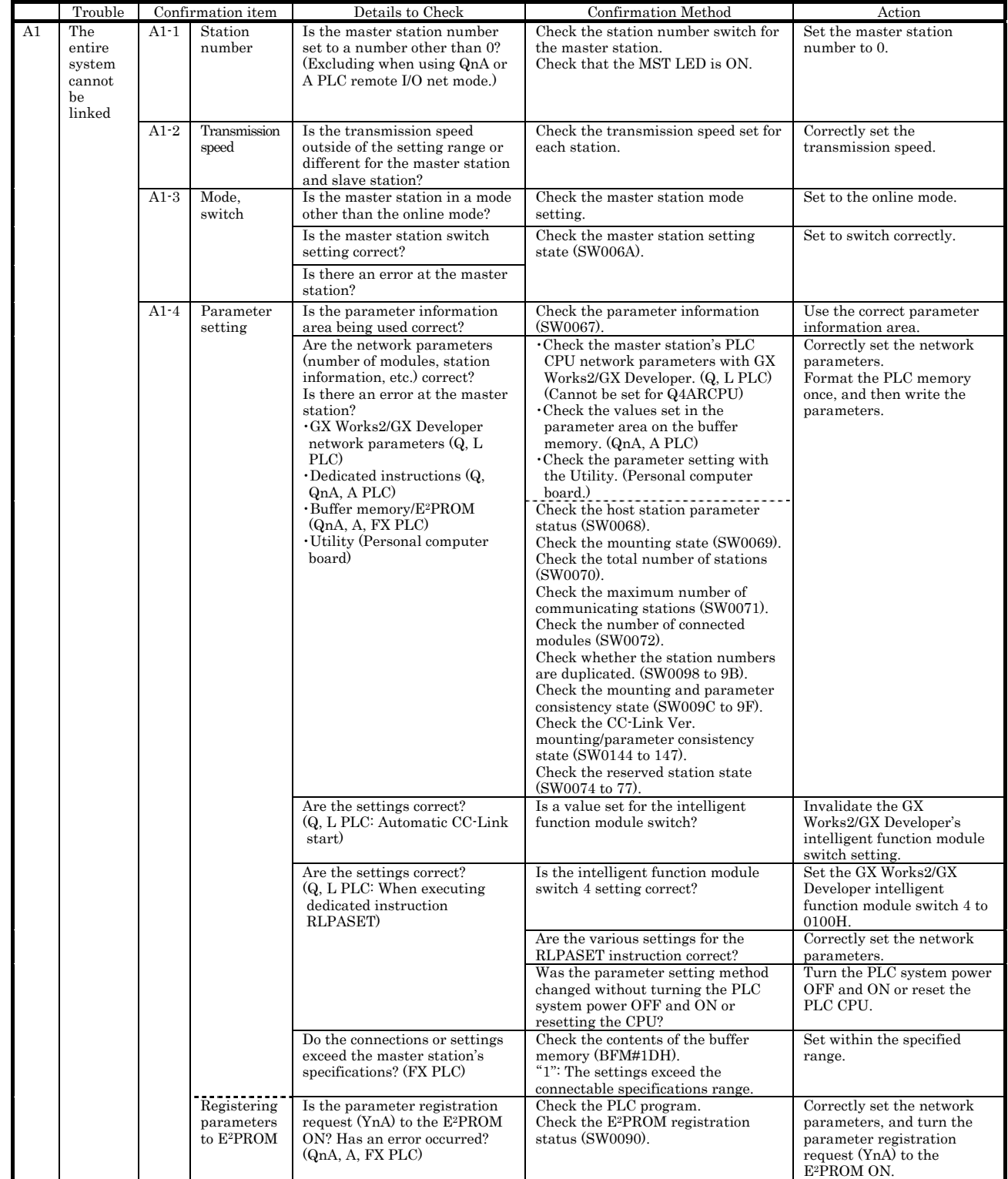

#### 3.1. When CC-Link System is newly constructed or modified

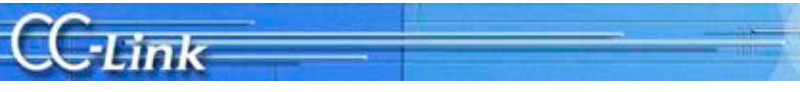

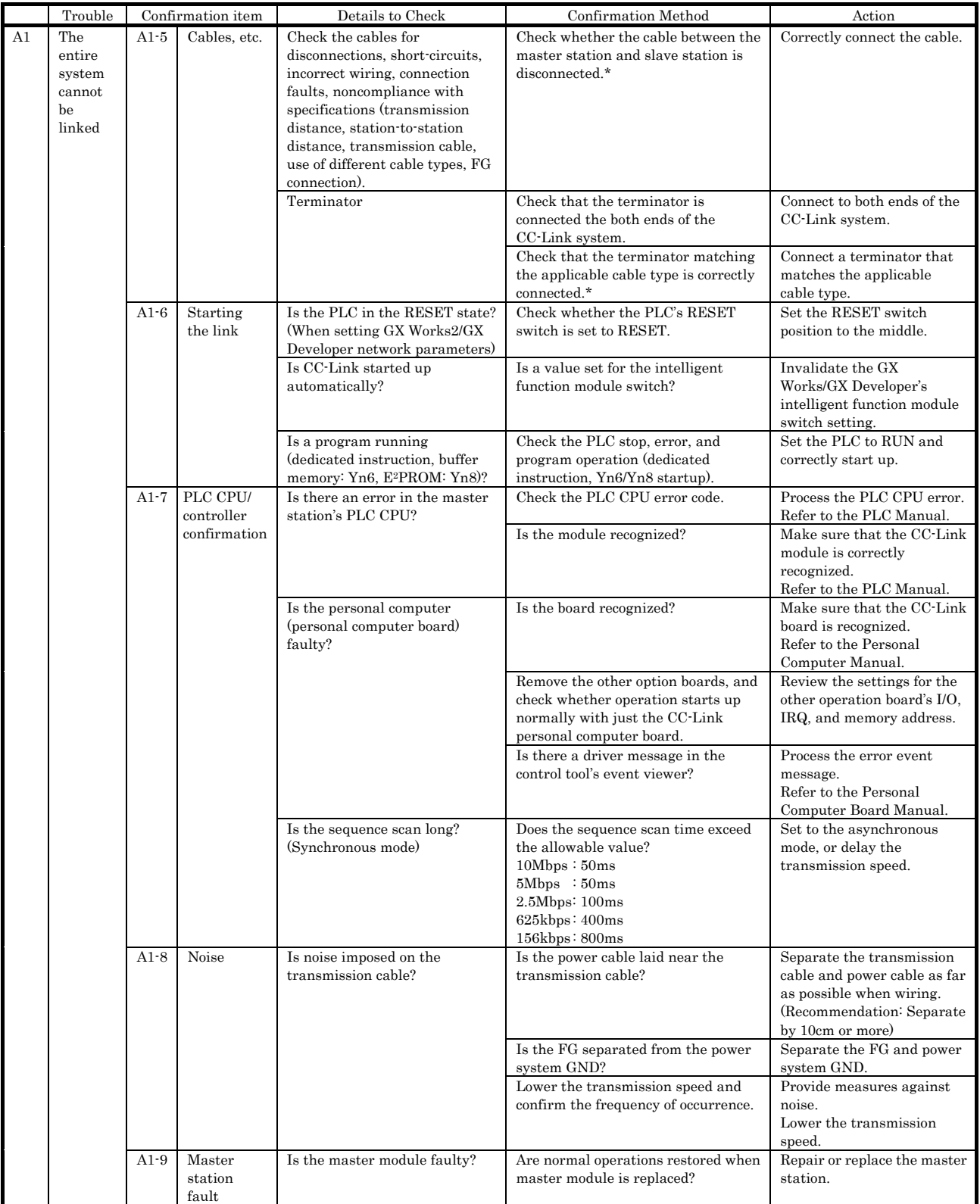

#### -Link Trouble Confirmation item Details to Check Confirmation Method Action A2 There is A2-1 Station Is the faulty station's station Check the station number setting for Correctly set the station number setting correct? a station number the corresponding station. number. that A2-2 Transmission Is the transmission speed Check the corresponding station's Set the transmission speed cannot speed setting for the faulty station transmission speed. correctly. be correct? linked A2-3 Online Is the faulty station's CC-Link Check the status of the faulty Set to the online status. status interface set to the online station. (slave status? station) A2-4 Parameter Check the parameter information Use the correct parameter Is the parameter information (SW0067). setting area being used correct? information area. Are the network parameters ・Check the master station's PLC Correctly set the network CPU network parameters with GX (number of modules, station parameters. information, etc.) correct? Works2/GX Developer. (Q, L PLC) Format the PLC memory ・Are the network parameters (Cannot be set for Q4ARCPU) once, and then write the (number of modules, station ・Check the values set in the parameters. information, etc.) correct? parameter area on the buffer ・GX Works2/GX Developer memory. (QnA, A PLC) ・Check the parameter setting with network parameters (Q, L PLC) the Utility. (Personal computer ・Dedicated instructions (Q, board.) QnA, A PLC) Check the host station parameter

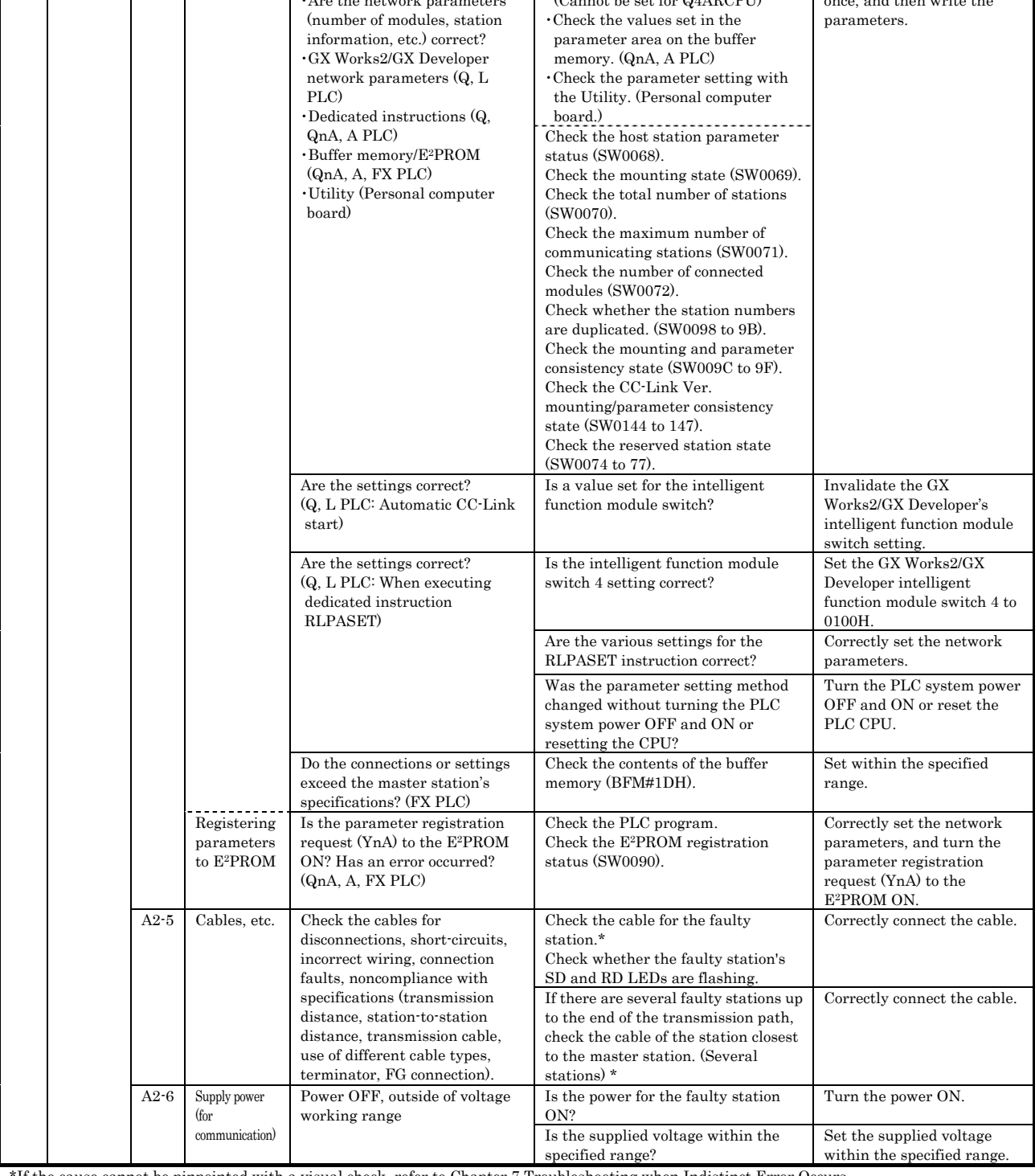

## **CC-Link**

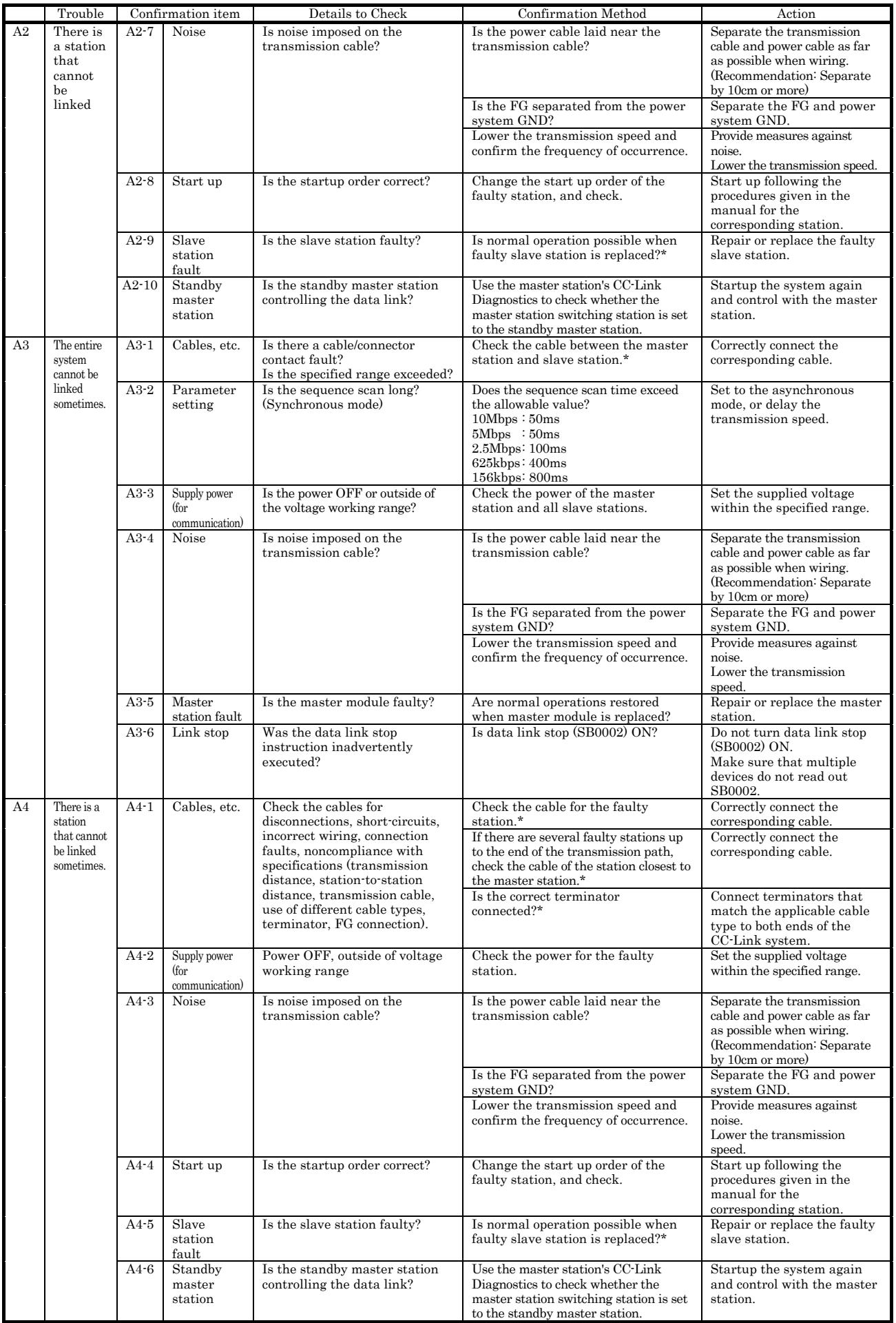

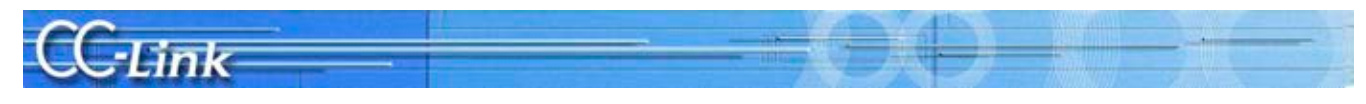

#### 3.2. When operation results are available.

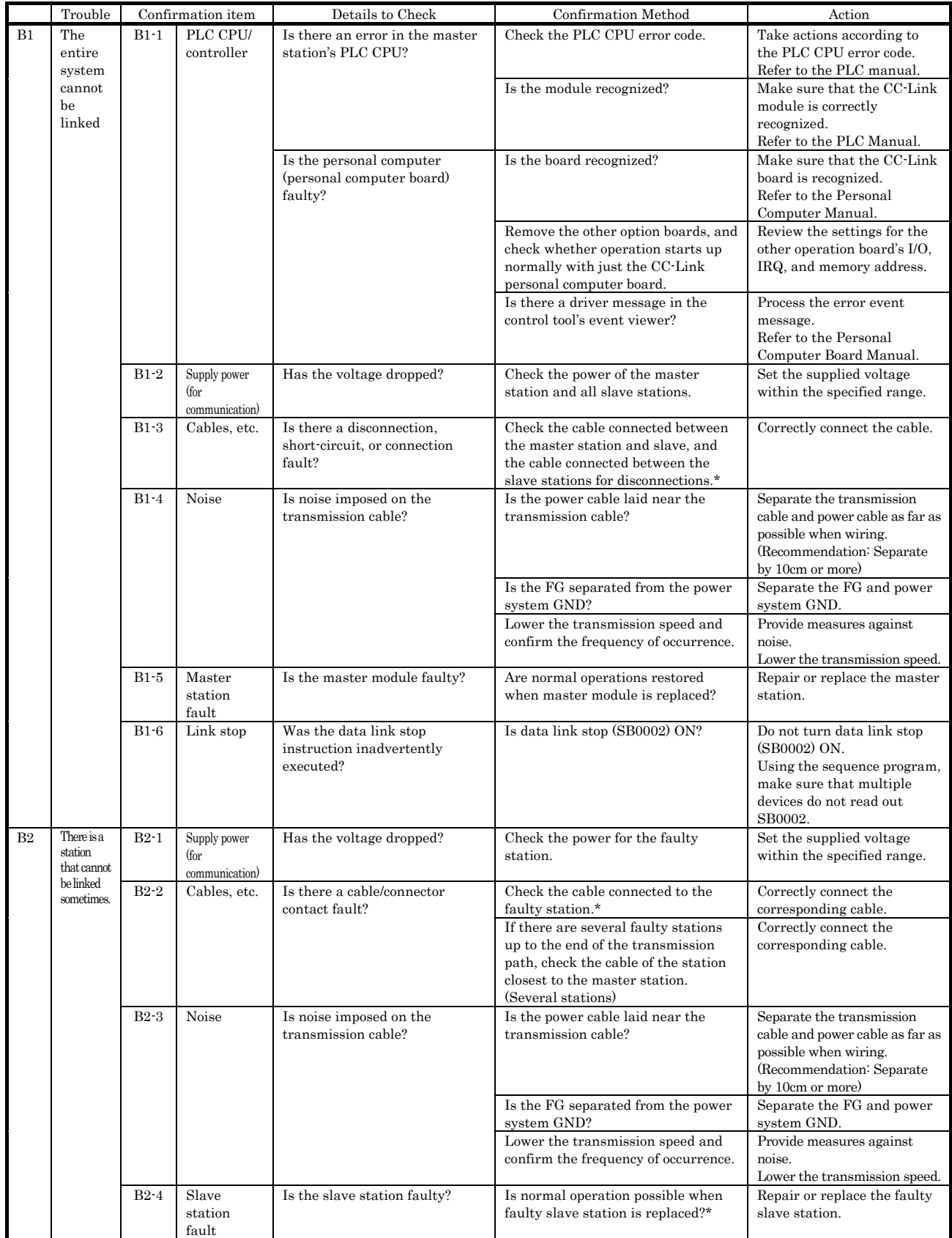

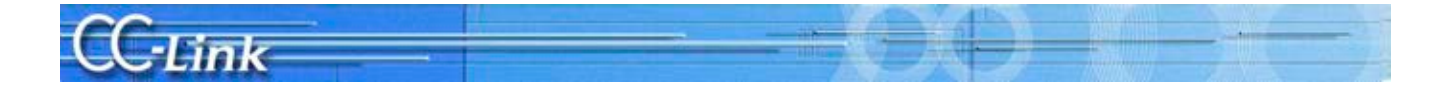

## 4. Troubleshooting when Cyclic Data is Abnormal

This section explains the troubleshooting methods for when a cyclic data error occurs. The Details to Check, Confirmation Method, and Actions correspond to the confirmation item number found with the Symptom Confirmation Flow Chart in Chapter 2.

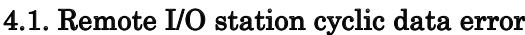

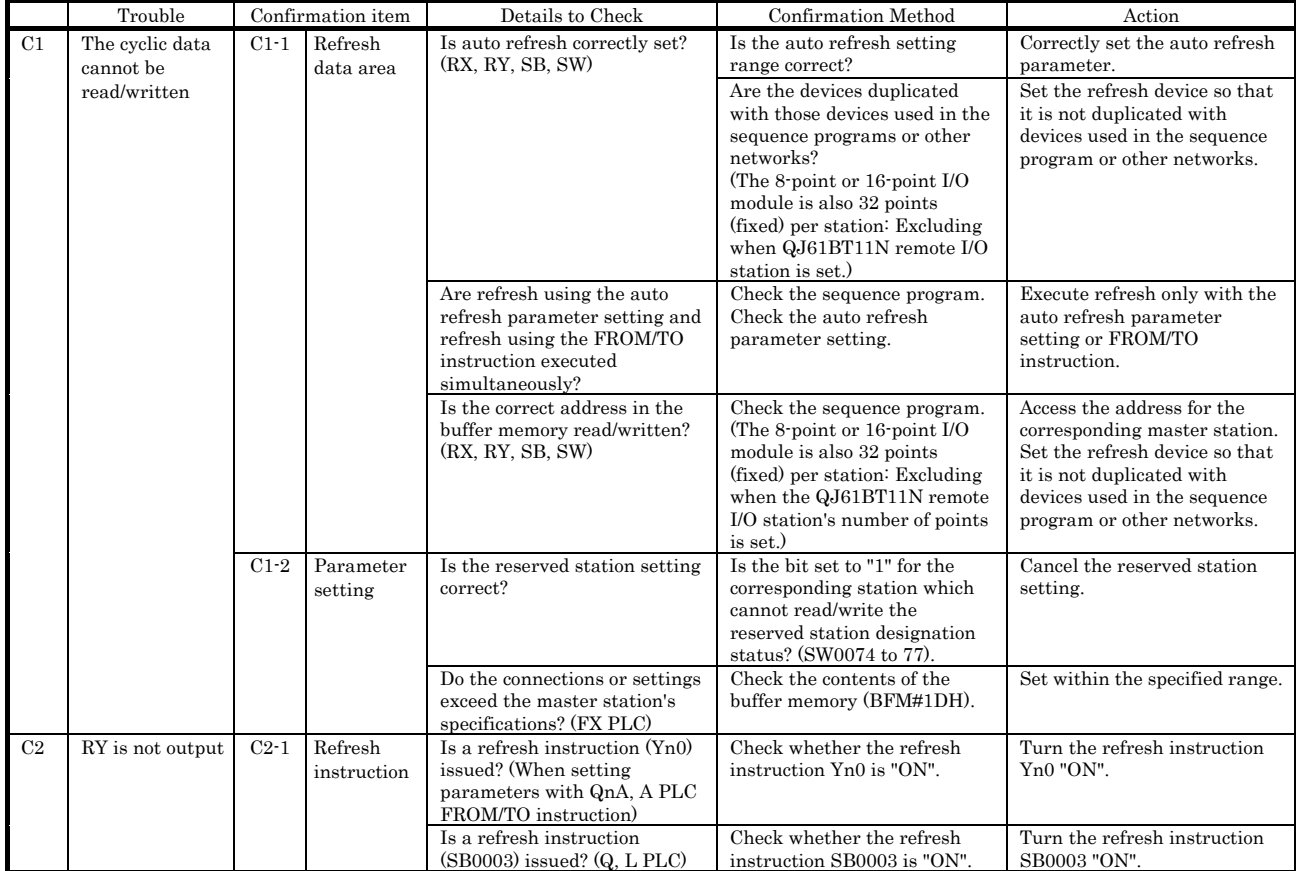

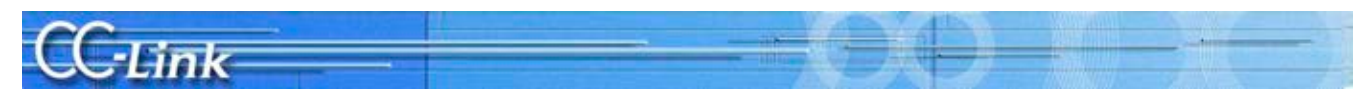

## 4.2. Remote device station cyclic data error

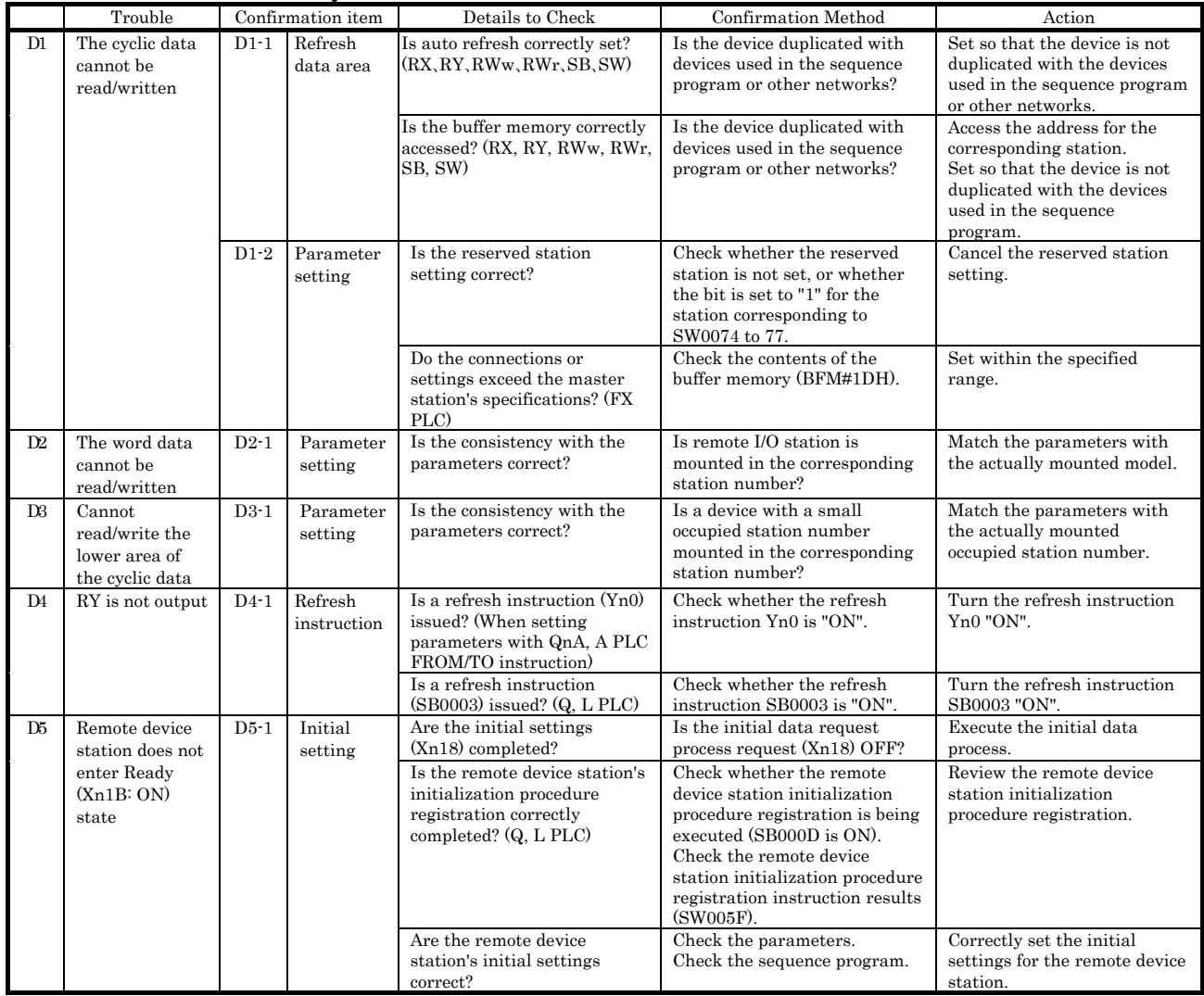

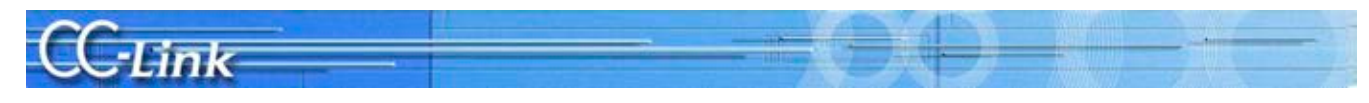

## 4.3. Intelligent device station (local station) cyclic data error

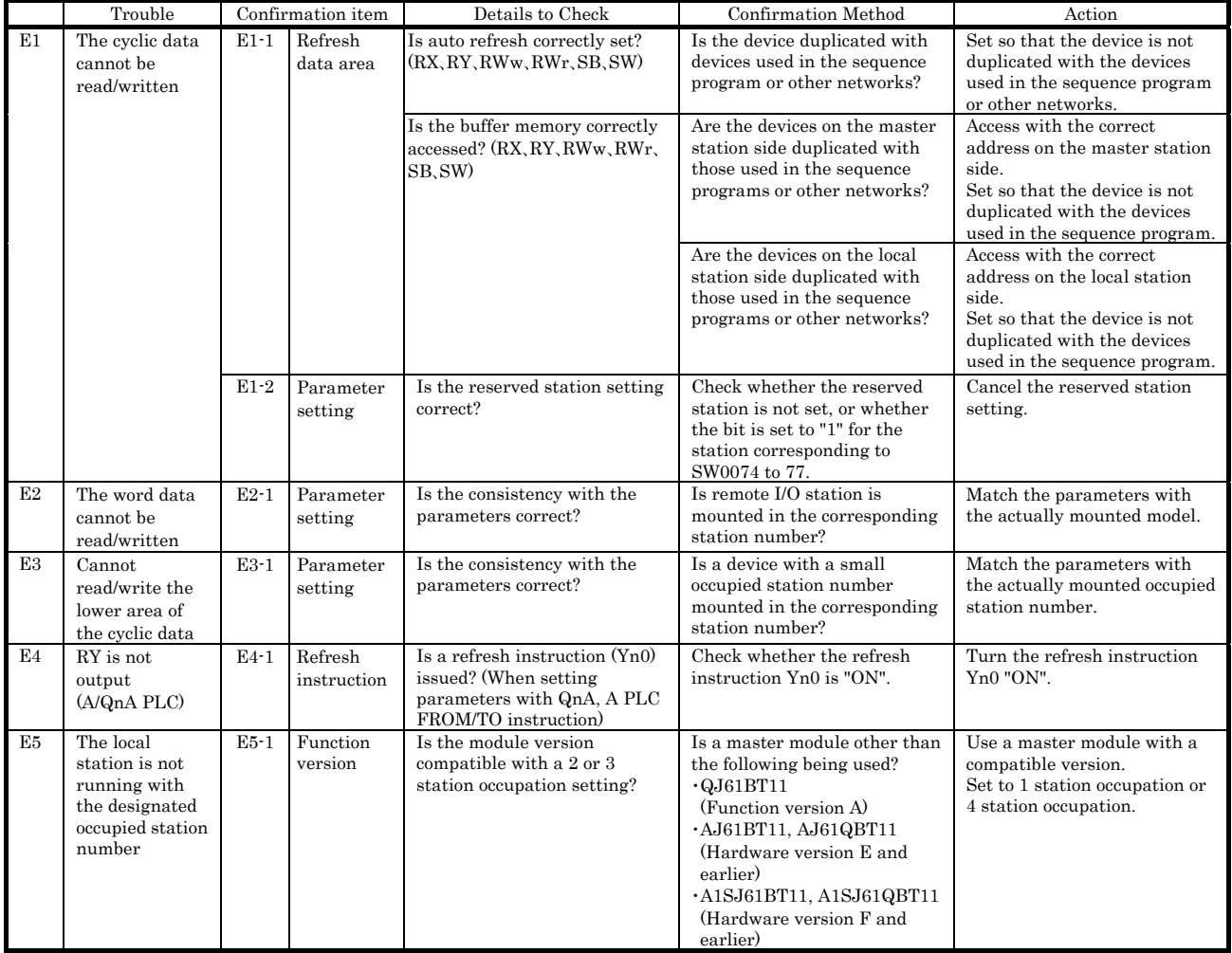

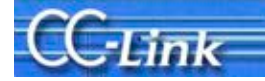

## 5. Troubleshooting when Transient Data is Abnormal

This section explains the troubleshooting methods for when a transient data error occurs. The Details to Check, Confirmation Method, and Actions correspond to the confirmation item number found with the Symptom Confirmation Flow Chart in Chapter 2.

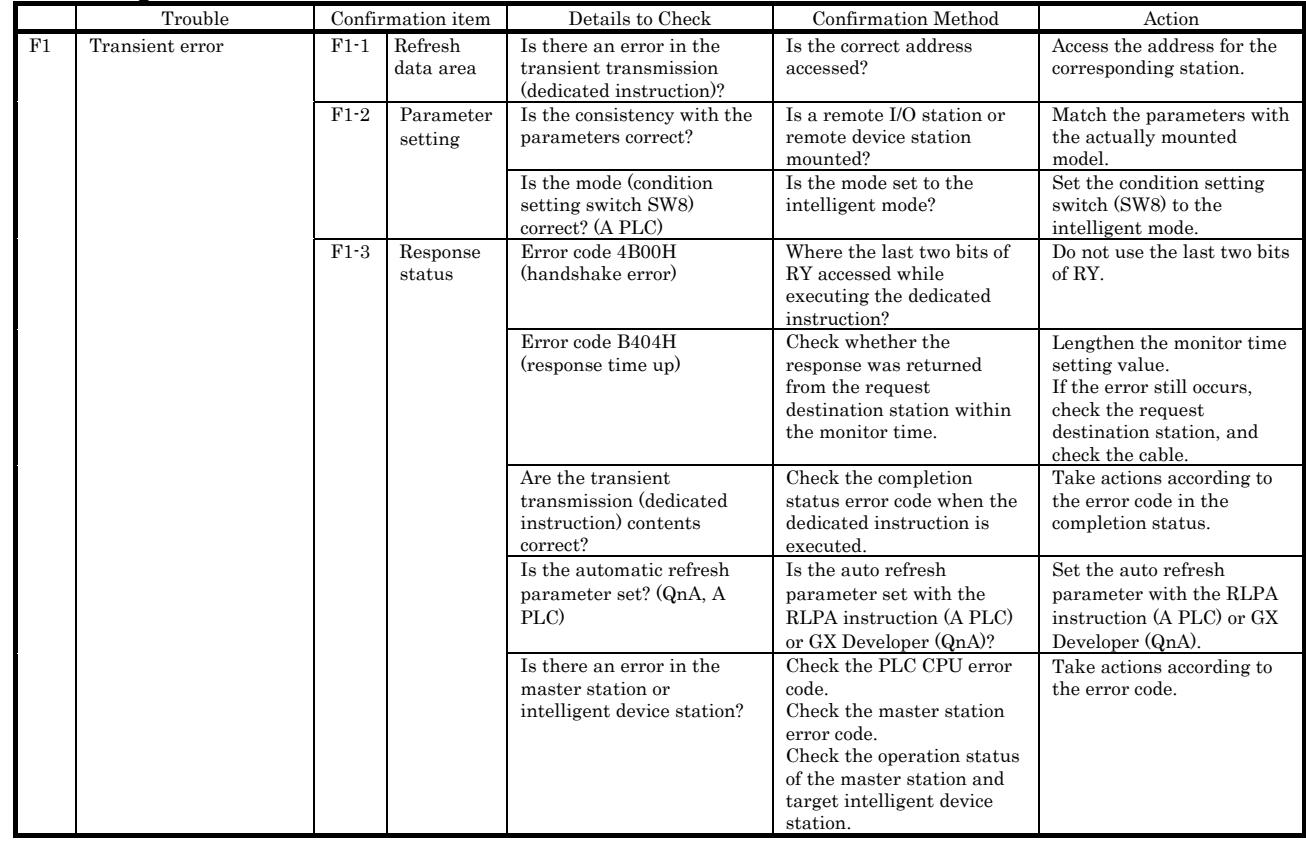

#### 5.1. Intelligent device station (local station) transient data error

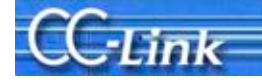

## 6. Troubleshooting when Master Station Operation is Faulty

This section explains the troubleshooting methods for when the master station operation is faulty. The Details to Check, Confirmation Method, and Actions correspond to the confirmation item number found with the Symptom confirmation Flow Chart in Chapter 2.

#### 6.1. Master station operation fault

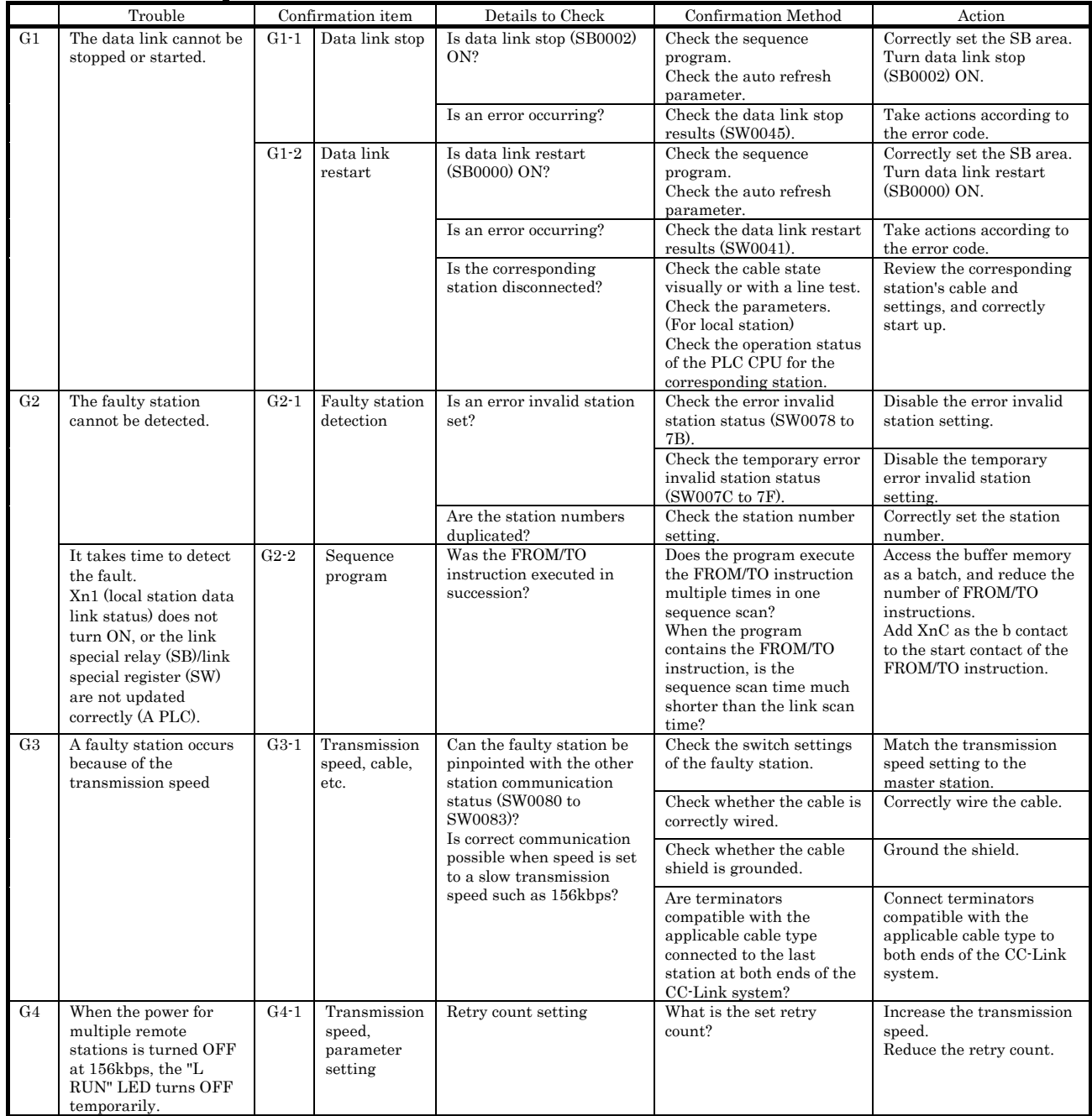

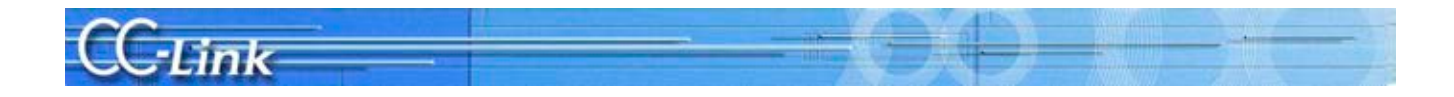

## 7. Troubleshooting when Indistinct Error Occurs

This section explains the troubleshooting methods for when the trouble cannot be pinpointed with the previous sections, such as when communication fails for all stations while the system is operating, or the communication fails for a specific station.

### 7.1. Cause of faults

The following errors can cause a communication failure in all slave stations or in a specific station during system operation.

| Faulty symptom                                  | Possible cause of fault                                                                      | Others                                                                                                    |
|-------------------------------------------------|----------------------------------------------------------------------------------------------|----------------------------------------------------------------------------------------------------|
| Communication<br>fails in all slave<br>stations | Communication fails<br>when slave station is<br>active *1                                    | • Master station reset->M/S error occurs.<br>$\cdot$ Reset faulty slave station $\rightarrow$ Data link resumes.                                                                      |
|                                                 | Slave station<br>hardware fault                                                              | • Master station reset $\rightarrow$ M/S error occurs.<br>• Remove communication terminal block from faulty<br>slave station $\rightarrow$ Data link resumes.                         |
|                                                 | Short-circuit between<br>communication<br>terminals (DA-DB)<br>Terminator is<br>disconnected | A fault in the communication terminal section causes<br>a communication path error, so the network status<br>will not change even if the master station or slave<br>station is reset. |

[Causes of faults when communication fails in all slave stations]

\*1: An active state refers to the state in which the slave station is sending data. If the slave station fails in the active state, junk data will constantly flow to the line.

#### [Causes of faults when communication fails in specific stations]

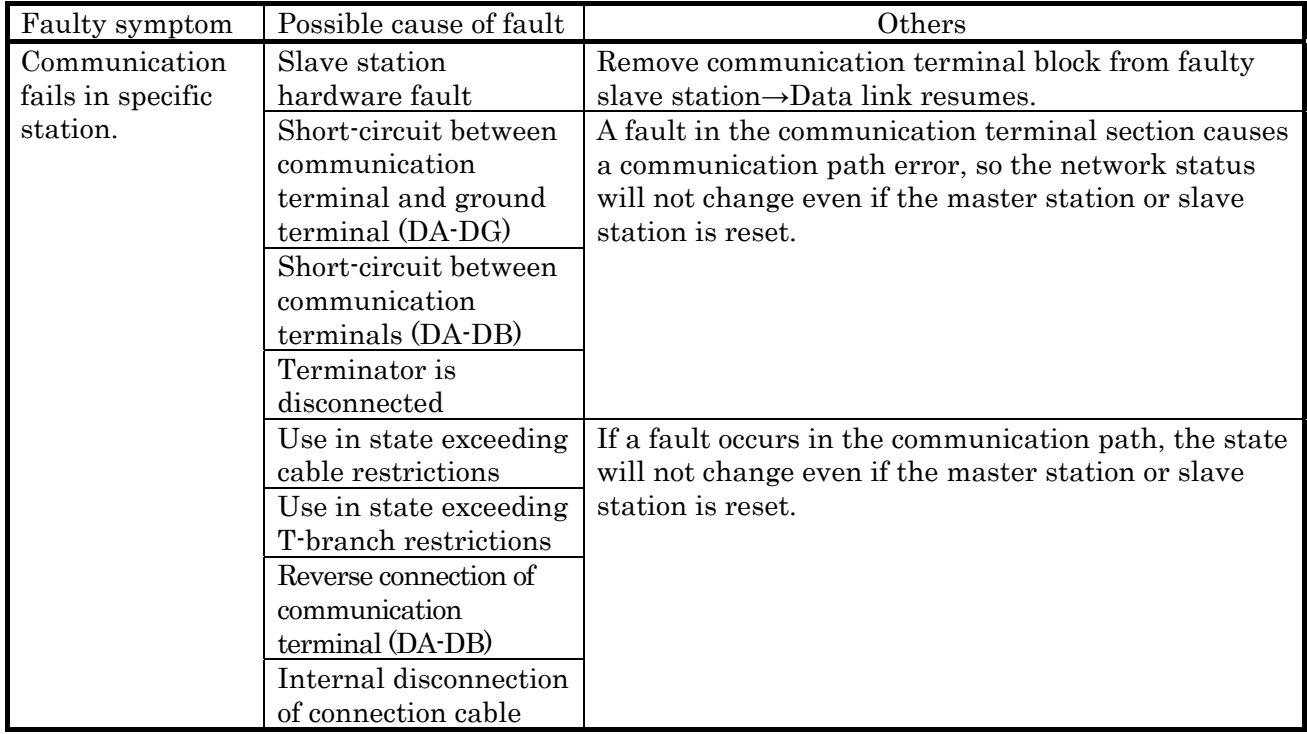

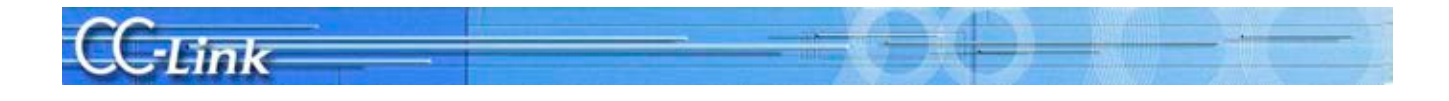

#### 7.2. Pinpointing the detailed cause of the fault

Check the state with the following method to pinpoint the detailed cause listed in the previous section.

- 1. Visual check
- 2. Check using tester
- 3. Check using data link

The relation of these detailed causes and the check method for pinpointing the cause is given below.

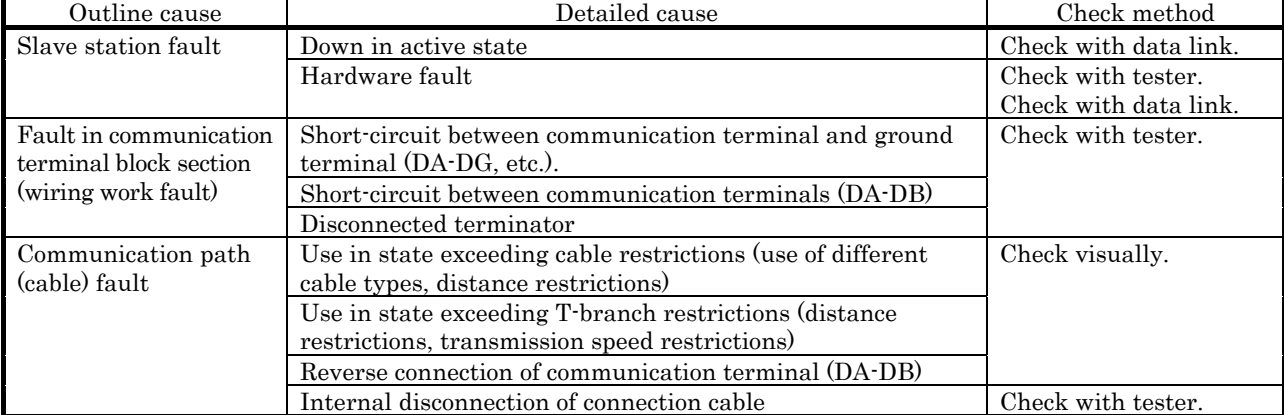

The outline procedure flow for this troubleshooting is shown below.

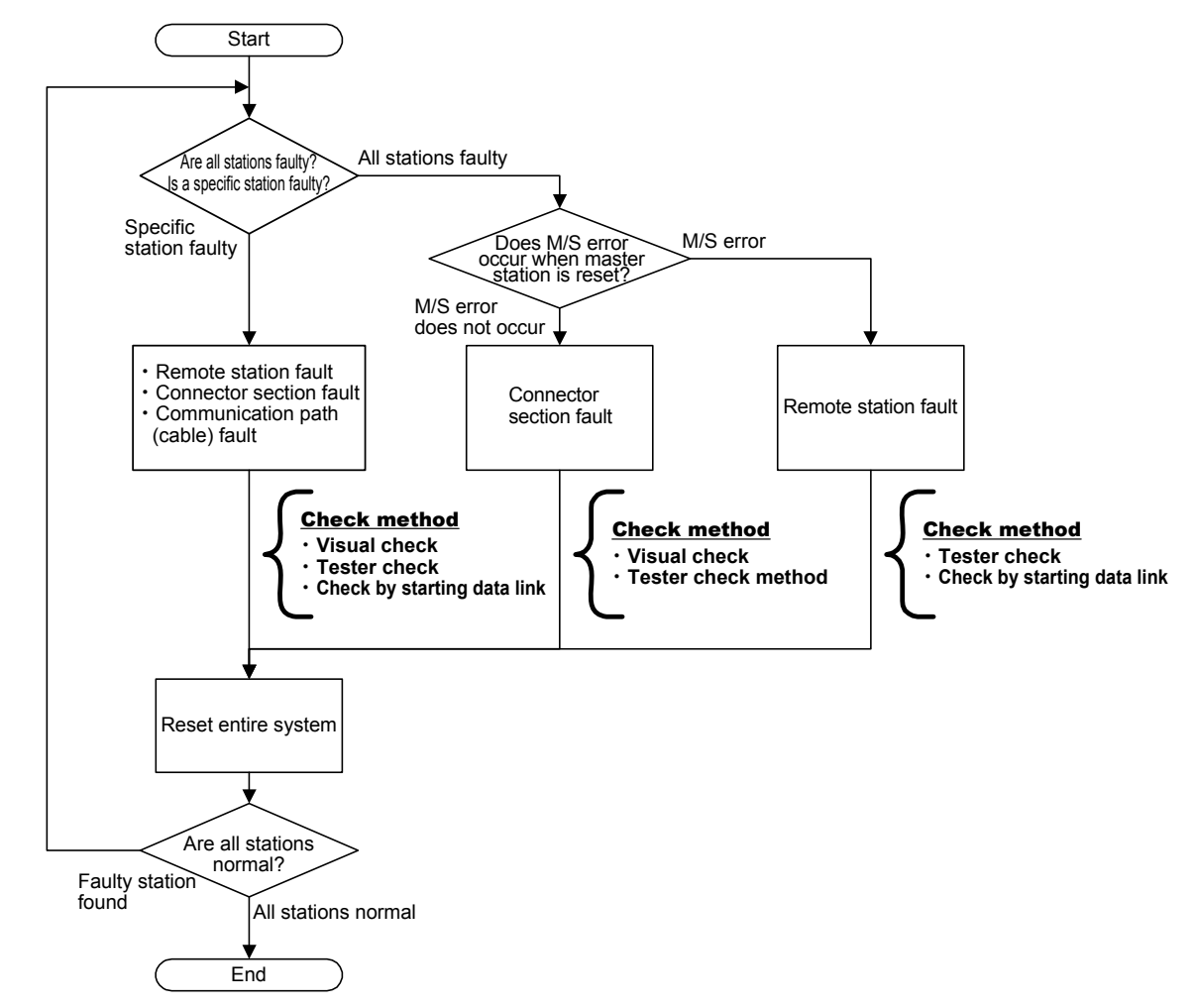

\*If a specific station is faulty, check all items. The line status must be correct to check using the data link, so check starting with (1) Visual check.

 A communication error may be detected because of a fault in another station's module, or because of incorrect wiring, so if a fault is not found in a specific station, check all stations. The checking methods given in the outline procedure are explained on the following pages.

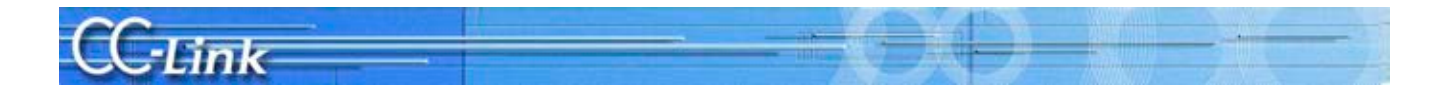

## 7.3. Checking methods

#### 7.3.1. Visual check

This section explains the visual check methods.

r

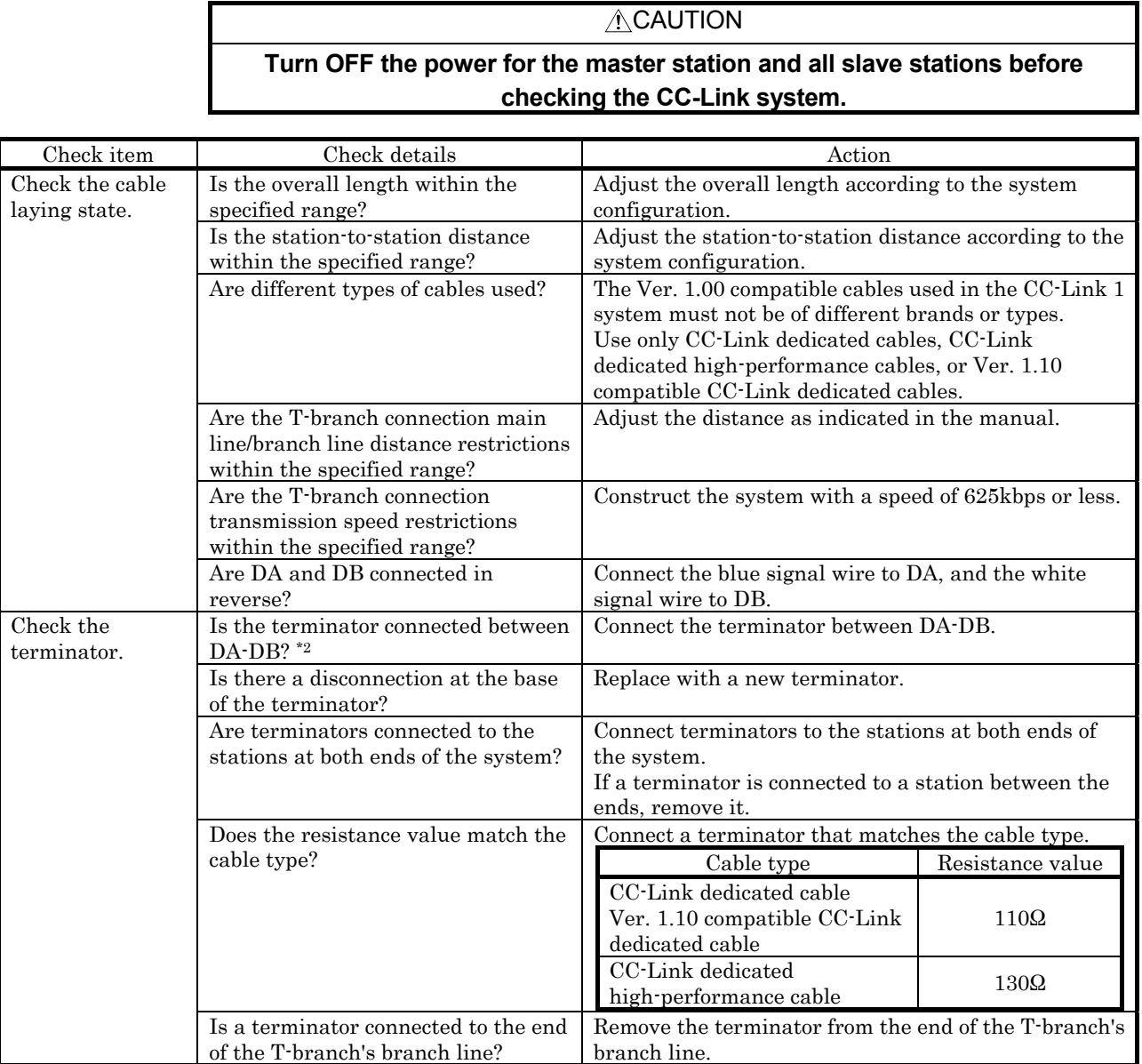

\*2: Connection of a terminator between DA-DB can also be confirmed with "Measurement of resistance value between communication terminals" using a tester on the next page.

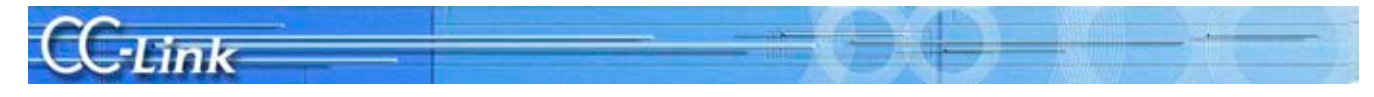

## 7.3.2. Checking with a tester

This section explains the methods for checking with a tester.

#### ACAUTION

#### **Turn OFF the power for the master station and all slave stations before checking the CC-Link system.**

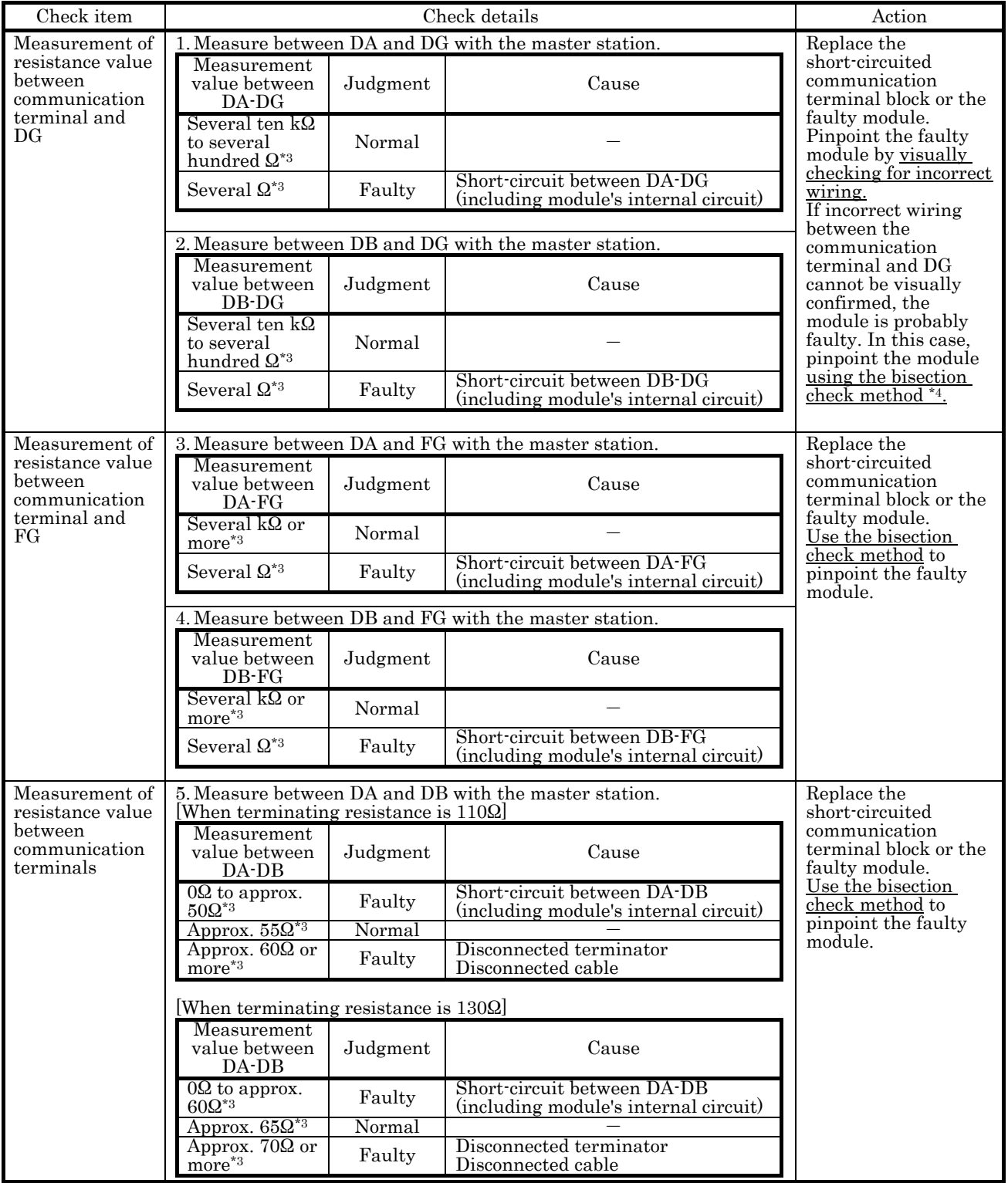

\*3: The above resistance value will increase or decrease according to the measurement point and system scale.

\*4: Refer to the following page for details on the bisection method.

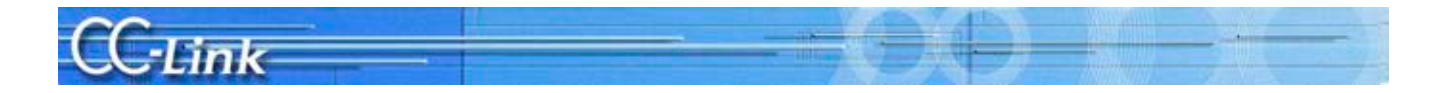

#### Bisection method

The bisection method is a procedure used to pinpoint the faulty device by reducing the system configuration.

First split the entire system into half (first half, second half), and check whether there is a fault. Then, split the system in half (actually quarters) and again in half (actually eighths), and ultimately pinpoint the slave station where there is a fault.

The method of pinpointing the slave station using this bisection method in a system having 20 CC-Link slave stations is explained as an example. In this network configuration, the slave stations are connected adjacent to the master station in ascending order from station number 1 to station number 20.

- (1) Split the system in half. Disconnect the communication cable connected between station number 10 and station number 11, and connect a terminator to the station number 10 slave station. Then measure the master station's terminal block with a tester.
- (2) If the state is okay in step (1), the master station to station number 10 is normal. Disconnect the communication cable connected between station number 15 and station number 16 to split the system in half again. Connect a terminator to station number 11 and station number 15 at each end. Measure the terminal block at station number 11 with a tester.
- (3) If the state is not okay (N.G.) in step (1), there is a faulty station between the master station and station number 10. Disconnect the communication cable connected between station number 5 and station number 6, and connect the terminator to station number 5. Measure the master station's terminal block with a tester.
- (4) Repeat steps (1) to (3) to pinpoint the faulty slave station.
- (5) If the slave station cannot be pinpointed with the above procedure (if a normal data link is established with fewer stations), pinpoint the faulty station with the check method using a data link explained on the next page.

When this procedure is used, a measurement must be made six times for a system having 64 slave stations.

Structuring a system by separating the CC-Link network using repeater modules is recommended as a method to shorten this investigation procedure. (Refer to Appendix 3 for details.)

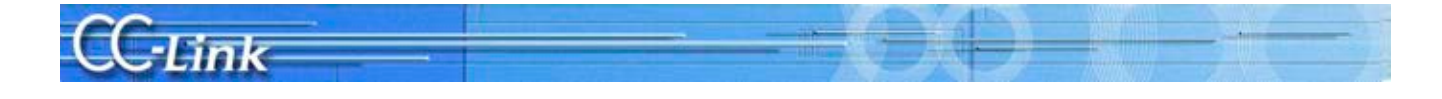

#### 7.3.3. Checking with a data link

This section explains the method for checking with a data link. The investigation is carried out with data link running, so the user system parameters must be registered in the CPU.

> **ACAUTION After the data link starts up, stop the PLC CPU to prevent incorrect outputs to**

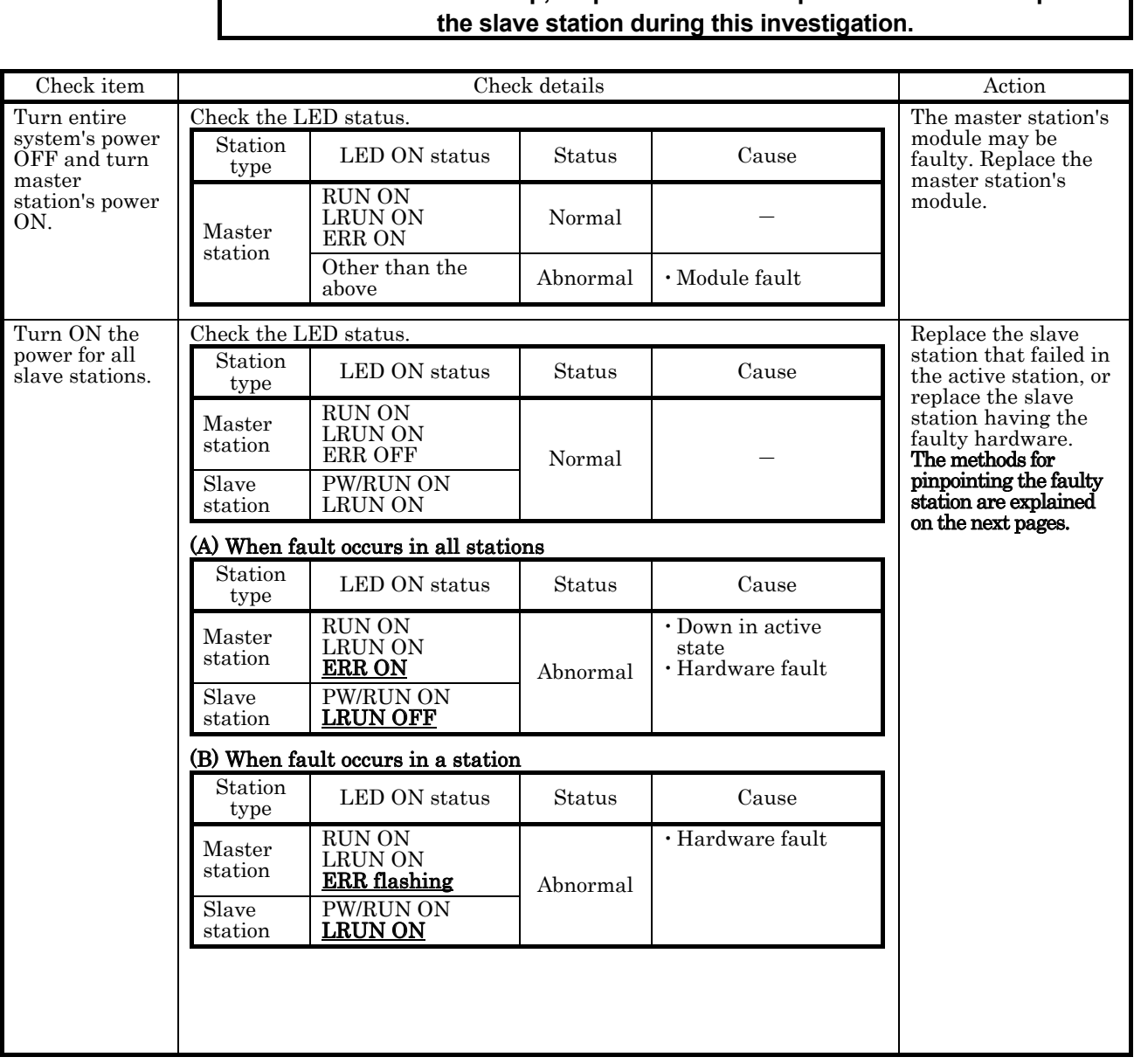

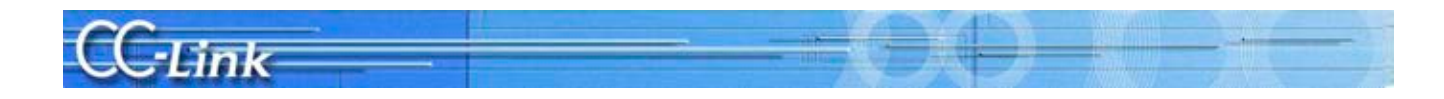

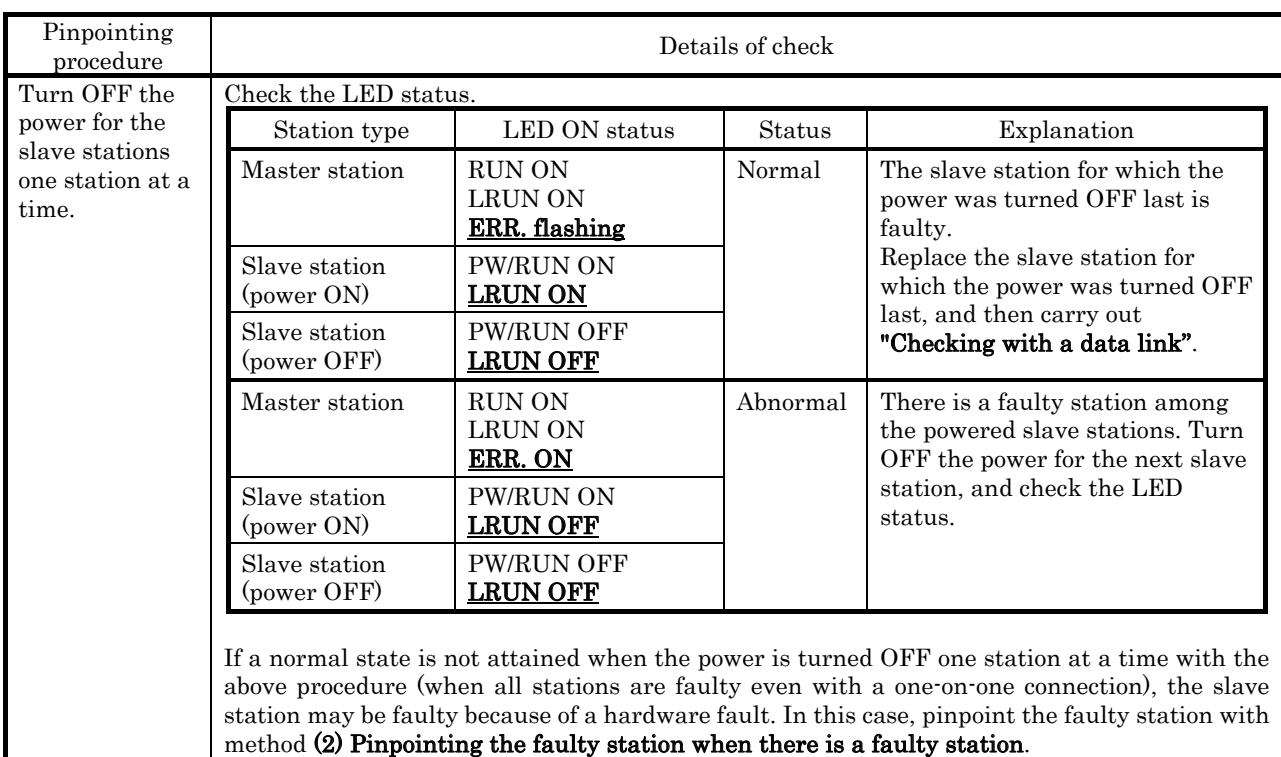

### (1)Pinpointing the faulty station when all stations are faulty

#### (2)Pinpointing the faulty station when there is a faulty station

When there is a faulty station, the CC-Link module's buffer memory must be monitored to pinpoint that faulty station. Connect a peripheral device, such as GX Works2/GX Developer, to the PLC CPU mounted on the master station, and carry out the following check while monitoring the buffer memory monitor.

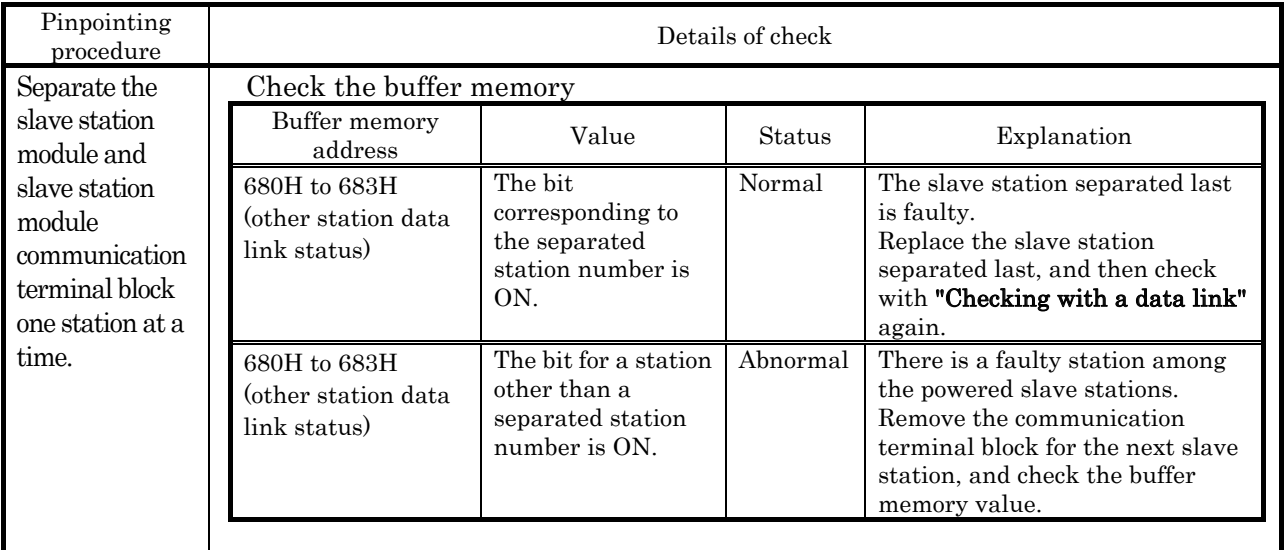

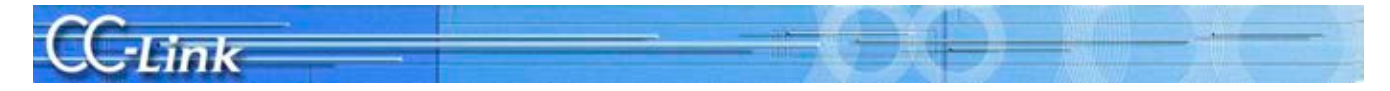

## Appendix

Appendix 1 Restrictions According to CC-Link Version

Appendix 1.1 Maximum Overall Cable Length

#### (1) For Ver. 1.10

The relation of the transmission speed and maximum overall cable length when the entire system is configured of Ver. 1.10 compatible modules and cables is shown below.

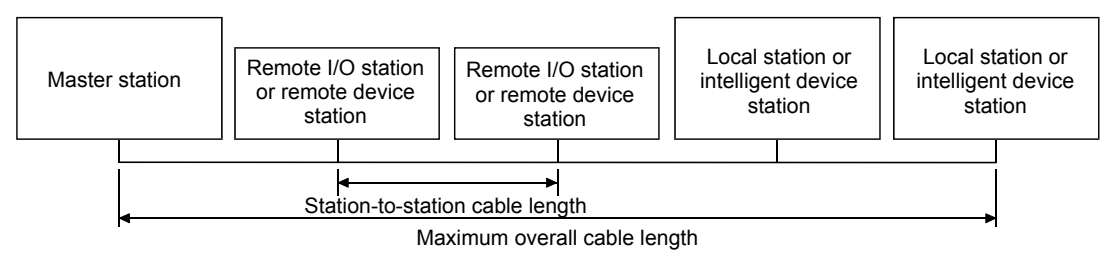

Ver. 1.10 compatible CC-Link dedicated cables (Using 110Ω terminator)

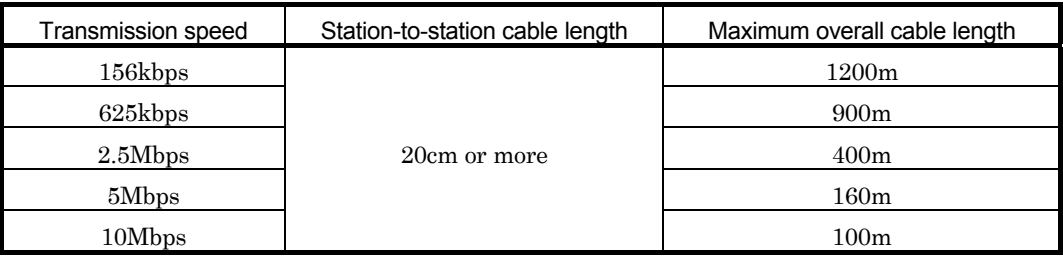

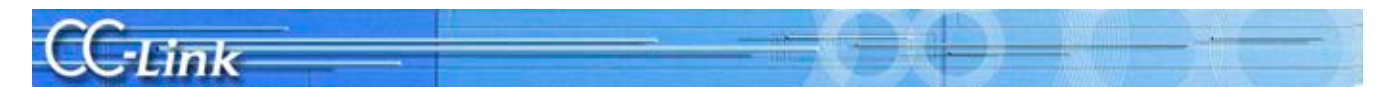

#### (2) For Ver. 1.00

The relation of the transmission speed and maximum overall cable length is shown below.

(1) When system is configured only of remote I/O stations and remote device stations

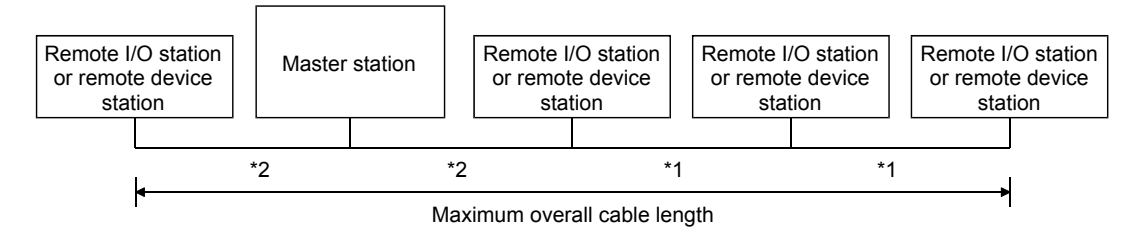

\*1 Station-to-station cable length for remote I/O station or remote device station

\*2 Station-to-station cable length between master station and previous/next stations

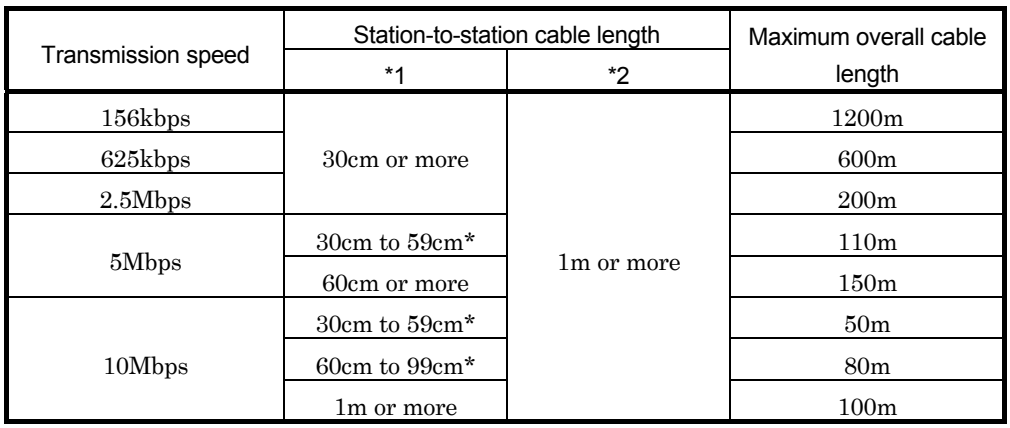

#### CC-Link dedicated cable (Using 110Ω terminator)

#### CC-Link dedicated high-performance cable (Using 130Ω terminator)

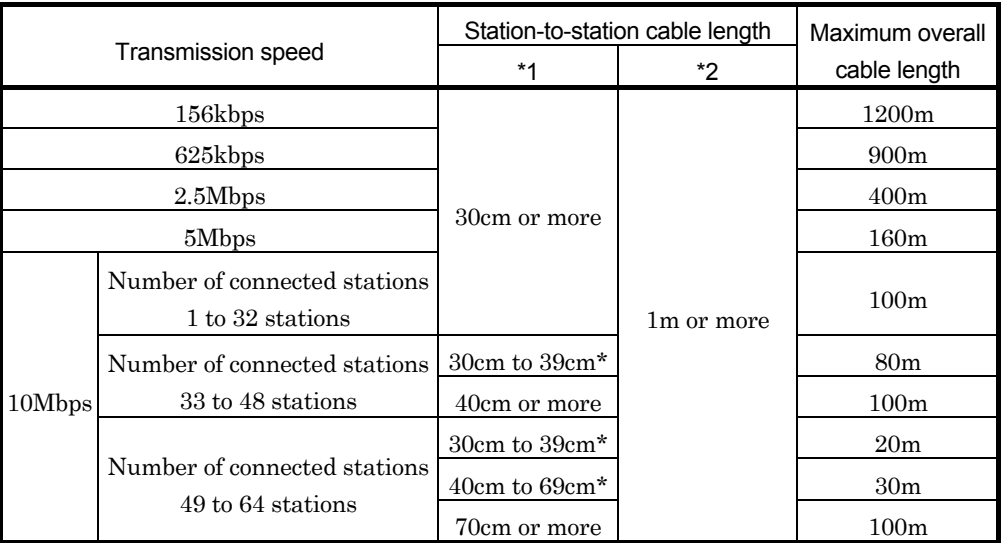

\* When wiring the station-to-station cable between the remote I/O station or remote device station with this length at any one point, the length will be the maximum overall cable length given above.

## CAUTION

Different brands and types of Ver. 1.00 compatible cables cannot be used. Contact the cable manufacturer for details on the relation of the transmission speed and maximum overall cable length for cables used at moving parts.

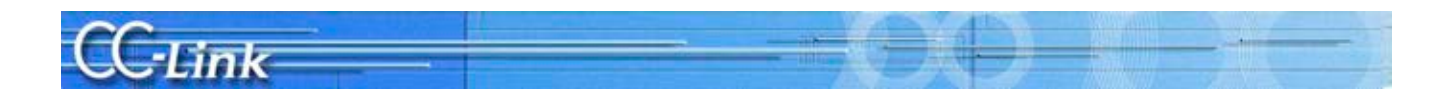

(Example) When 43 remote I/O stations and remote device stations are connected with a CC-Link dedicated high-performance cable at a transmission speed of 10Mbps The cable connecting the second and third stations is "35cm", so the maximum overall cable length is "80m".

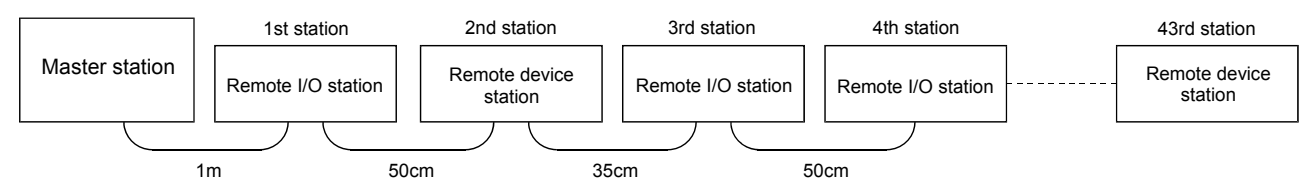

(2) When system is configured of remote I/O stations, remote device stations, local stations, and intelligent device stations

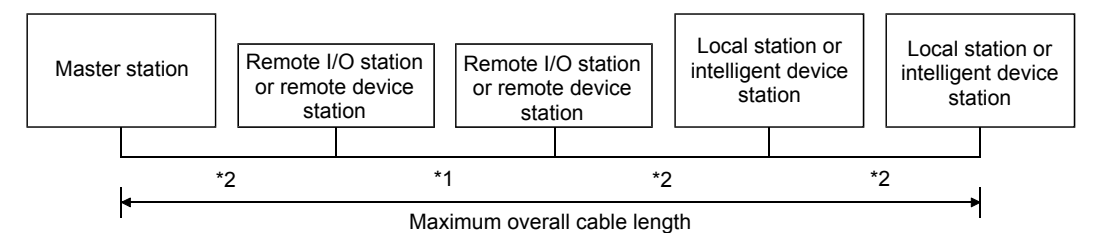

- \*1 Station-to-station cable length of remote I/O station or remote device station
- \*2 Station-to-station cable length between master/local station or intelligent device station and previous/next stations

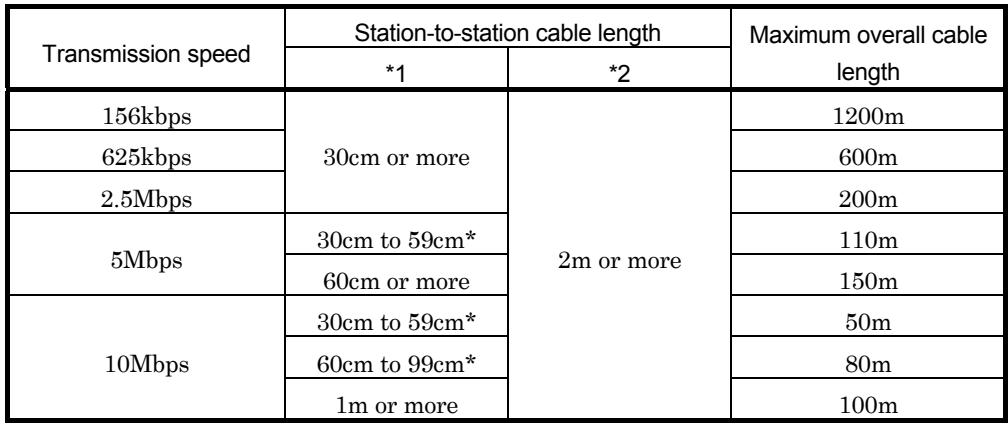

CC-Link dedicated cable (Using 110Ω terminator)

#### CC-Link dedicated high-performance cable (Using 130Ω terminator)

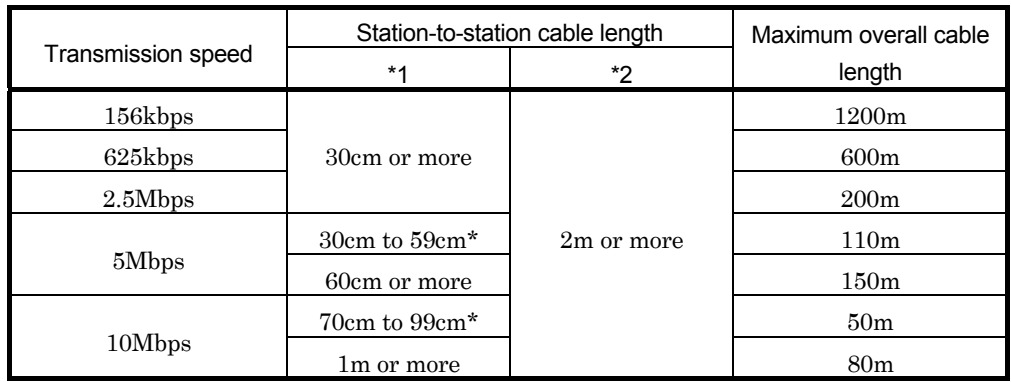

\* When wiring the station-to-station cable between the remote I/O station or remote device station with this length at any one point, the length will be the maximum overall cable length given above.

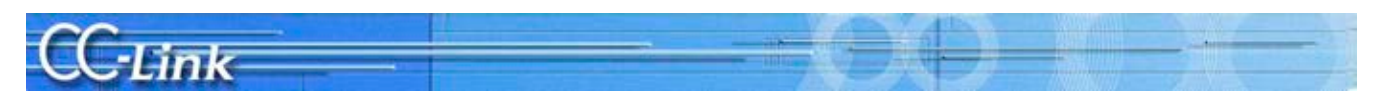

#### (3) T-branch connection

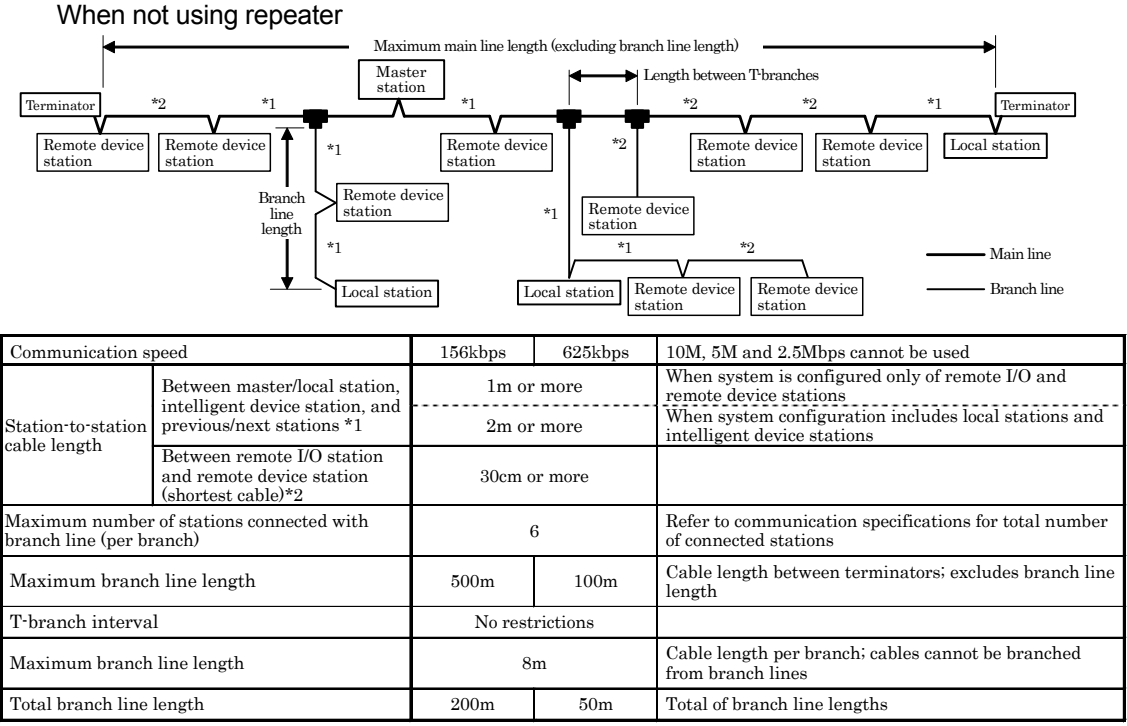

Use the CC-Link dedicated cable  $(110\Omega$  terminator) for the connection cable. The CC-Link dedicated high-performance cable (130Ω terminator) cannot be used.

#### CC-Link versions

(1) Ver. 1.00 and Ver. 1.10

Ver. 1.10 is defined as a product for which the conventional restrictions on the station-to-station cable length have been improved. The station-to-station cable length is uniformly 20cm or longer.

Conversely, the conventional products are defined as Ver. 1.00.

The conditions for using a uniform 20cm or longer station-to-station cable are given below.

1. All modules configuring the CC-Link system must be compatible with Ver. 1.10.

2. All data link cables must be Ver. 1.10 compatible CC-Link dedicated cables.

#### Point

If the system contains both Ver. 1.00 and Ver. 1.10 compatible modules and cables, the maximum overall cable length and station-to-station cable length will following the Ver. 1.00 specifications.

#### (2) Ver. 2

A module compatible with the expanded number of cyclic points is defined as the Ver. 2 compatible module.

The improvements to the station-to-station cable length restrictions made with Ver. 1.10 also apply to Ver. 2. The station-to-station length is uniformly 20cm or more.

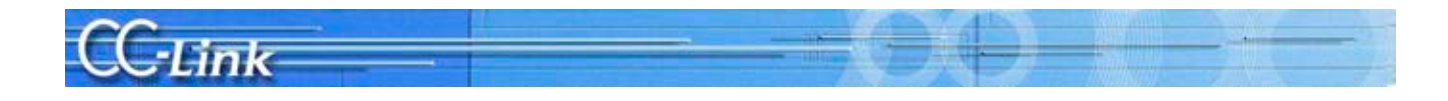

#### Appendix 1.2 Possibilities of Cyclic Transmission

The restrictions for using cyclic transmission are given below.

- The Ver. 2 compatible master station \*2 has the following three modes.
- ・RemoteNet Ver. 2 mode
- This mode is intended to be used when newly constructing a system.
- ・RemoteNet additional mode

This mode is used when adding slave stations, including Ver. 2 compatible stations, to an existing system structured with Ver. 1. The programs for the existing system can be used.

・RemoteNet Ver. 1 mode

This mode is compatible with the conventional module QJ61BT11.

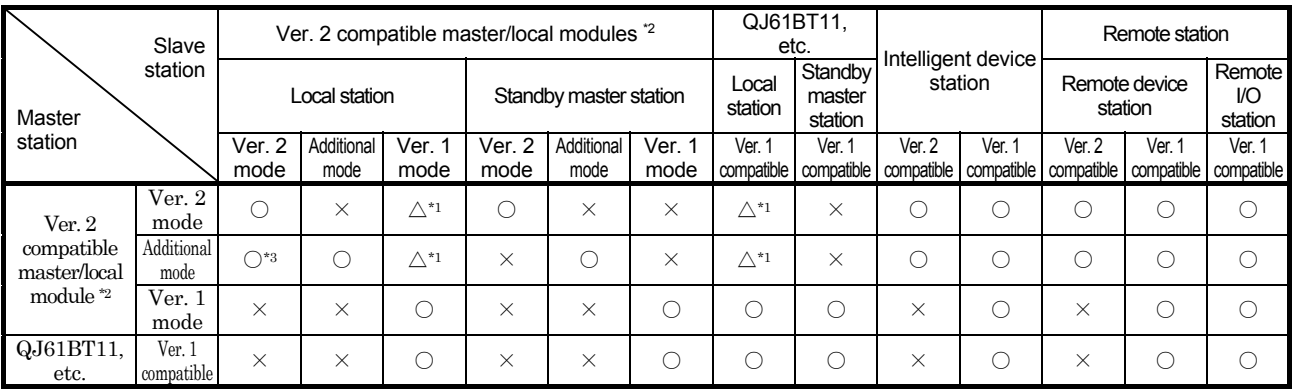

 $\bigcirc$ : Cyclic transmission possible,  $\bigtriangleup$ : Cyclic transmission conditionally possible,  $\times$ : Cyclic transmission not possible

\*1 When using the master station in the Ver. 2 mode or additional mode, and the local station is a Ver. 1 mode or Ver. 1 compatible master station, the local station can communicate with the master station, but the Ver. 2 compatible station's data cannot be confirmed.

#### \*2 Refers to QJ61BT11N/LJ61BT11/L26CPU-BT/L26CPU-PBT.

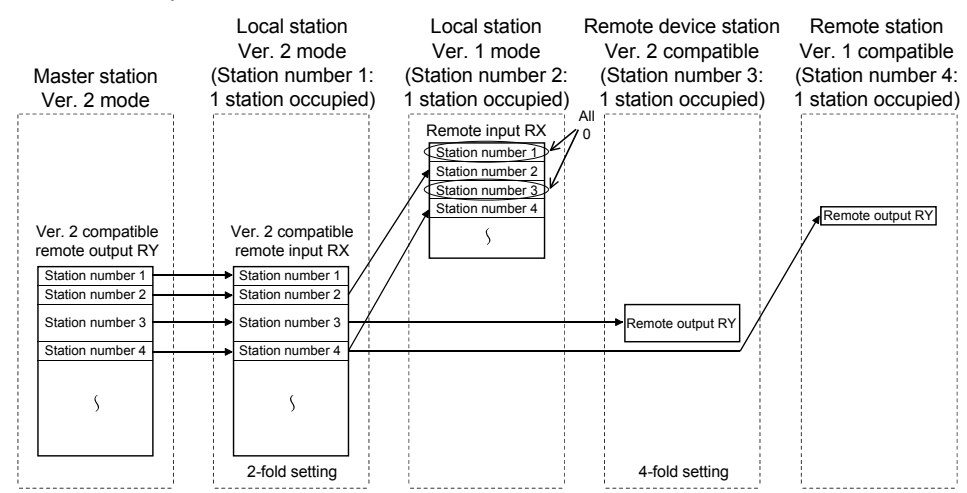

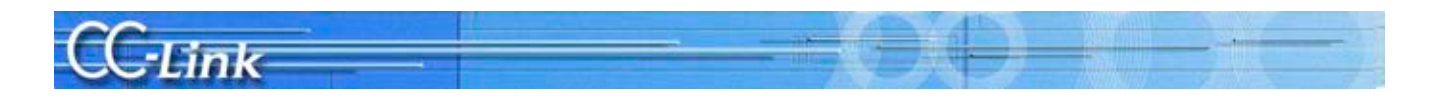

\*3 The stations are linked within the following range when the master station is the QJ61BT11N/LJ61BT11 additional mode and the local station is the QJ61BT11N Ver. 2 mode.

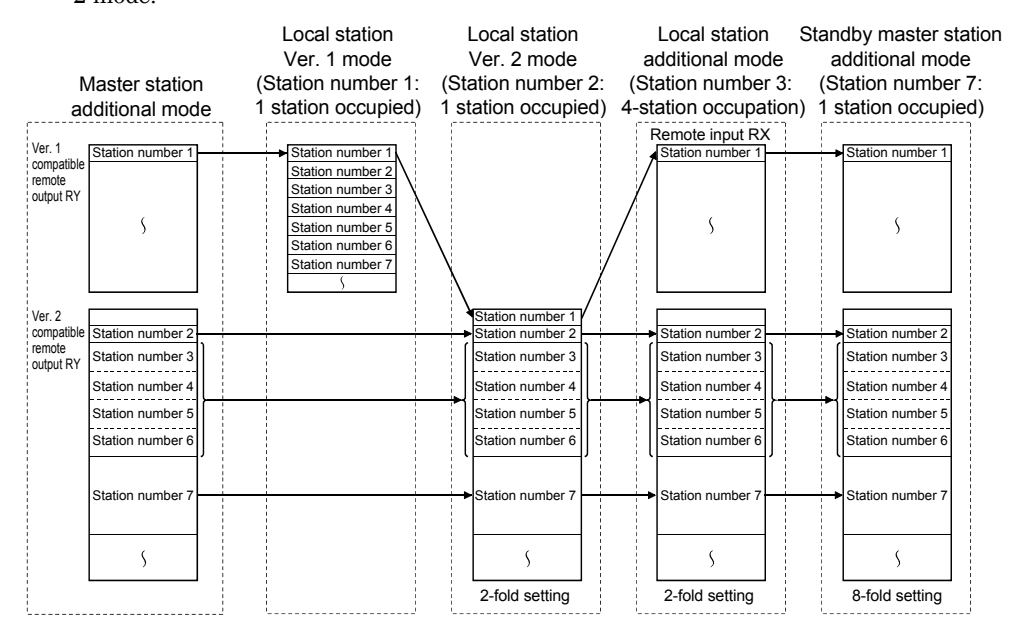

#### (3) Confirming the version

The Ver. 1.10 compatible module has the "CC-Link" logo on the "Rating nameplate".

-Link

The Ver. 2 compatible module has the "V2" logo on the "Rating nameplate".

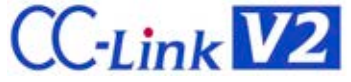

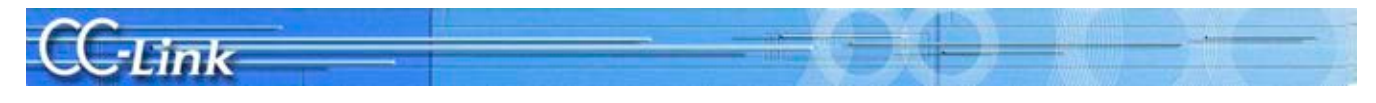

## Appendix 2 Related Link Special Relays and Registers

The link special relays and registers related to troubleshooting are shown below.

Link special relay (SB)/link special register (SW)

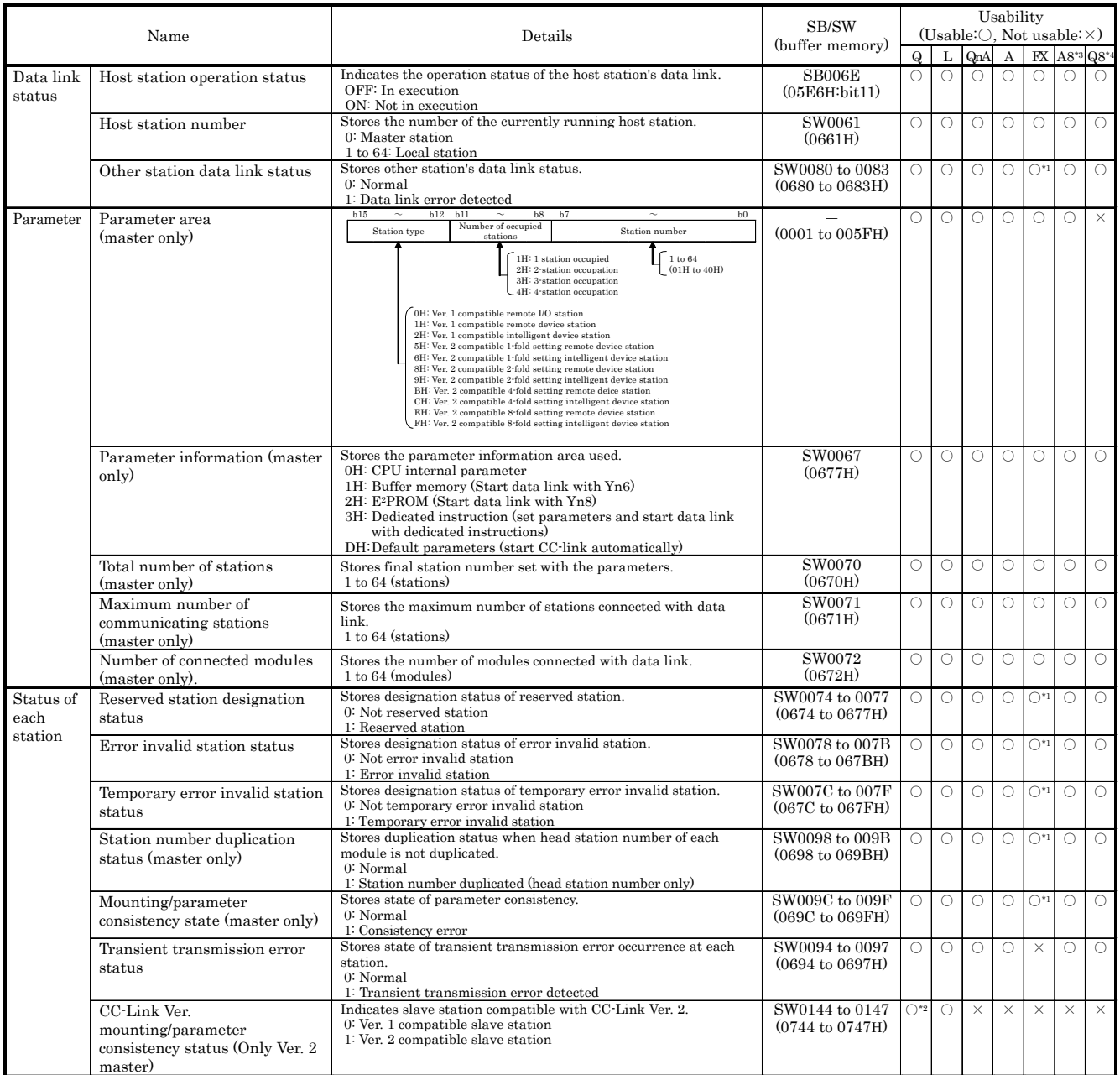

\*1: The FX PLC uses only the one word at the head.

\*2: Usable only with QJ61BT11N.

\*3: A80BD-J61BT11

#### \*4: Q80BD-J61BT11N Q81BD-J61BT11

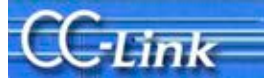

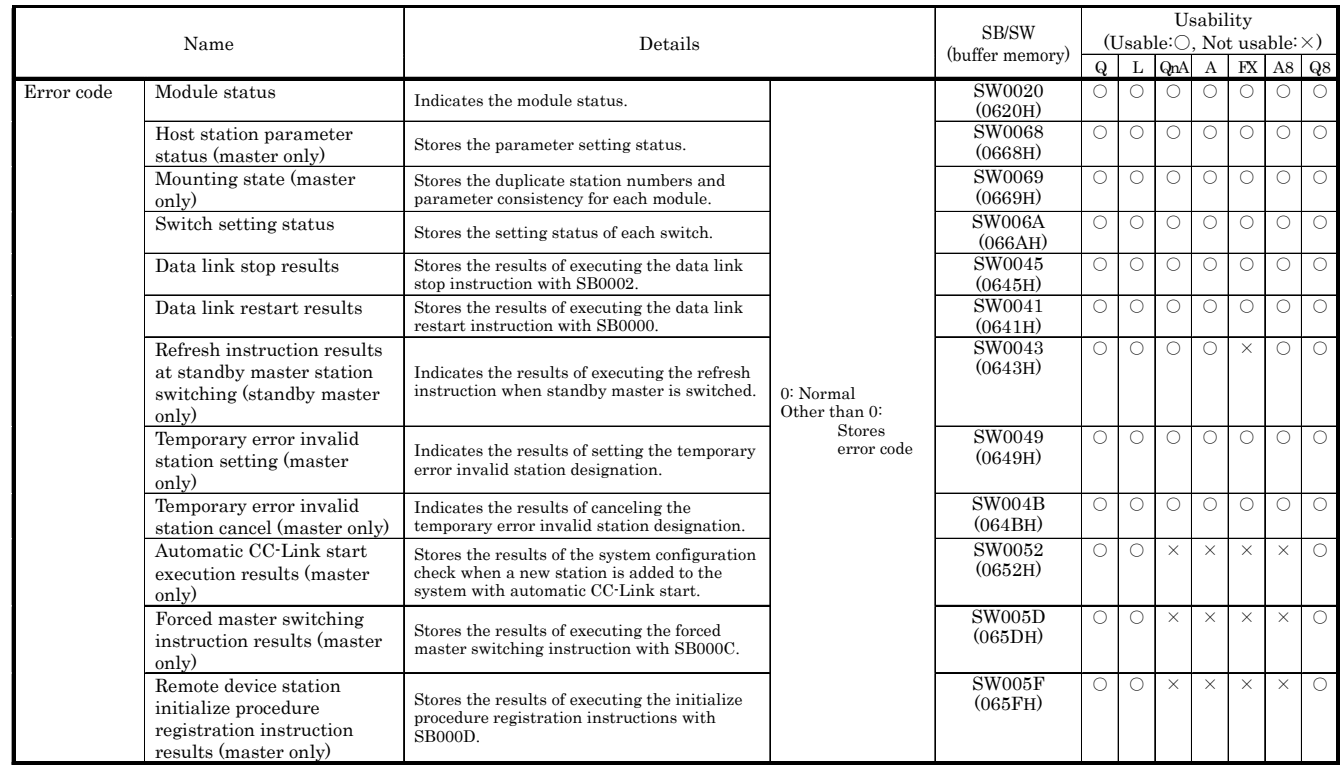

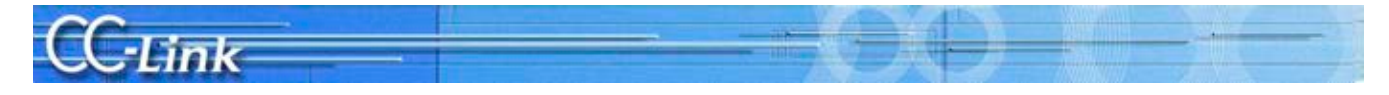

#### Appendix 3 Preventive Maintenance and Quick Solutions

This section introduces effective information to consider when constructing the system so as to prevent trouble and enable quick solutions when trouble does occur.

#### Appendix 3.1 Separation of CC-Link System using AJ65SBT-RPT CC-Link System

The method for separating the CC-Link system using the AJ65SBT-RPT type CC-Link system repeater (T-branch) module (hereinafter, repeater) is explained below.

#### Separating the system with repeaters

The repeater is used to extend the CC-Link system's transmission distance and to provide T-branch wiring. When repeaters are used in the CC-Link system, the system can be separated, and faulty sections can be pinpointed easily. By separating the system, the effect onto the entire system can be reduced even if a fault occurs. The repeater can be connected to separate the system in parallel or to separate the system serially. The

effect onto the system when a fault occurs differs depending on which method is used. (The fault may extend to all stations if repeaters are not used.)

#### [Separating system in parallel by connecting repeaters]

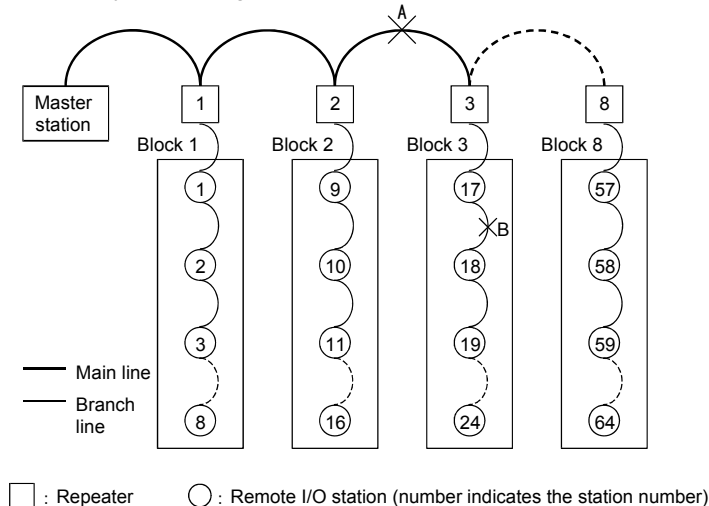

\* Prepare a drawing of the module layout and material indicating the station numbers so that the module layout is easy to see. The station numbers should be arranged in order of the wiring to make it easier to pinpoint the faulty section (faulty block) when the CC-Link Diagnostics line test or other station monitoring is executed.

[Separating system serially by connecting repeaters]

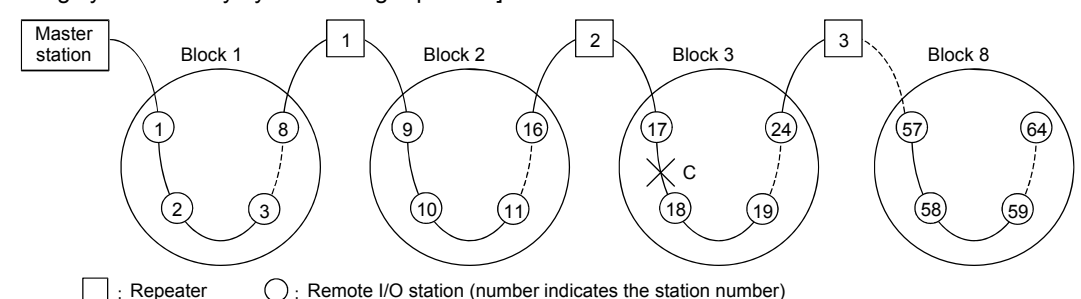

\* Prepare a drawing of the module layout and material indicating the station numbers so that the module layout is easy to see. The station numbers should be arranged in order of the wiring to make it easier to pinpoint the faulty section (faulty block) when the CC-Link Diagnostics line test or other station monitoring is executed.

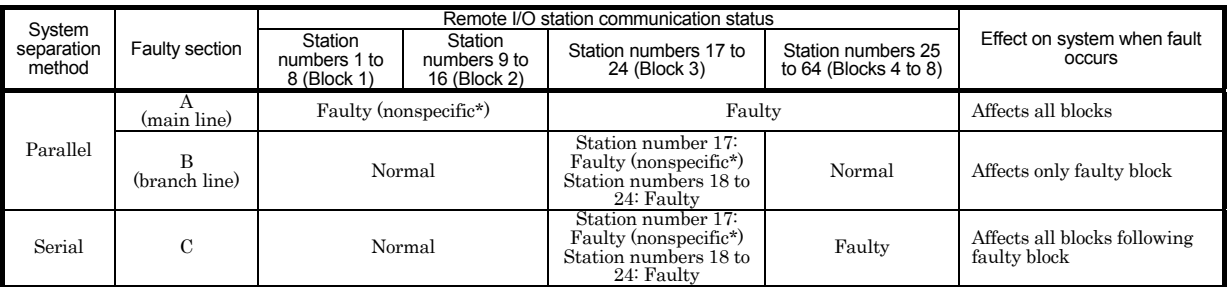

\* May be normal or faulty depending on communication status.

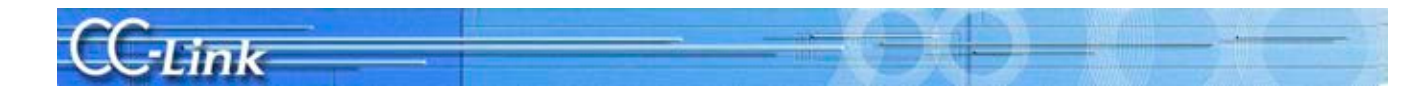

#### [1] Separating system in parallel by connecting repeaters

The following table shows a comparison of the troubleshooting details when the system does not have repeaters and when the system has repeaters (T-branch connection of remote I/O stations with repeater).

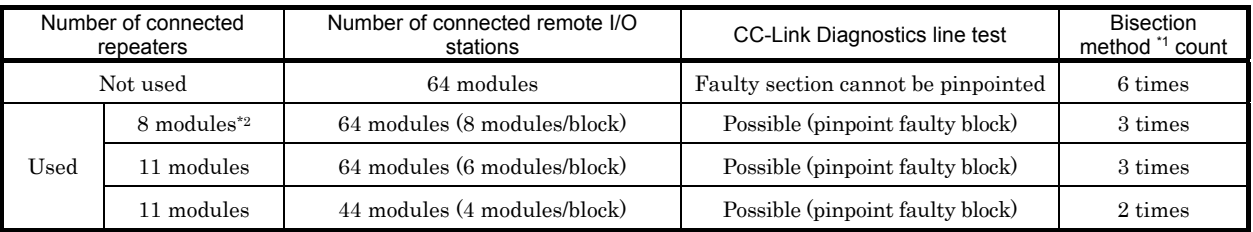

\*1 Refer to example (3) (b) below for details on the bisection method.

#### (Example) When eight repeaters are used

The method for pinpointing the faulty section using the system indicated with \*2 above is shown below.

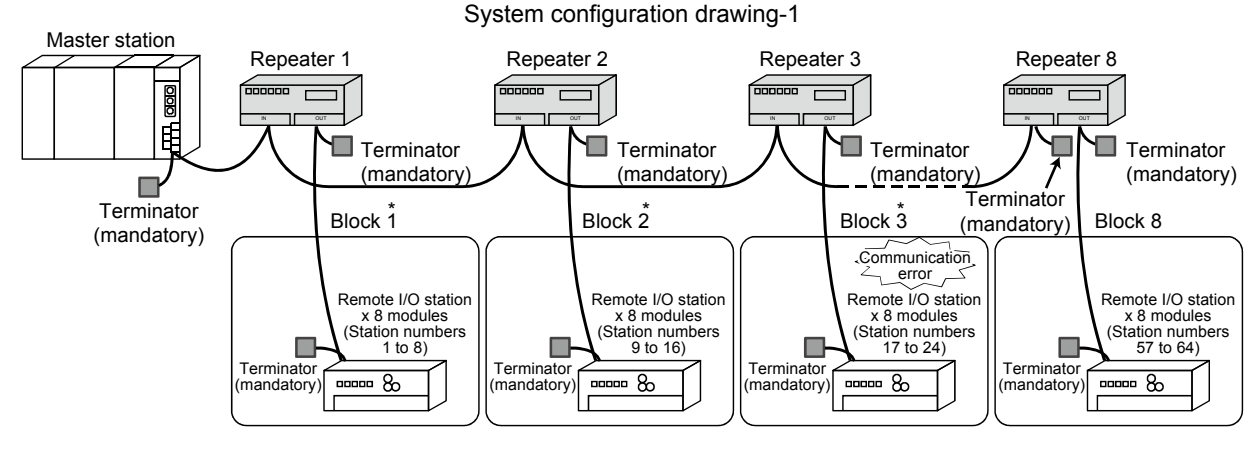

\* If a communication error is occurring in multiple blocks, check whether the main line cable is disconnected.

#### Block 3 configuration drawing -1

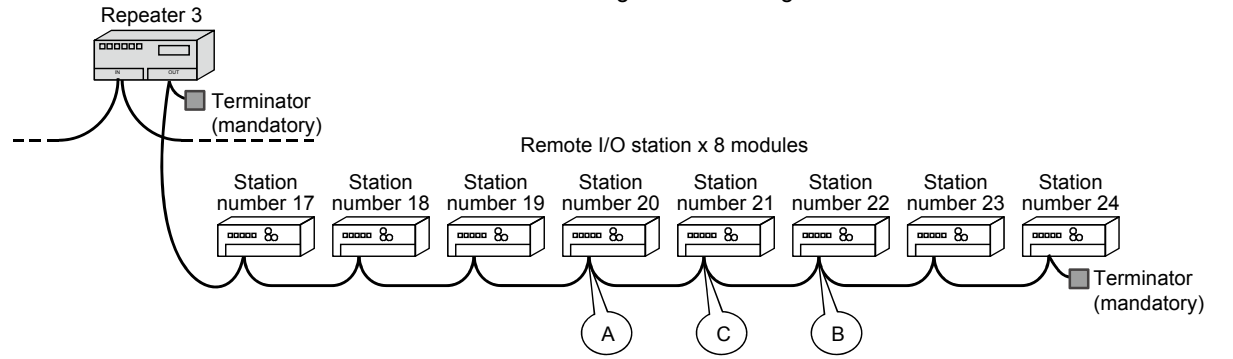

#### (1) System configuration

- ・ Connect remote I/O stations with T-branch using repeater
- ・ Use eight repeaters
- ・ Connect eight remote I/O stations per block
- (2) Faulty section

Assume that the block 3 module or cable is faulty

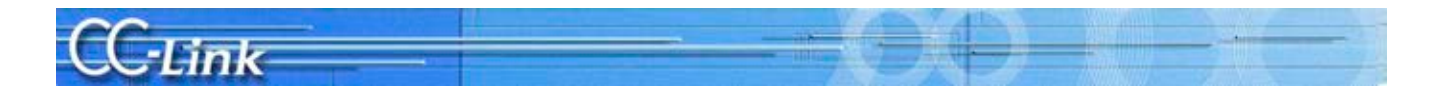

- (3) Pinpointing the fault
	- (a) Pinpoint in which the block the fault is occurring using the CC-Link Diagnostics line test or other station monitor (only GX Developer).
		- (Refer to system configuration Fig. 1.)

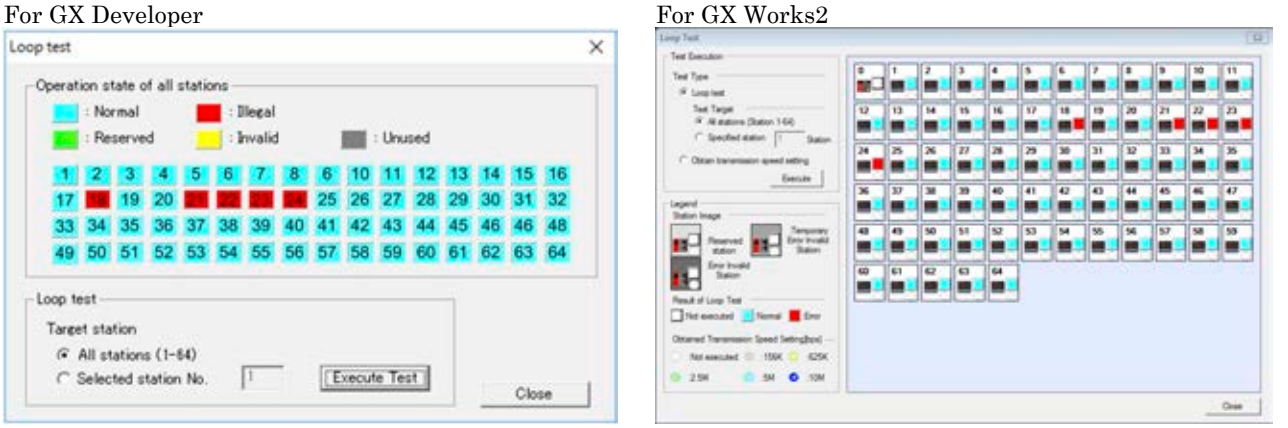

A communication error is shown at the remote I/O station in block 3, indicating that there is a fault in block 3.

- (b) Pinpoint the faulty section in the faulty block using the bisection method. (Refer to block 3 configuration Fig. 1) Bisection method
	- 1. Disconnect the cable at section A (station number 20 remote I/O station), and connect a terminator.
	- 2. If there is no fault up to section A, reconnect the section A cable, and disconnect the cable at section B (station number 22 remote I/O station). Connect a terminator.
	- 3. If a fault is found up to section B, reconnect the section B cable, and disconnect the section C (station number 21 remote I/O station) cable. Connect a terminator.
	- 4. If no fault is found, the section B module or the cable between C and B is faulty.
	- 5. If a fault is found, the section C module or the cable between A and C is faulty.

POINT

Always connect a terminator to the end of the branch line.

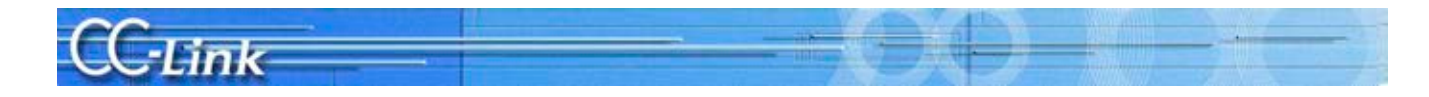

#### [2] Separating system serially by connecting repeaters

The following table shows a comparison of the troubleshooting details when the system does not have repeaters and when the system has repeaters (repeater is connected between remote I/O stations).

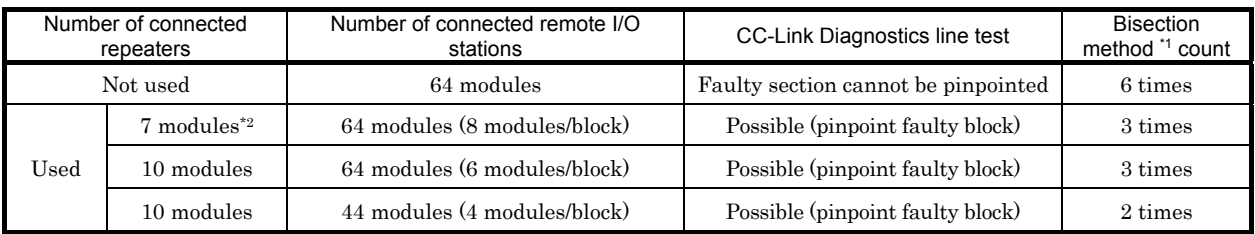

\*1 Refer to example (3) (b) below for details on the bisection method.

#### (Example) When seven repeaters are used

The method for pinpointing the faulty section using the system indicated with \*2 above is shown below.

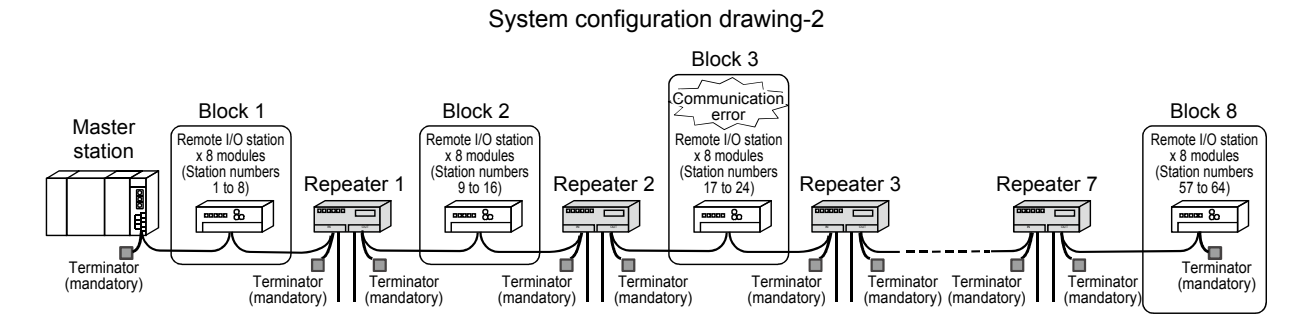

Block 3 configuration drawing -2 Remote I/O station x 8 modules

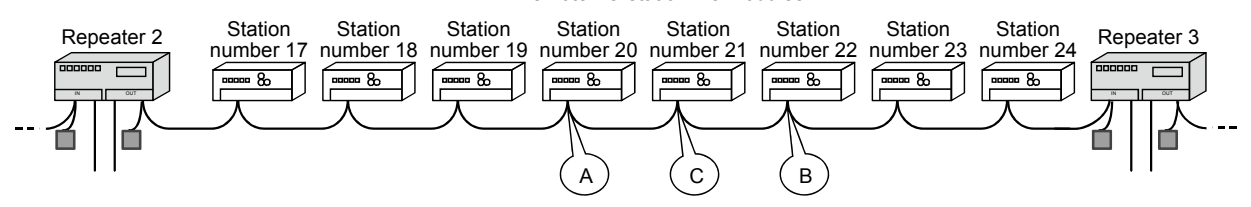

#### (1) System configuration

- ・ Connect repeater between remote I/O stations
- ・ Use seven repeaters
- ・ Connect eight remote I/O stations per block

#### (2) Faulty section

Assume that the block 3 module or cable is faulty

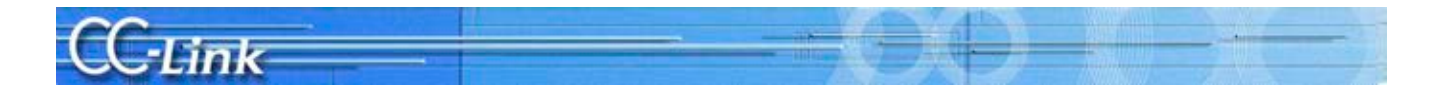

(3) Pinpointing the fault

(a) Pinpoint in which the block the fault is occurring using the CC-Link Diagnostics line test or other station monitor (only GX Developer).

(Refer to system configuration Fig. 2.)

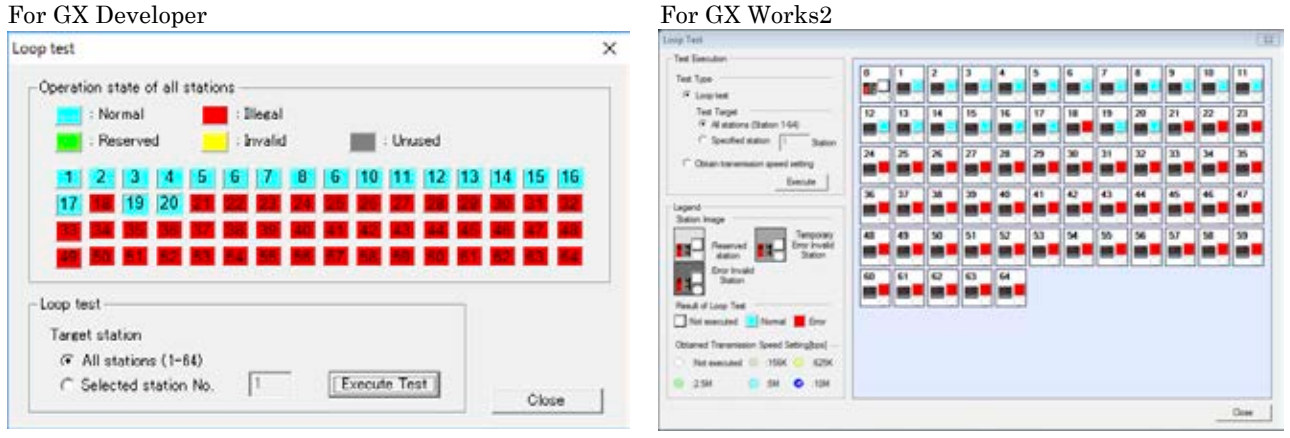

After repeater 2, a fault in all stations or multiple faults are displayed. However, block 3 and block 4 are separated with repeater 3 so it can be identified that block 3 is faulty.

- (b) Pinpoint the faulty section in the faulty block using the bisection method. (Refer to block 3 configuration Fig. 2) Bisection method
	- 1. Disconnect the cable at section A (station number 20 remote I/O station), and connect a terminator.
	- 2. If there is no fault up to section A, reconnect the section A cable, and disconnect the cable at section B (station number 22 remote I/O station). Connect a terminator.
	- 3. If a fault is found up to section B, reconnect the section B cable, and disconnect the section C (station number 21 remote I/O station) cable. Connect a terminator.
	- 4. If no fault is found, the section B module or the cable between C and B is faulty.
	- 5. If a fault is found, the section C module or the cable between A and C is faulty.

POINT

Always connect a terminator to the end of the main line.

#### Appendix 3.2 Remote Controls with AJ65BT-G4-S3

The various PLCs can be remotely controlled via CC-Link.

When the CC-Link data link is correctly established, the Q, QnA, and A Series PLC CPU on the CC-Link can be operated online from a peripheral device. These operations include PC write, PC read, monitor, and test, etc. The data and program can be confirmed easily even when the master station is at a remote location.

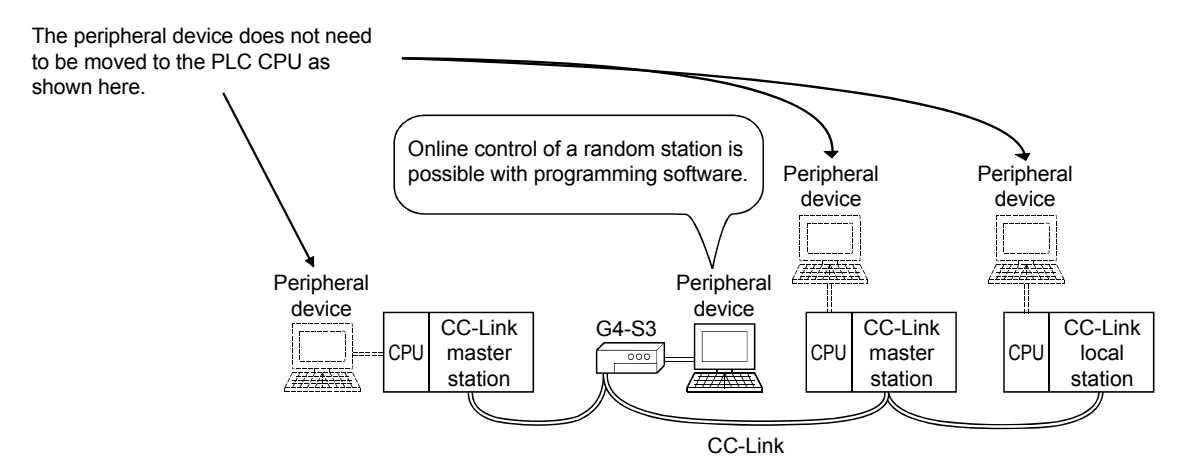

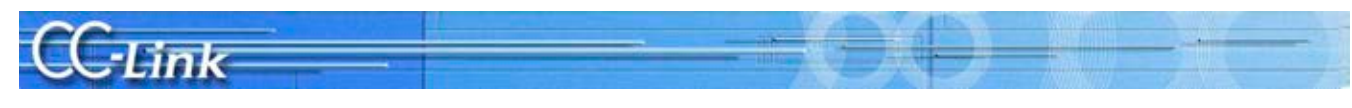

## Appendix 4 Confirmation Sheet

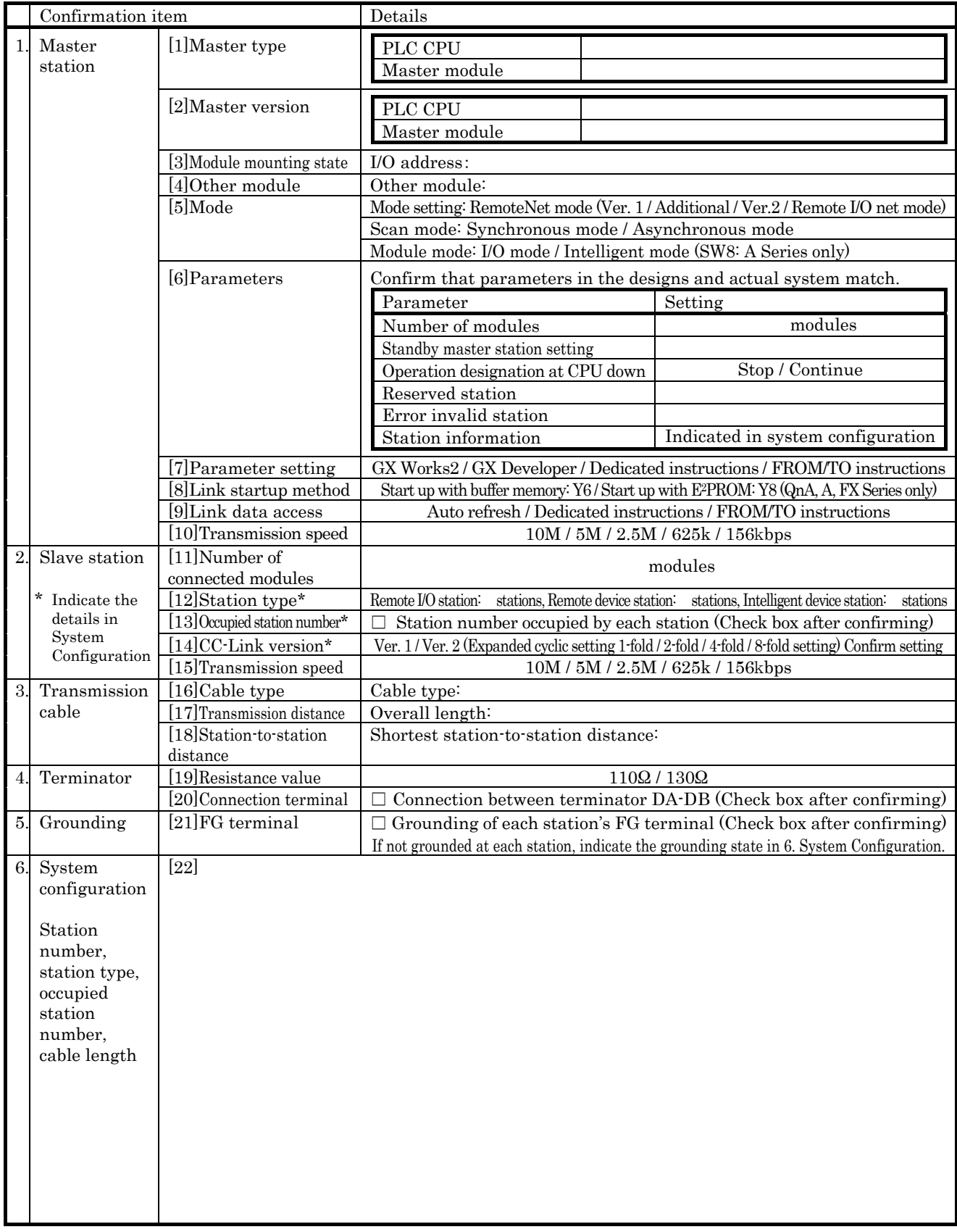

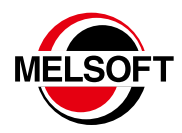

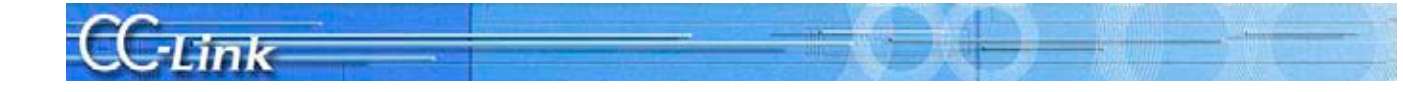

#### Precautions for Choosing Products  $\bigwedge$  For Safe Use

This catalog explains the typical features and functions of the CC-Link and does not provide<br>restrictions and other information on usage and module combinations. When choosing the products,<br>always check the detailed specif

- ・ To use the products given in this catalog properly, always read the "manuals" before starting
- 
- Use.<br>This product has been manufactured as a general-purpose part for general industries, and has<br>not been designed or manufactured to be incorporated in a device or system used in purposes<br>related to human life in before

## Open Field Network CC-Link Troubleshooting Guidance

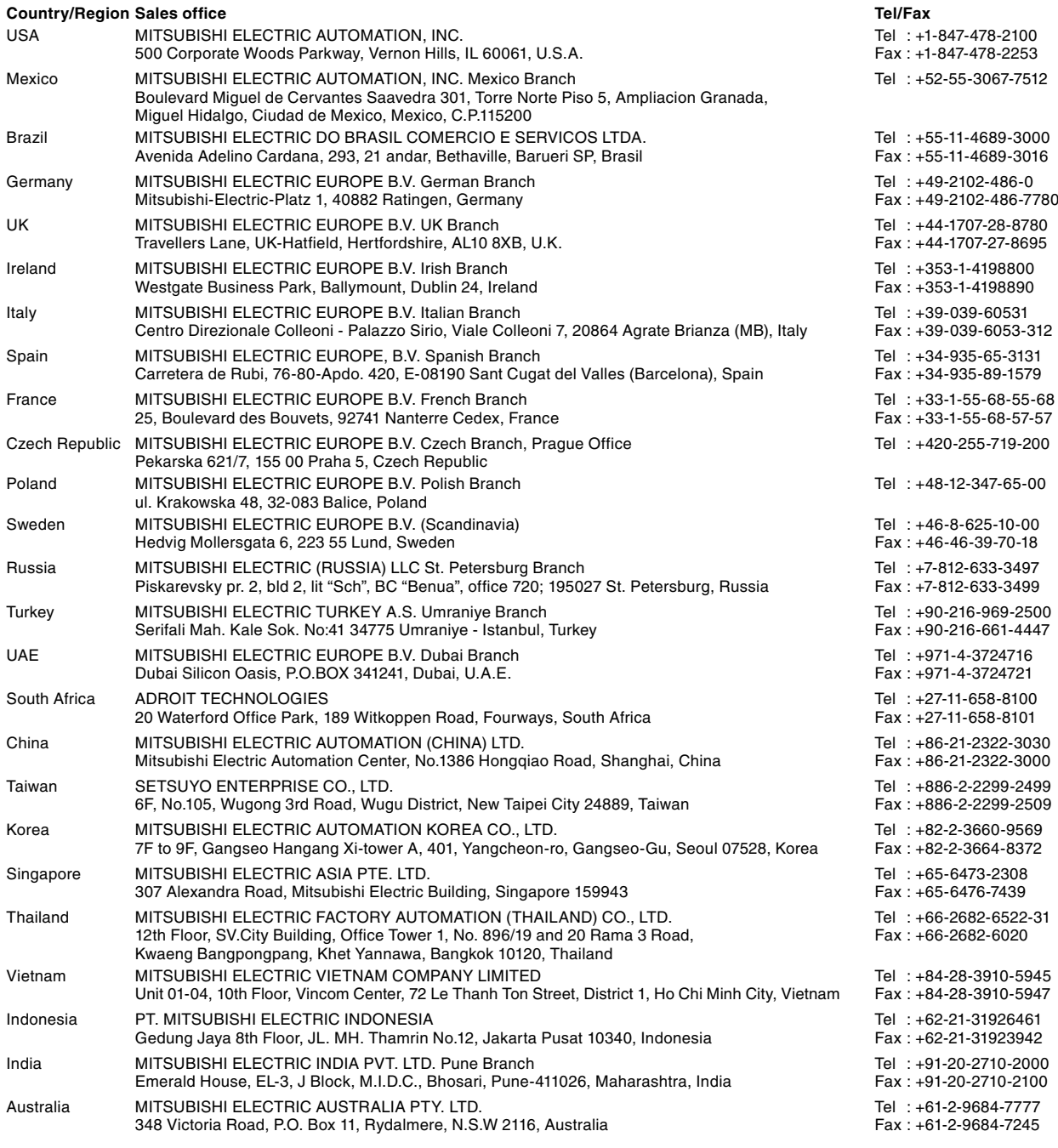

## MITSUBISHI ELECTRIC CORPORATION<br>HEAD OFFICE: TOKYO BLDG., 2-7-3, MARUNOUCHI, CHIYODA-KU, TOKYO 100-8310, JAPAN

**www.MitsubishiElectric.com**